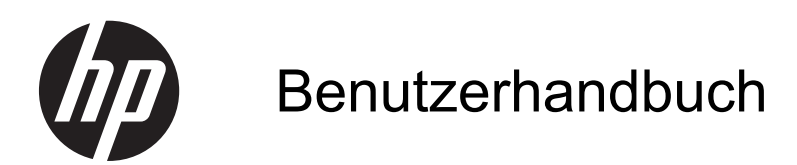

© Copyright 2013 Hewlett-Packard Development Company, L.P.

Bluetooth ist eine Marke ihres Inhabers und wird von Hewlett-Packard Company in Lizenz verwendet. Microsoft und Windows sind eingetragene Marken der Microsoft Corporation in den USA. Das SD Logo ist eine Marke ihres Inhabers.

HP haftet nicht für technische oder redaktionelle Fehler oder Auslassungen in diesem Dokument. Ferner übernimmt sie keine Haftung für Schäden, die direkt oder indirekt auf die Bereitstellung, Leistung und Nutzung dieses Materials zurückzuführen sind. HP haftet – ausgenommen für die Verletzung des Lebens, des Körpers, der Gesundheit oder nach dem Produkthaftungsgesetz – nicht für Schäden, die fahrlässig von HP, einem gesetzlichen Vertreter oder einem Erfüllungsgehilfen verursacht wurden. Die Haftung für grobe Fahrlässigkeit und Vorsatz bleibt hiervon unberührt.

Inhaltliche Änderungen dieses Dokuments behalten wir uns ohne Ankündigung vor. Die Informationen in dieser Veröffentlichung werden ohne Gewähr für ihre Richtigkeit zur Verfügung gestellt. Insbesondere enthalten diese Informationen keinerlei zugesicherte Eigenschaften. Alle sich aus der Verwendung dieser Informationen ergebenden Risiken trägt der Benutzer.

Die Garantien für HP Produkte und Services werden ausschließlich in der zum Produkt bzw. Service gehörigen Garantieerklärung beschrieben. Aus dem vorliegenden Dokument sind keine weiterreichenden Garantieansprüche abzuleiten.

Erste Ausgabe: Juni 2013

Teilenummer des Dokuments: 729868-041

#### **Produkthinweis**

In diesem Handbuch werden die Funktionen beschrieben, die von den meisten Modellen unterstützt werden. Einige der Funktionen stehen möglicherweise nicht auf Ihrem Computer zur Verfügung.

#### **Bestimmungen zur Verwendung der Software**

Durch Installieren, Kopieren, Herunterladen oder anderweitiges Verwenden der auf diesem Computer vorinstallierten Softwareprodukte erkennen Sie die Bestimmungen des HP Lizenzvertrags für Endbenutzer (EULA) an. Wenn Sie diese Lizenzbestimmungen nicht akzeptieren, müssen Sie das unbenutzte Produkt (Hardware und Software) innerhalb von 14 Tagen zurückgeben und können als einzigen Anspruch die Rückerstattung des Kaufpreises fordern. Die Rückerstattung unterliegt den entsprechenden Richtlinien des Verkäufers.

Wenn Sie weitere Informationen bzw. eine volle Erstattung des Kaufpreises für den Computer wünschen, setzen Sie sich mit Ihrer lokalen Verkaufsstelle (dem Verkäufer) in Verbindung.

### **Sicherheitshinweis**

**VORSICHT!** Um eventuelle Verbrennungen oder eine Überhitzung des Computers zu vermeiden, stellen Sie den Computer nicht direkt auf Ihren Schoß, und blockieren Sie die Lüftungsschlitze nicht. Verwenden Sie den Computer nur auf einer festen, ebenen Oberfläche. Vermeiden Sie die Blockierung der Luftzirkulation durch andere feste Objekte, wie beispielsweise einen in unmittelbarer Nähe aufgestellten Drucker, oder durch weiche Objekte, wie Kissen, Teppiche oder Kleidung. Vermeiden Sie während des Betriebs außerdem direkten Kontakt des Netzteils mit der Haut und mit weichen Oberflächen, wie Kissen, Teppichen oder Kleidung. Der Computer und das Netzteil entsprechen den Temperaturgrenzwerten für dem Benutzer zugängliche Oberflächen, die durch den internationalen Standard für die Sicherheit von Einrichtungen der Informationstechnologie (IEC 60950) definiert sind.

# **Inhaltsverzeichnis**

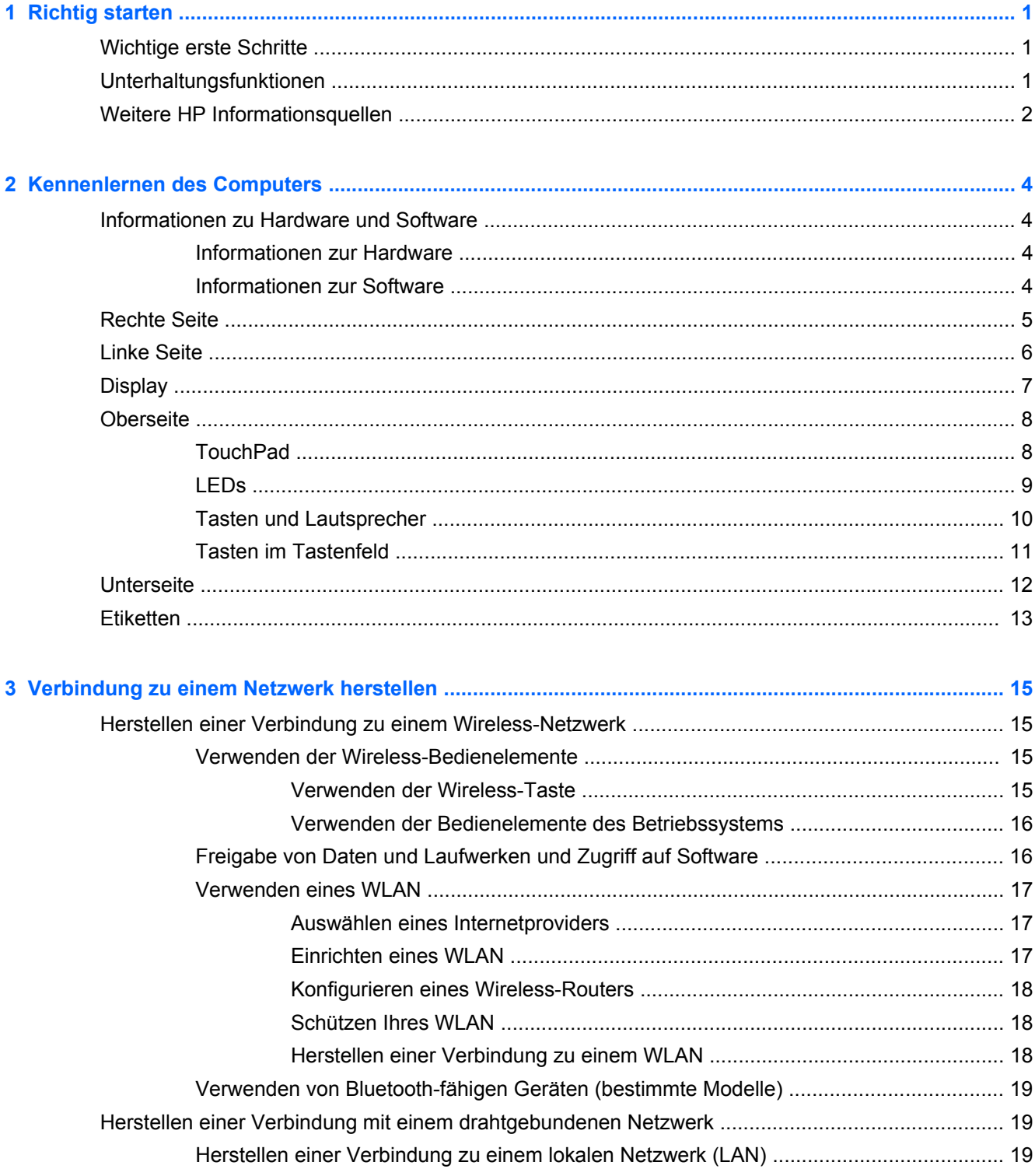

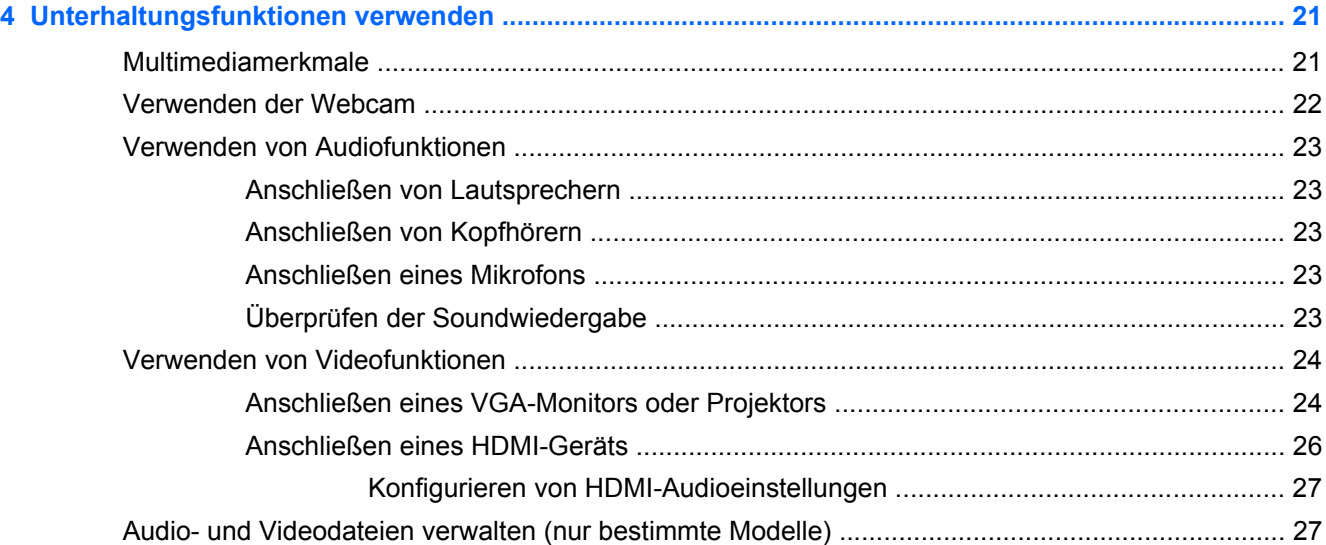

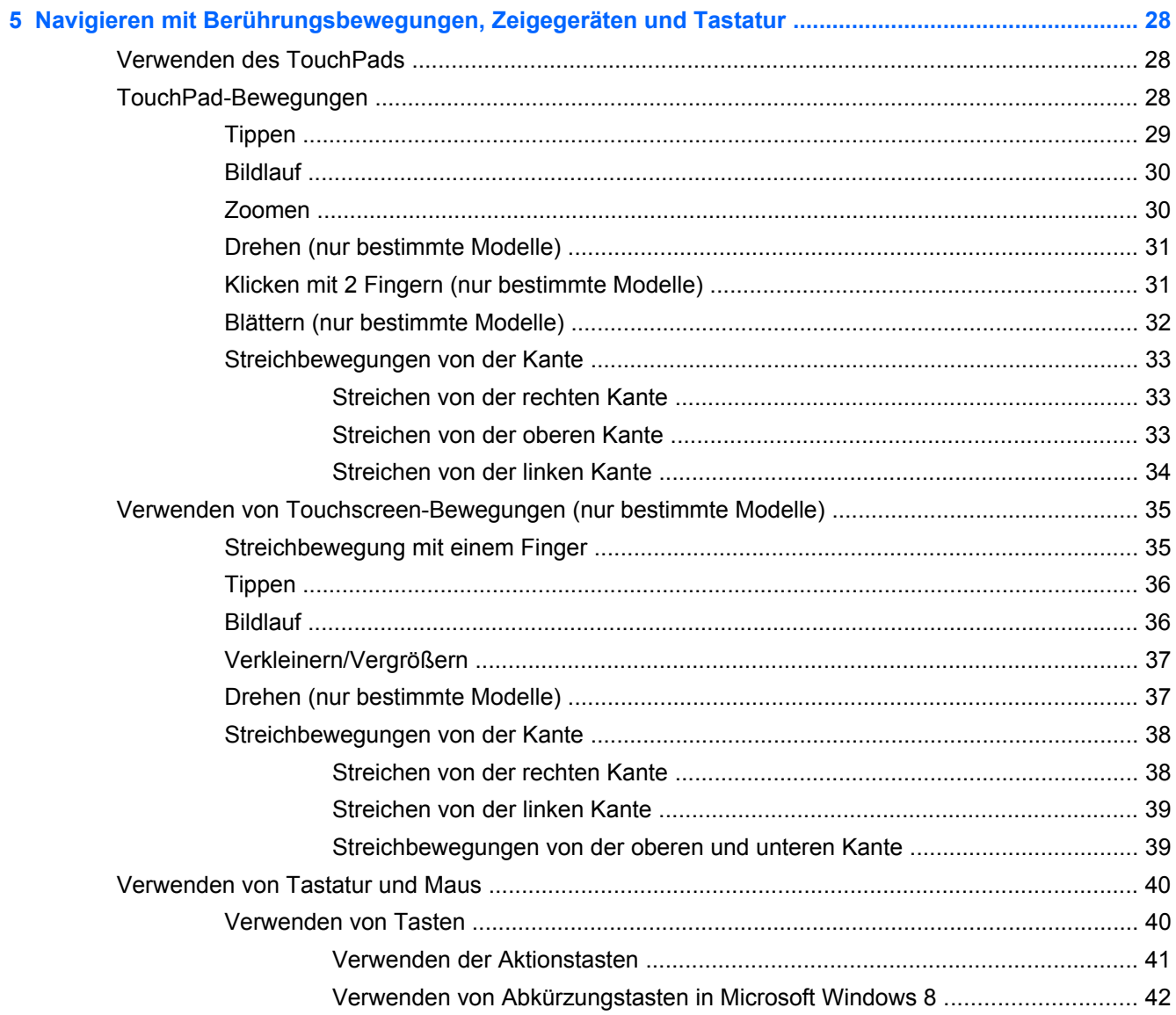

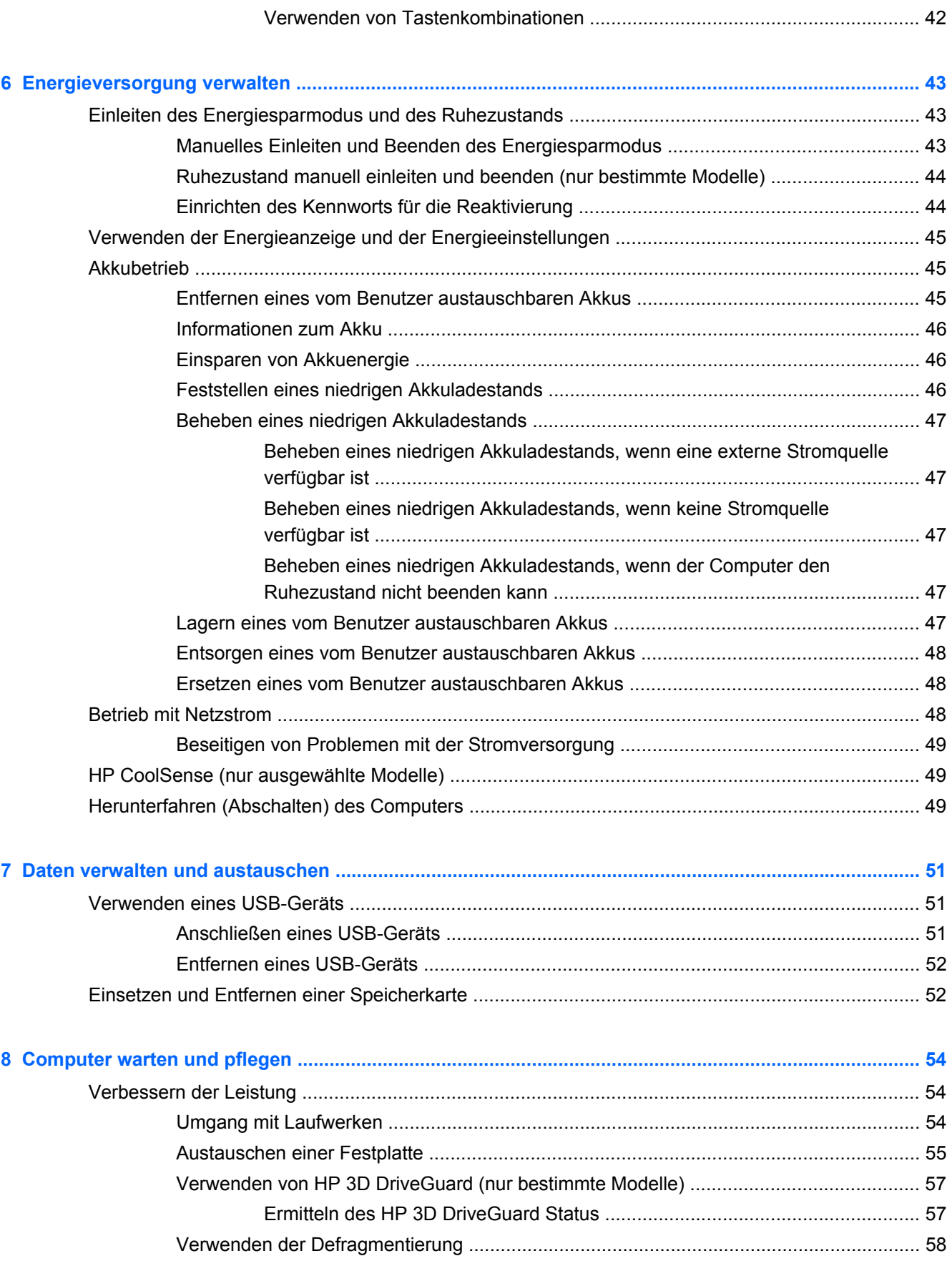

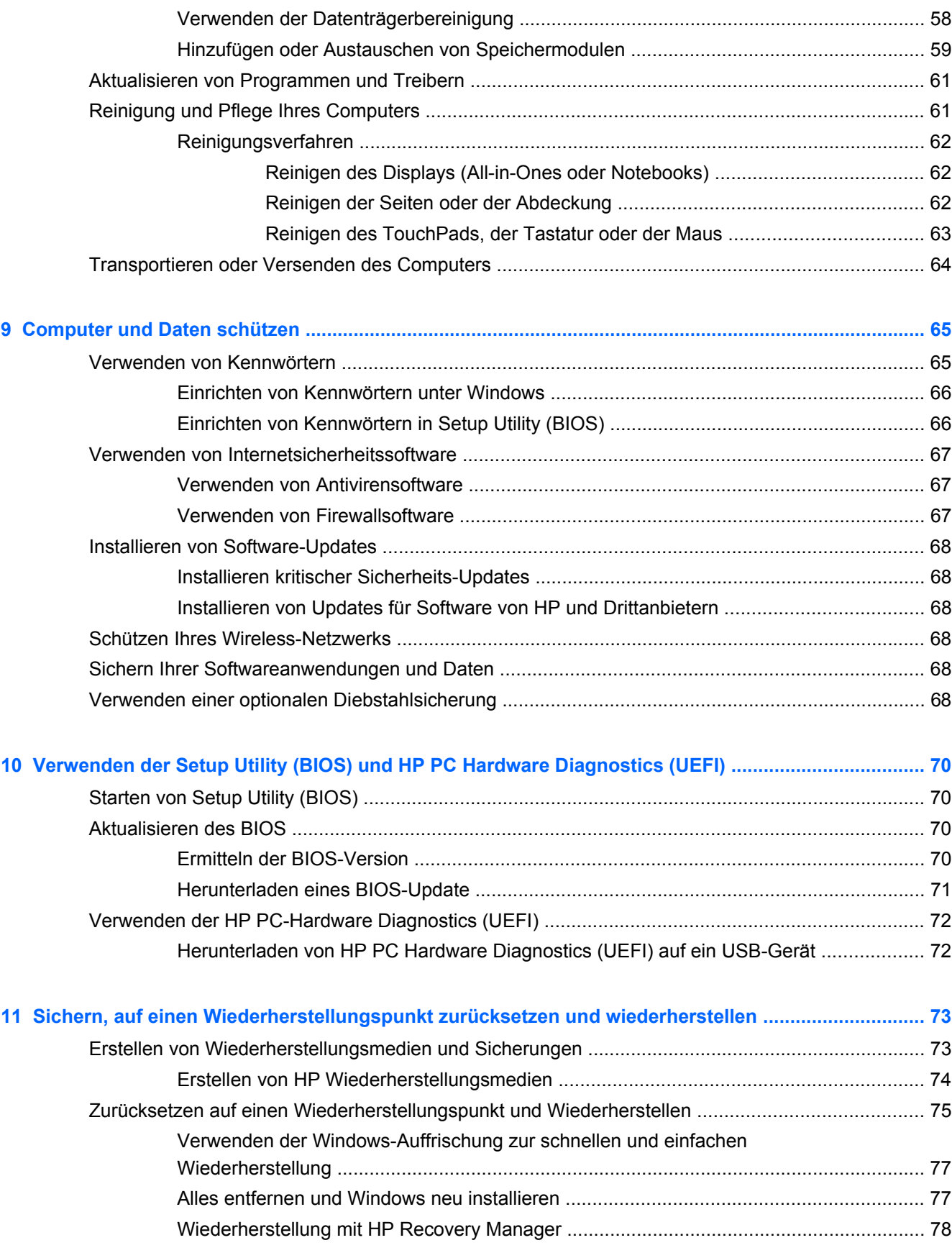

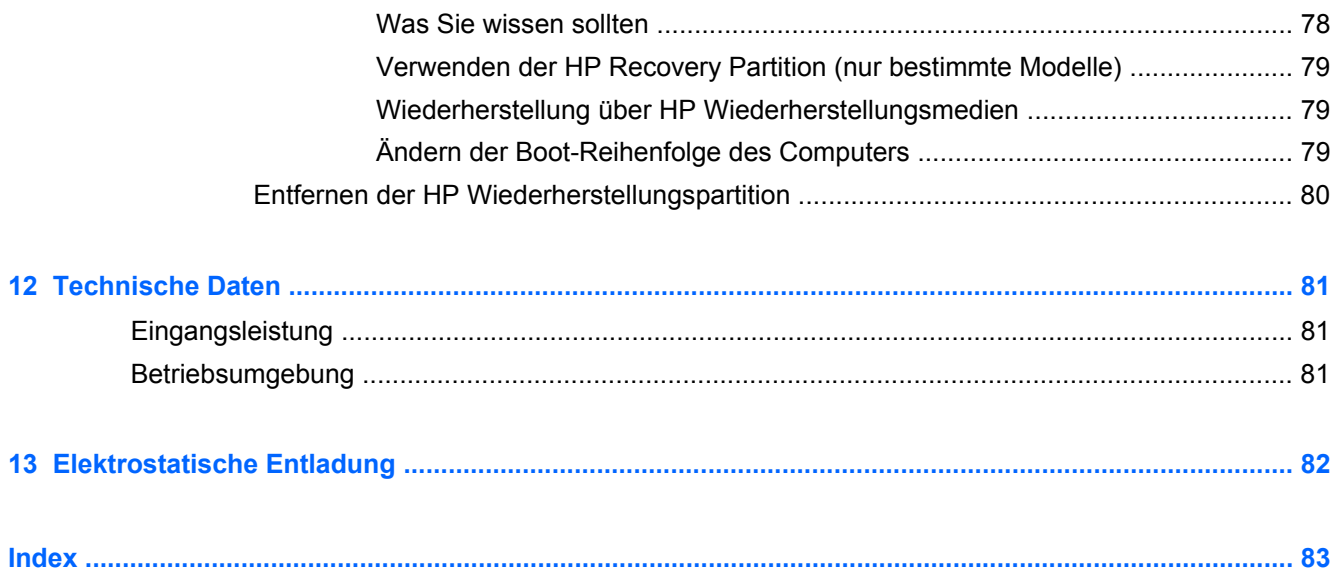

# <span id="page-10-0"></span>**1 Richtig starten**

Dieser Computer ist ein leistungsstarkes Produkt, das Ihnen bei Arbeit und Unterhaltung Freude bereiten wird. Lesen Sie dieses Kapitel, um mehr über bewährte Verfahren nach dem Setup, Unterhaltungsfunktionen des Computers und weitere HP Informationsquellen zu erfahren.

# **Wichtige erste Schritte**

Führen Sie nach dem Einrichten und Registrieren des Computers folgende Schritte aus, um Ihren Computer zu schützen:

- Stellen Sie eine Verbindung zu einem drahtgebundenen oder Wireless-Netzwerk her, sofern dies nicht bereits geschehen ist. Nähere Informationen finden Sie unter ["Verbindung zu einem](#page-24-0) [Netzwerk herstellen" auf Seite 15](#page-24-0).
- Nehmen Sie sich eine Minute Zeit, um das Handbuch *Windows 8 Grundlagen* durchzuarbeiten und die neuen Funktionen von Windows® 8 kennenzulernen.
- Machen Sie sich mit der Hardware und der Software des Computers vertraut. Weitere Informationen finden Sie unter ["Kennenlernen des Computers" auf Seite 4](#page-13-0) und ["Unterhaltungsfunktionen verwenden" auf Seite 21.](#page-30-0)
- Aktualisieren oder erwerben Sie Antivirensoftware. Weitere Informationen finden Sie unter ["Verwenden von Antivirensoftware" auf Seite 67.](#page-76-0)
- Sichern Sie Ihre Festplatte, indem Sie Wiederherstellungs-Discs oder ein Wiederherstellungs-Flash-Laufwerk erstellen. Siehe ["Sichern, auf einen Wiederherstellungspunkt zurücksetzen und](#page-82-0) [wiederherstellen" auf Seite 73](#page-82-0).

## **Unterhaltungsfunktionen**

- Sie wissen sicher, dass Sie auf dem Computer YouTube-Videos ansehen können. Aber wussten Sie schon, dass Sie Ihren Computer auch an ein Fernsehgerät oder eine Spielkonsole anschließen können? Weitere Informationen finden Sie unter ["Anschließen eines HDMI-Geräts"](#page-35-0) [auf Seite 26](#page-35-0).
- Sie wissen sicher, dass Sie über den Computer Musik wiedergeben können. Aber wussten Sie schon, dass Sie auch Live-Radiosendungen auf den Computer übertragen und Musik- oder Gesprächsbeiträge aus aller Welt anhören können? Siehe ["Verwenden von Audiofunktionen"](#page-32-0) [auf Seite 23](#page-32-0).
- Sie wissen sicher, dass Sie mit Microsoft Anwendungen beeindruckende Präsentationen erstellen können. Aber wussten Sie schon, dass Sie auch einen Projektor anschließen können, um Ihre Ideen einem Publikum zu präsentieren? Siehe ["Anschließen eines VGA-Monitors oder](#page-33-0) [Projektors" auf Seite 24.](#page-33-0)
- Steuern Sie Bilder und Textseiten mit dem TouchPad und den neuen Windows 8 Berührungsbewegungen. Siehe ["TouchPad-Bewegungen" auf Seite 28](#page-37-0) und ["Verwenden von](#page-44-0) [Touchscreen-Bewegungen \(nur bestimmte Modelle\)" auf Seite 35.](#page-44-0)

# <span id="page-11-0"></span>**Weitere HP Informationsquellen**

In den *Setup-Anleitungen* haben Sie bereits erfahren, wie der Computer hochgefahren wird und wo sich dieses Handbuch befindet. Diese Tabelle hilft Ihnen dabei, Produktinformationen, Anleitungen und sonstige Informationen zu finden.

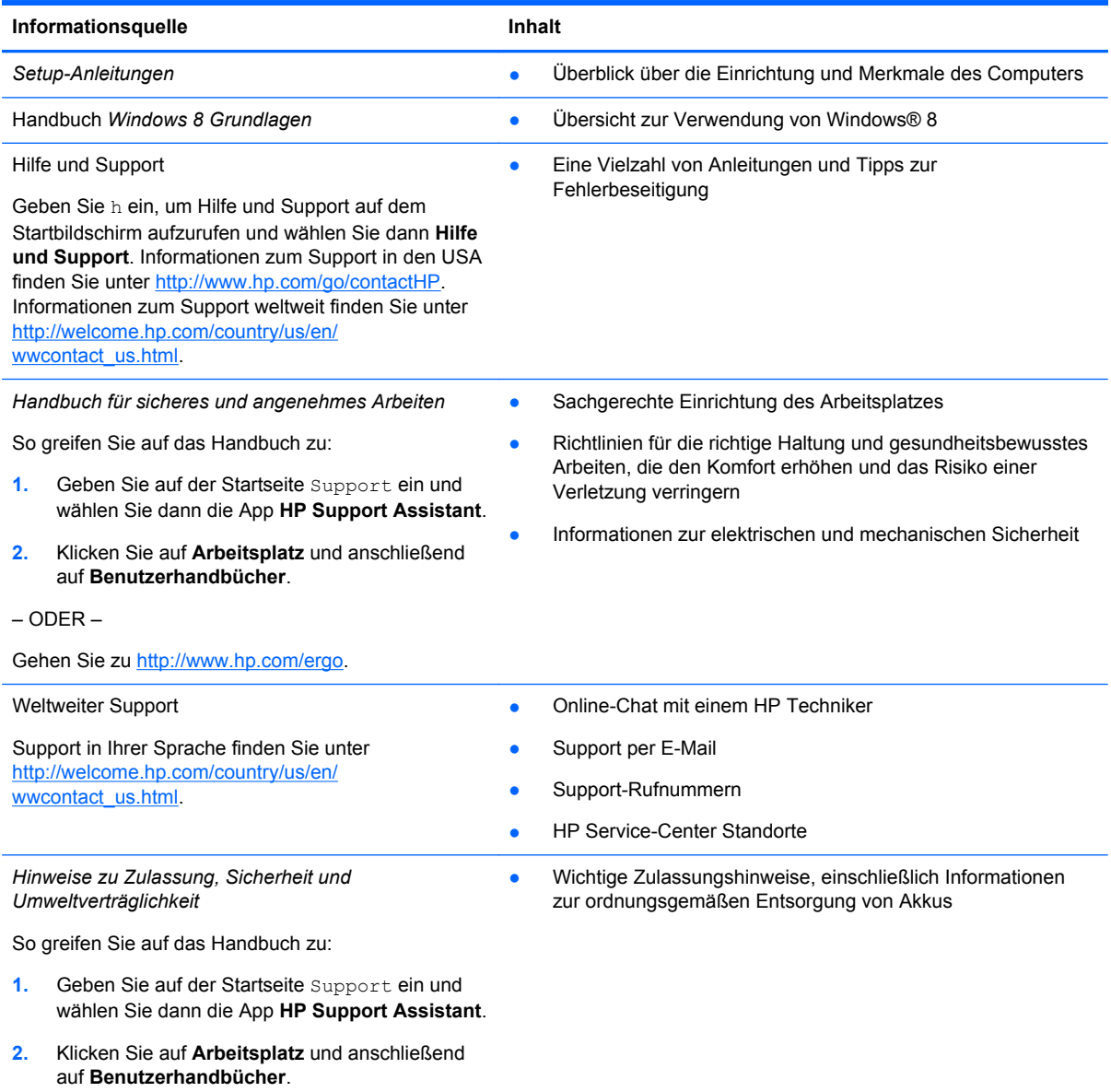

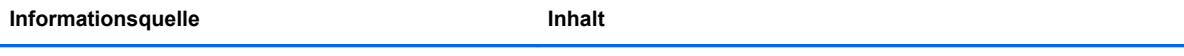

Garantieinformationen für diesen Computer

*Herstellergarantie*\*

So greifen Sie auf das Handbuch zu:

- **1.** Geben Sie auf der Startseite Support ein und wählen Sie dann die App **HP Support Assistant**.
- **2.** Klicken Sie auf **Arbeitsplatz** und anschließend auf **Garantie und Services**.

Gehen Sie zu [http://www.hp.com/go/orderdocuments.](http://www.hp.com/go/orderdocuments)

\*Die HP Herstellergarantie für Ihr Produkt finden Sie zusammen mit den Benutzerhandbüchern auf Ihrem Computer und/ oder auf der CD/DVD im Versandkarton. In einigen Ländern/Regionen ist möglicherweise eine gedruckte HP Herstellergarantie im Versandkarton enthalten. In Ländern/Regionen, in denen keine gedruckte Garantieerklärung im Lieferumfang enthalten ist, können Sie diese unter <http://www.hp.com/go/orderdocuments>anfordern, oder schreiben Sie an:

- **Nordamerika**: Hewlett-Packard, MS POD, 11311 Chinden Blvd., Boise, ID 83714, USA
- **Europa, Naher Osten, Afrika**: Hewlett-Packard, POD, Via G. Di Vittorio, 9, 20063, Cernusco s/Naviglio (MI), Italien
- **Asien/Pazifikraum**: Hewlett-Packard, POD, P.O. Box 200, Alexandra Post Office, Singapore 911507

Bitte geben Sie die Produktnummer, den Garantiezeitraum (befindet sich auf dem Service-Etikett), Ihren Namen und Ihre Postanschrift an, wenn Sie eine gedruckte Version Ihrer Garantieerklärung anfordern.

**WICHTIG:** Senden Sie Ihr HP Produkt NICHT an die oben aufgeführten Adressen zurück. Informationen zum Support in den USA finden Sie unter [http://www.hp.com/go/contactHP.](http://www.hp.com/go/contactHP) Informationen zum Support weltweit finden Sie unter [http://welcome.hp.com/country/us/en/wwcontact\\_us.html](http://welcome.hp.com/country/us/en/wwcontact_us.html)

<sup>–</sup> ODER –

# <span id="page-13-0"></span>**2 Kennenlernen des Computers**

# **Informationen zu Hardware und Software**

### **Informationen zur Hardware**

So zeigen Sie eine Liste der auf dem Computer installierten Hardware an:

- **1.** Geben Sie im Startbildschirm s ein und wählen Sie **Systemsteuerung**.
- **2.** Wählen Sie **System und Sicherheit** und klicken Sie dann im **Systembereich** auf **Geräte-Manager**.

Eine Liste aller im Computer installierten Geräte wird angezeigt.

### **Informationen zur Software**

So finden Sie heraus, welche Software auf Ihrem Computer installiert ist:

**1.** Klicken Sie auf dem Startbildschirm die rechte Maustaste.

– ODER –

Streichen Sie von der Oberseite des TouchPads, um die Apps anzuzeigen.

**2.** Wählen Sie das Symbol **Alle Apps**.

# <span id="page-14-0"></span>**Rechte Seite**

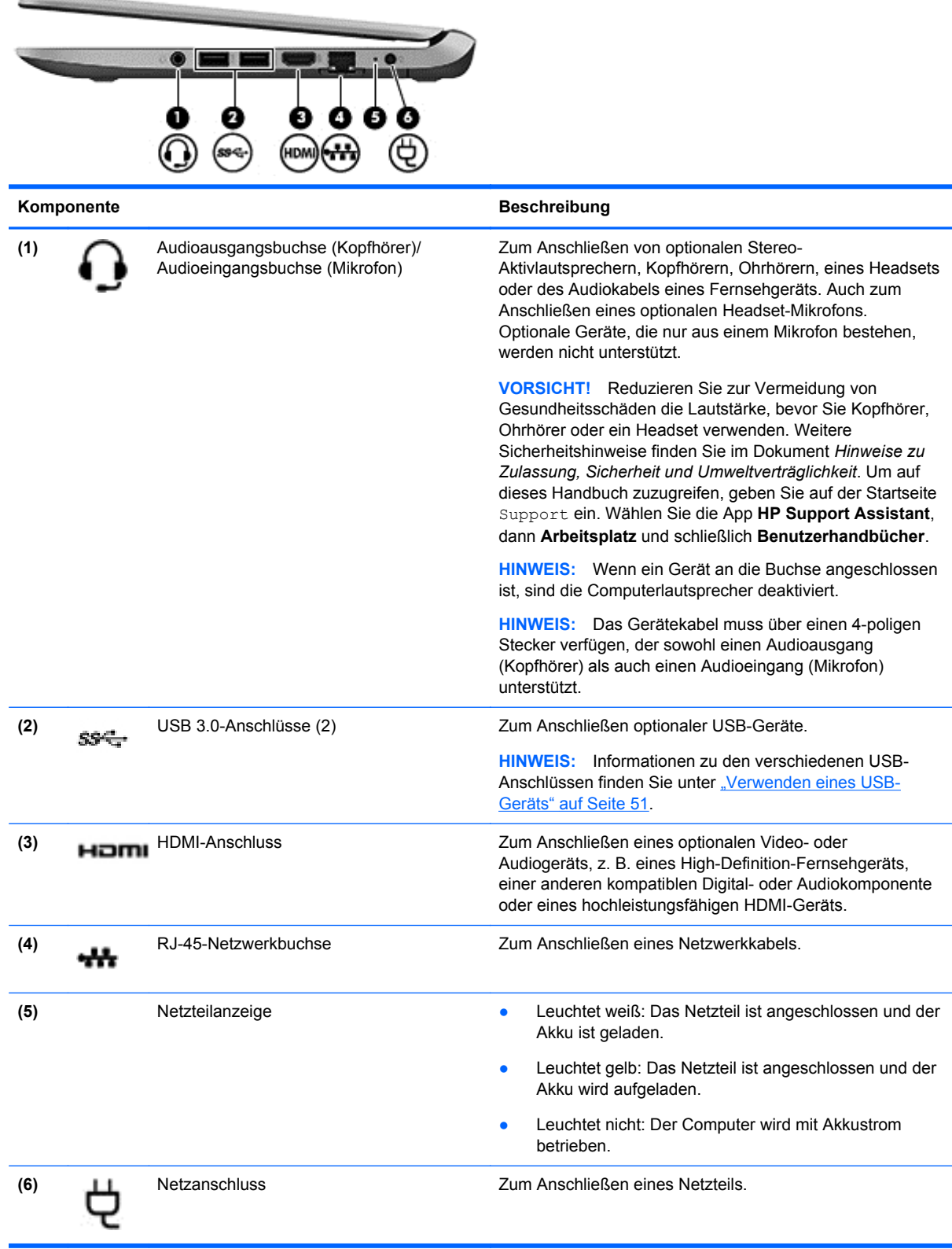

# <span id="page-15-0"></span>**Linke Seite**

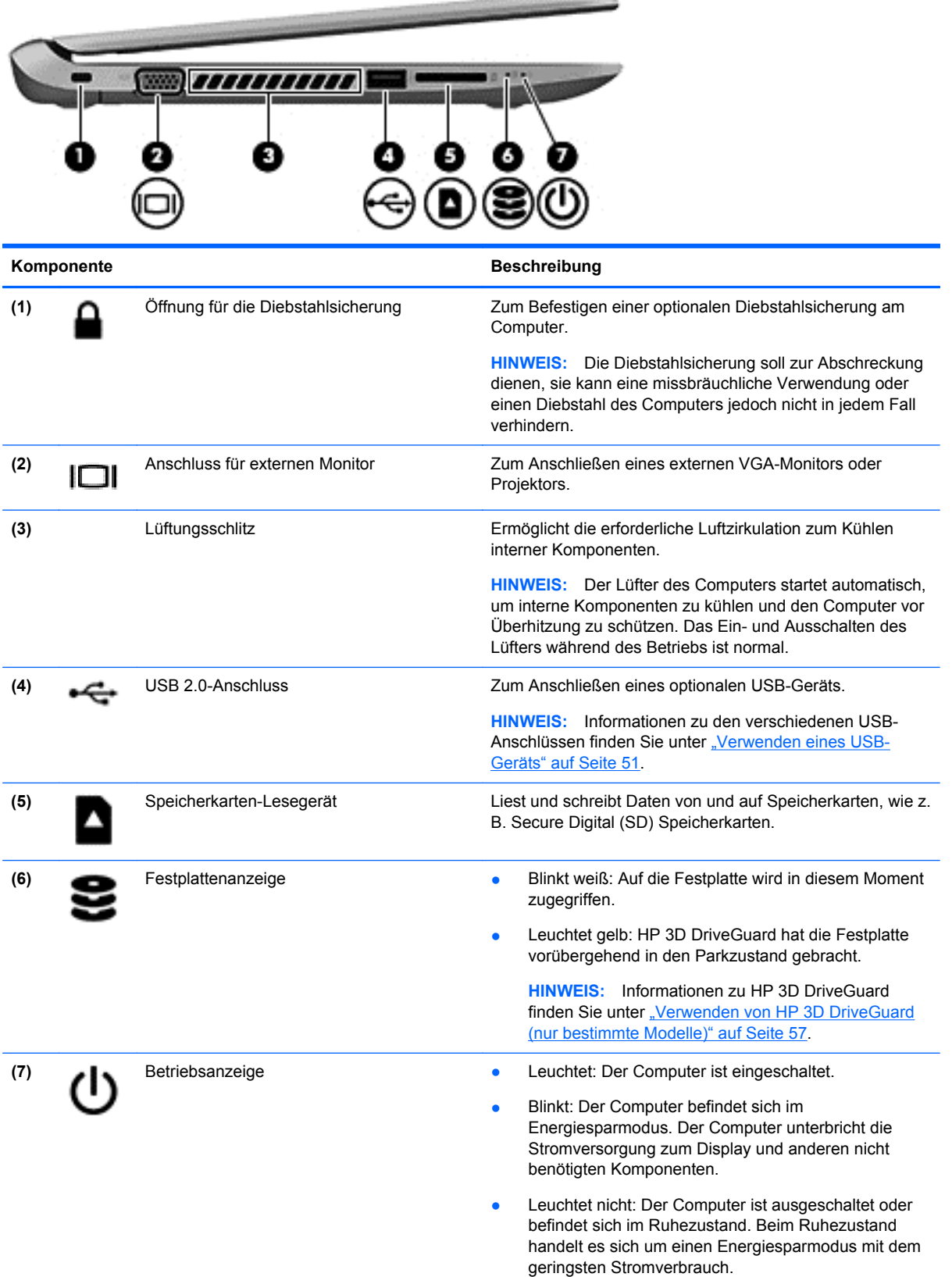

# <span id="page-16-0"></span>**Display**

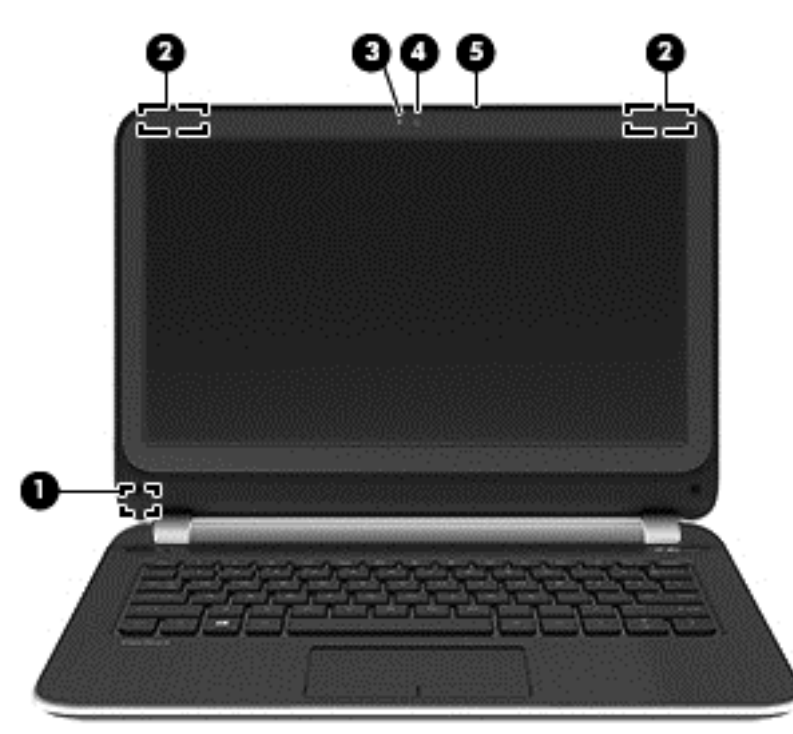

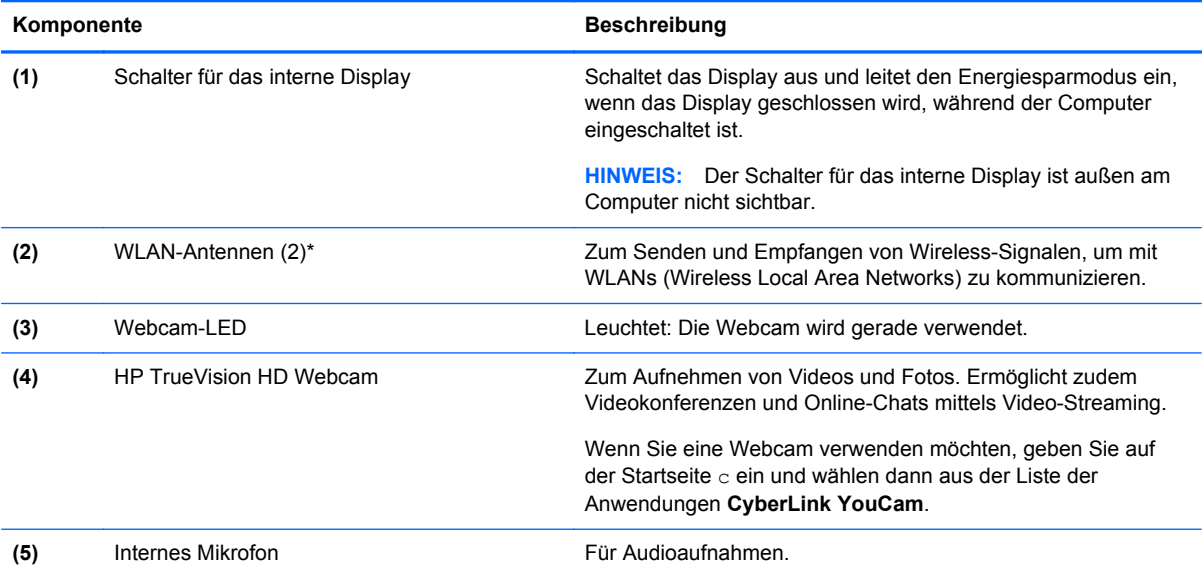

\*Die Antennen sind außen am Computer nicht sichtbar. Achten Sie im Sinne einer optimalen Übertragung darauf, dass sich keine Gegenstände in unmittelbarer Umgebung der Antennen befinden. Zulassungshinweise für Wireless-Geräte finden Sie im Dokument *Hinweise zu Zulassung, Sicherheit und Umweltverträglichkeit* im entsprechenden Abschnitt für Ihr Land bzw. Ihre Region. Um auf dieses Handbuch zuzugreifen, geben Sie auf der Startseite Support ein. Wählen Sie die App **HP Support Assistant**, dann **Arbeitsplatz** und schließlich **Benutzerhandbücher**.

# <span id="page-17-0"></span>**Oberseite**

### **TouchPad**

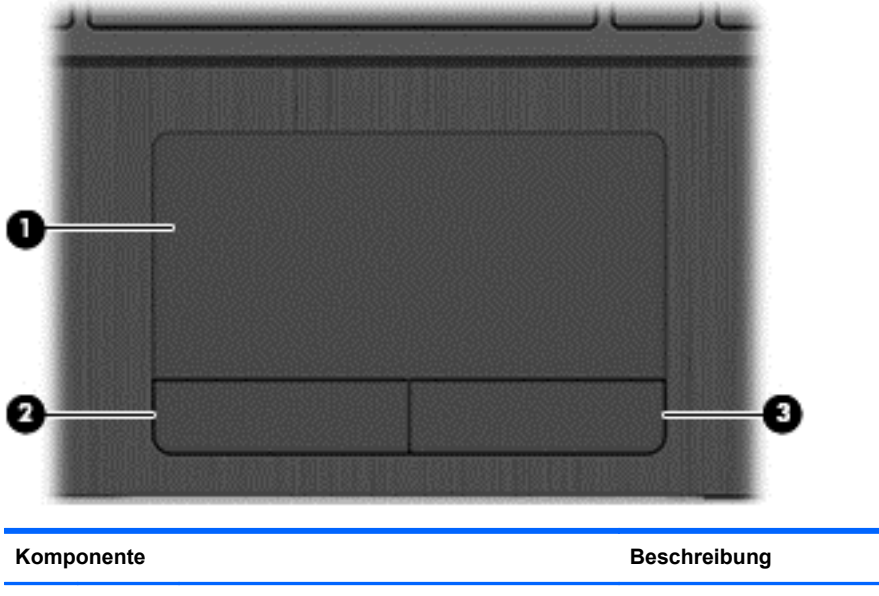

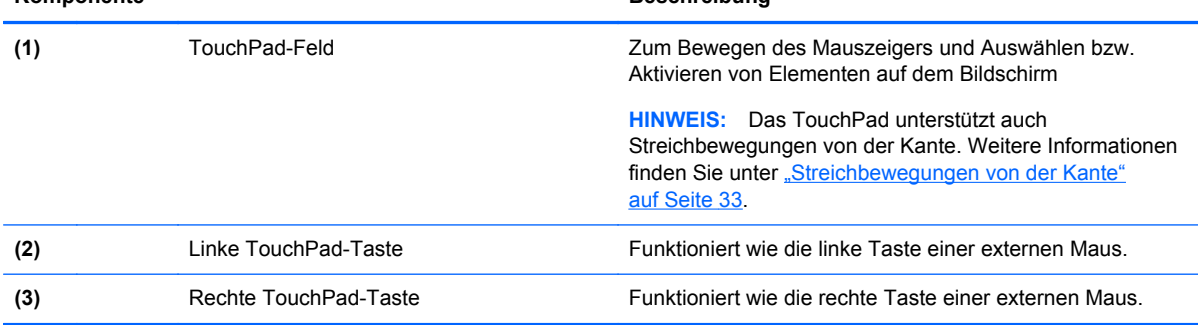

### <span id="page-18-0"></span>**LEDs**

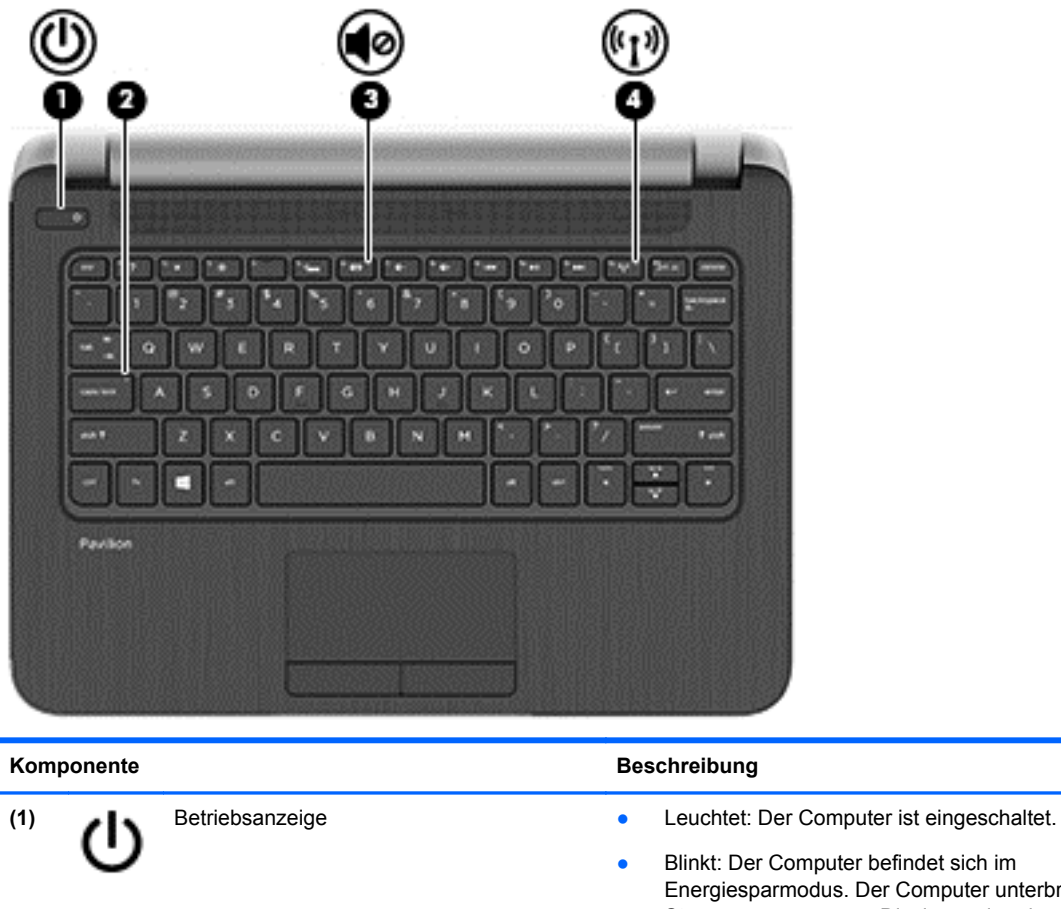

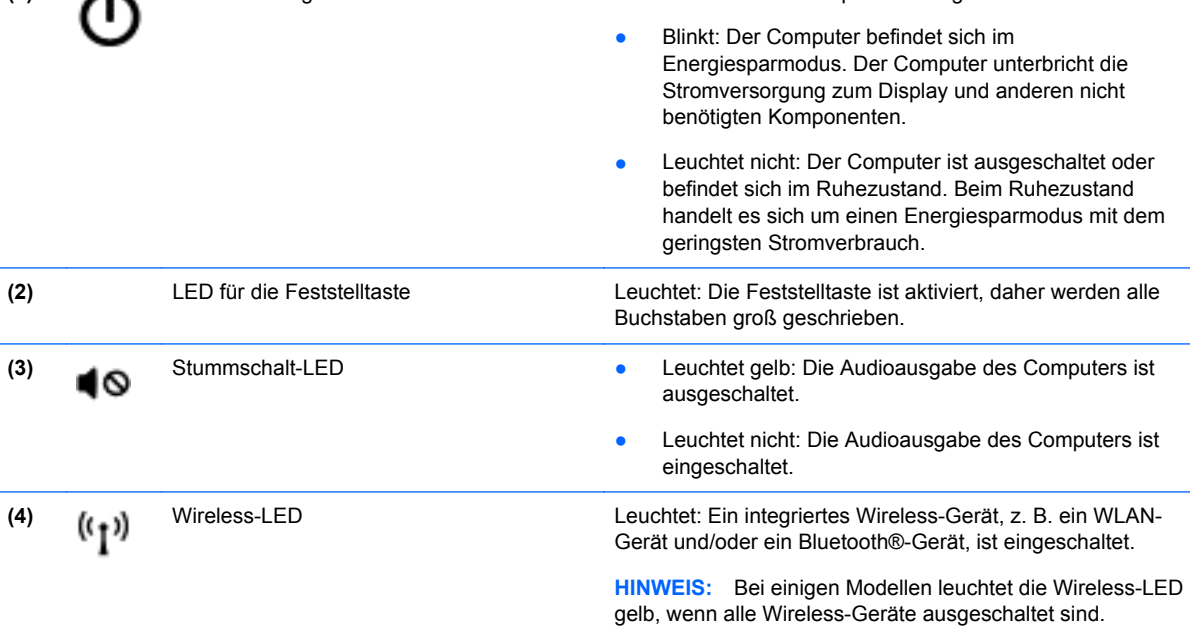

### <span id="page-19-0"></span>**Tasten und Lautsprecher**

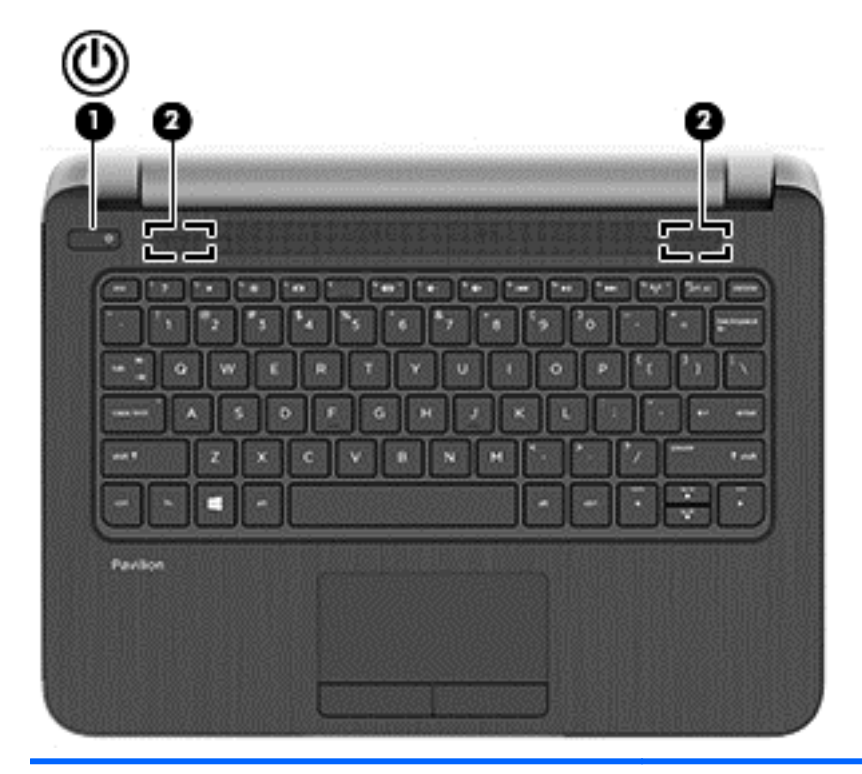

#### Komponente **Beschreibung** (1) Betriebstaste **Betriebstaste Betriebstaste • Wenn der Computer ausgeschaltet ist, drücken Sie** diese Taste, um ihn einzuschalten. ● Wenn der Computer eingeschaltet ist, drücken Sie kurz diese Taste, um den Energiesparmodus einzuleiten. **• Wenn sich der Computer im Energiesparmodus** befindet, drücken Sie kurz diese Taste, um den Energiesparmodus zu beenden. Wenn sich der Computer im Ruhezustand befindet, drücken Sie kurz diese Taste, um den Ruhezustand zu beenden. **ACHTUNG:** Wenn Sie die Betriebstaste gedrückt halten, gehen nicht gespeicherte Daten verloren. Wenn der Computer nicht mehr reagiert und keine Möglichkeit mehr besteht, ihn über Microsoft® Windows® herunterzufahren, halten Sie den Ausschalter mindestens 5 Sekunden lang gedrückt, um den Computer auszuschalten. Um weitere Informationen zu den Energieeinstellungen zu erhalten, gehen Sie wie folgt vor: Geben Sie auf der Startseite Stromversorgung ein, klicken Sie auf **Einstellungen** und dann in der Liste der Anwendungen auf **Energieoptionen**.

**(2)** Lautsprecher (2) **Zur Audioausgabe.** 

### <span id="page-20-0"></span>**Tasten im Tastenfeld**

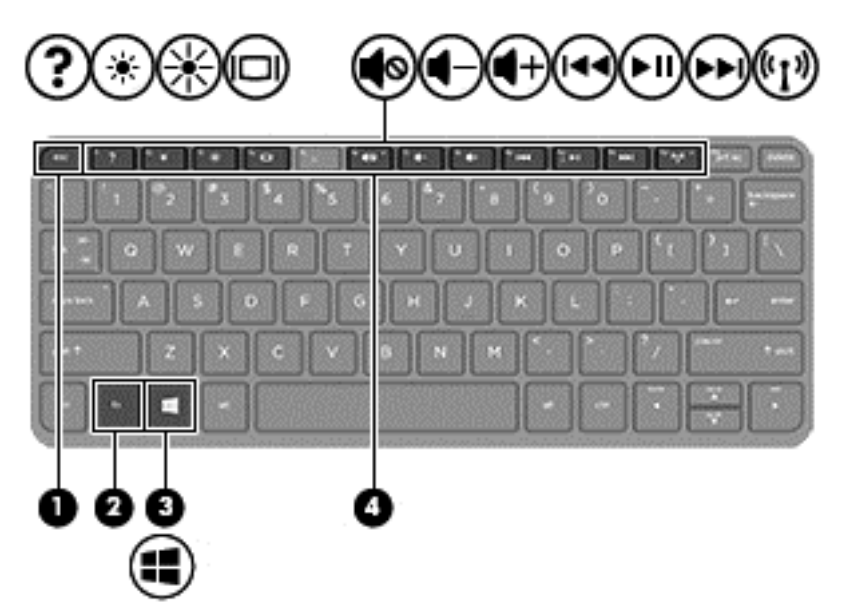

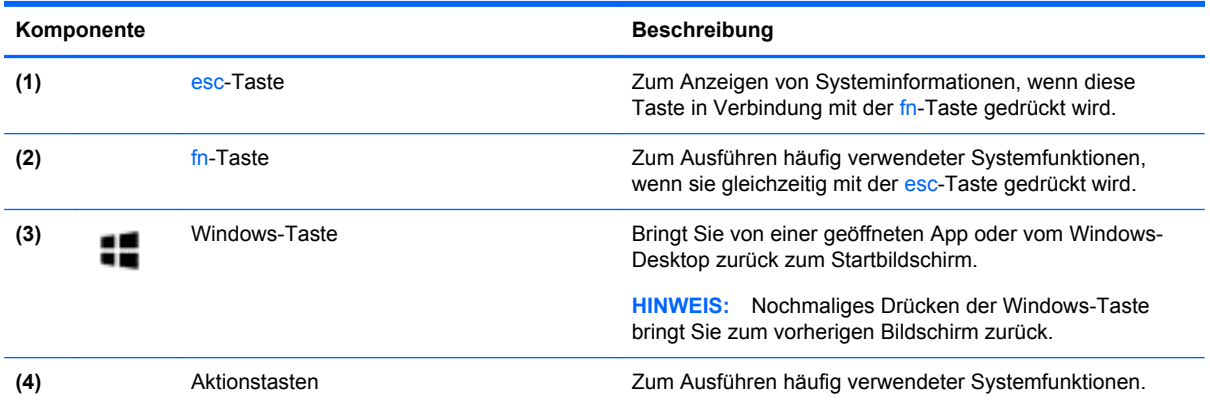

# <span id="page-21-0"></span>**Unterseite**

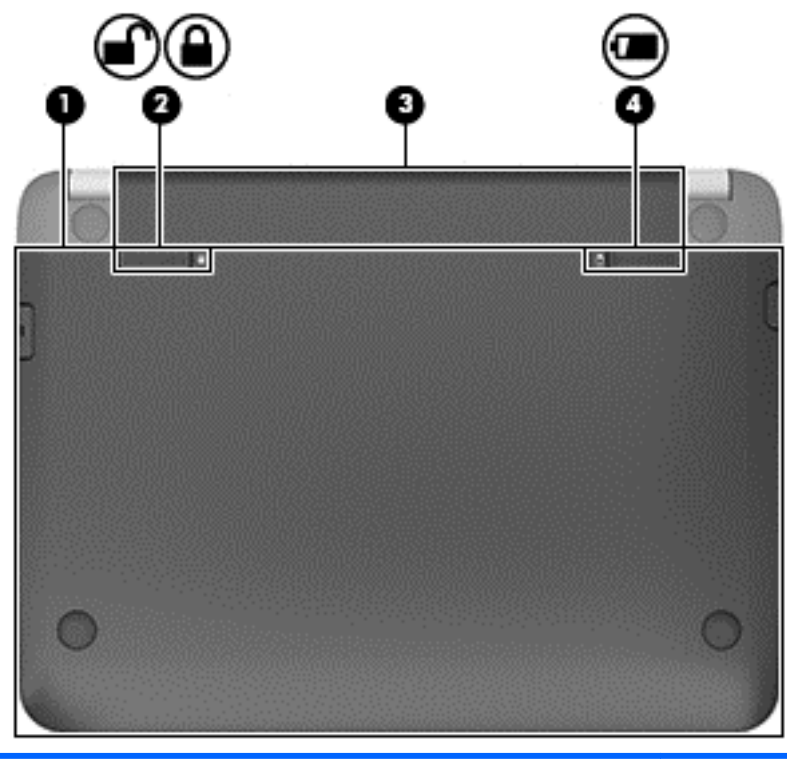

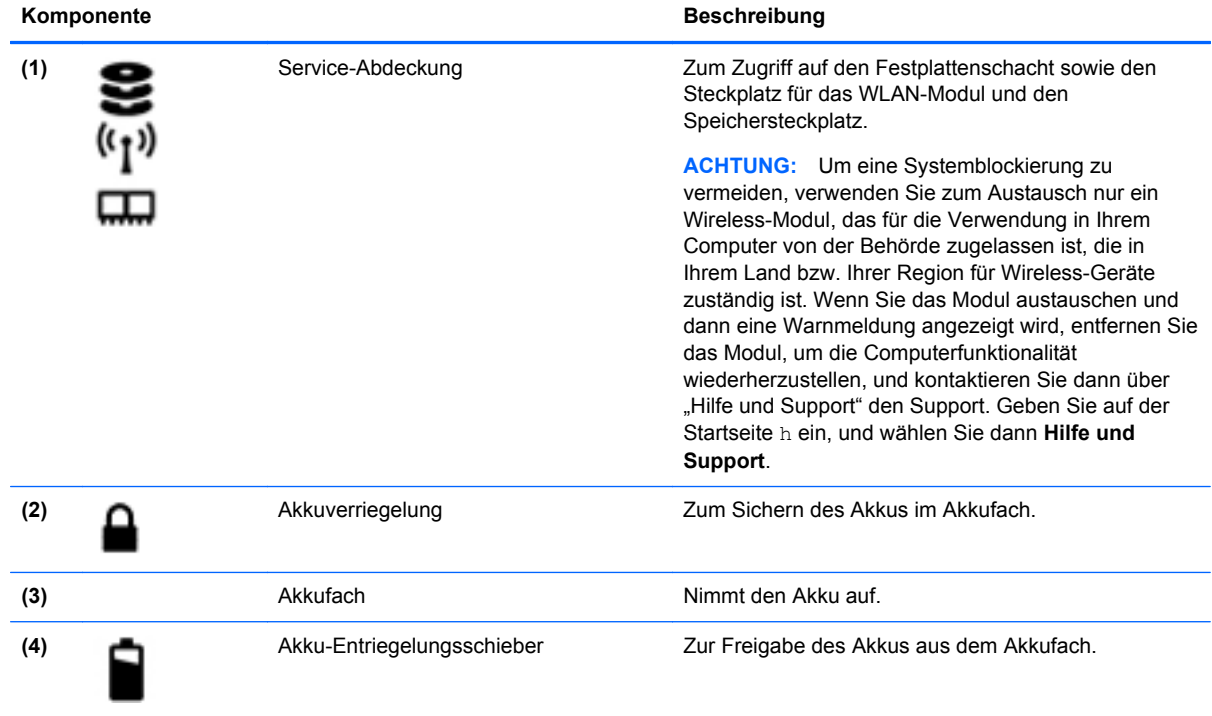

## <span id="page-22-0"></span>**Etiketten**

Die am Computer angebrachten Etiketten enthalten Informationen, die Sie möglicherweise für die Fehlerbeseitigung benötigen oder wenn Sie den Computer auf Auslandsreisen mitnehmen.

**WICHTIG:** Alle in diesem Abschnitt beschriebenen Etiketten befinden sich, abhängig von Ihrem Computermodell, an einem von drei Orten: An der Unterseite des Computers, im Akkufach oder unter der Service-Klappe.

Hilfe beim Suchen dieser Stellen finden Sie unter ["Kennenlernen des Computers" auf Seite 4](#page-13-0).

- Service-Etikett Liefert wichtige Informationen zur Identifizierung Ihres Computers. Wenn Sie sich an den Support wenden, werden Sie wahrscheinlich nach der Seriennummer gefragt und möglicherweise auch nach der Produktnummer oder der Modellnummer. Suchen Sie diese Nummern heraus, bevor Sie sich an den Support wenden.
- **HINWEIS:** Ihre Service-Etiketten werden einem der unten abgebildeten Beispiele ähneln. Richten Sie sich nach der Abbildung, die am besten zum Service-Etikett Ihres Computer passt.

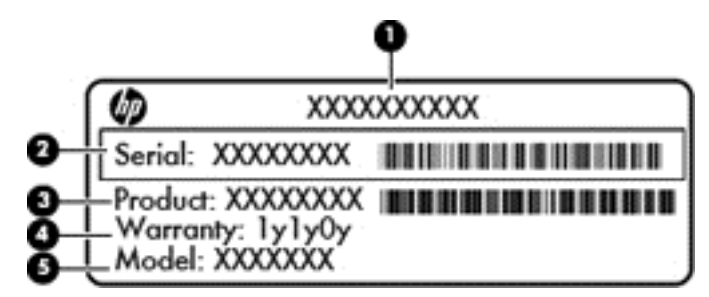

#### **Komponente**

- **(1)** Produktname (nur bestimmte Modelle)
- **(2)** Seriennummer
- **(3)** Produktnummer
- **(4)** Garantiezeitraum
- **(5)** Modellnummer (nur bestimmte Modelle)

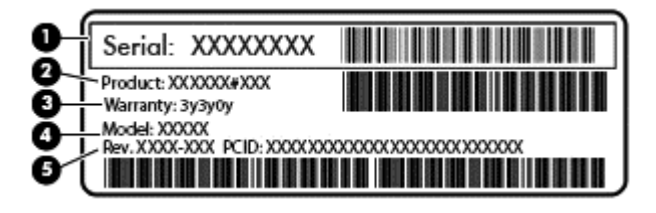

#### **Komponente**

- **(1)** Seriennummer
- **(2)** Produktnummer
- **(3)** Garantiezeitraum

#### **Komponente**

- **(4)** Modellnummer (nur bestimmte Modelle)
- **(5)** Versionsnummer
- Zulassungsetikett(en) enthalten Zulassungsinformationen für den Computer.
- Zulassungsetikett(en) für Wireless-Geräte enthalten Informationen zu optionalen Wireless-Geräten und die amtlichen Zulassungssymbole für die Länder oder Regionen, in denen die Geräte für die Verwendung zugelassen sind.

# <span id="page-24-0"></span>**3 Verbindung zu einem Netzwerk herstellen**

Sie können den Computer überallhin mitnehmen. Aber auch von zu Hause aus können Sie die Welt erkunden und über Ihren Computer und eine LAN- oder WLAN-Netzwerkverbindung auf Millionen von Websites zugreifen. In diesem Kapitel erfahren Sie, wie Sie sich mit dieser virtuellen Welt verbinden können.

### **Herstellen einer Verbindung zu einem Wireless-Netzwerk**

Mit der Wireless-Technologie werden Daten nicht über Kabel, sondern über Funkwellen übertragen. Ihr Computer ist möglicherweise mit einem oder mehreren der folgenden Wireless-Geräte ausgestattet:

- WLAN-Gerät (Wireless Local Area Network) Verbindet den Computer mit WLANs (die auch als Wi-Fi-Netzwerk, Wireless-LAN oder Drahtlosnetzwerk bezeichnet werden) in Unternehmen, bei Ihnen zu Hause und an öffentlichen Standorten, wie Flughäfen, Restaurants, Cafés, Hotels und Hochschulen. In einem WLAN erfolgt der Datenaustausch zwischen den einzelnen Wireless-Geräten in Ihrem Computer über einen Wireless-Router oder Wireless-Access Point.
- Bluetooth-Gerät (nur bestimmte Modelle)– Erstellt ein PAN (Personal Area Network) zum Aufbauen einer Verbindung zu anderen Bluetooth-Geräten, z. B. zu anderen Computern, zu Telefonen, Druckern, Headsets, Lautsprechern und Kameras. In einem PAN kommuniziert jedes Gerät direkt mit anderen Geräten. Die Geräte müssen sich in geringer Entfernung voneinander befinden (ca. 10 Meter).

Weitere Informationen zur Wireless-Technologie finden Sie in den Informationen und den Website-Links unter Hilfe und Support. Geben Sie im Startbildschirm h ein und wählen Sie dann **Hilfe und Support**.

### **Verwenden der Wireless-Bedienelemente**

Sie können zur Steuerung der Wireless-Geräte in Ihrem Computer die folgenden Merkmale nutzen:

- Wireless-Taste oder Wireless-Schalter (in diesem Handbuch als Wireless-Taste bezeichnet) (nur bestimmte Modelle)
- Bedienelemente des Betriebssystems

#### **Verwenden der Wireless-Taste**

Je nach Modell verfügt der Computer möglicherweise über eine Wireless-Taste, ein oder mehrere Wireless-Geräte und eine oder zwei Wireless-LEDs. Alle Wireless-Geräte in Ihrem Computer sind werksseitig aktiviert, d. h. die Wireless-LED leuchtet (weiß), wenn Sie den Computer einschalten.

Die Wireless-LED gibt Auskunft über den Wireless-Status des Computers. Sie zeigt nicht den Status einzelner Wireless-Geräte separat an. Wenn die Wireless-LED weiß leuchtet, ist mindestens ein Wireless-Gerät eingeschaltet. Wenn die Wireless-LED nicht, sind alle Wireless-Geräte ausgeschaltet.

**HINWEIS:** Bei einigen Modellen leuchtet die Wireless-LED gelb, wenn alle Wireless-Geräte ausgeschaltet sind.

Da die Wireless-Geräte werksseitig aktiviert sind, können Sie mit der Wireless-Taste alle Wireless-Geräte gleichzeitig ein- und ausschalten.

#### <span id="page-25-0"></span>**Verwenden der Bedienelemente des Betriebssystems**

Das Netzwerk- und Freigabecenter ermöglicht die Einrichtung einer Verbindung oder eines Netzwerks, die Verbindung mit einem Netzwerk sowie die Diagnose und Behebung von Netzwerkproblemen.

So verwenden Sie die Bedienelemente des Betriebssystems:

- **1.** Geben Sie im Startbildschirm n ein und wählen Sie **Einstellungen**.
- **2.** Geben Sie in das Suchfeld Netzwerk und Freigabe ein und wählen Sie dann die Option **Netzwerk- und Freigabecenter**.

Um weitere Informationen zu erhalten, geben Sie im Startbildschirm h ein und wählen Sie dann **Hilfe und Support**.

#### **Freigabe von Daten und Laufwerken und Zugriff auf Software**

Wenn Ihr Computer Teil eines Netzwerks ist, können Sie nicht nur die Informationen verwenden, die auf Ihrem Computer gespeichert sind. Netzwerkcomputer können Software und Daten untereinander austauschen.

**HINWEIS:** Wenn eine Disc, beispielsweise eine DVD mit Videos oder Spielen, kopiergeschützt ist, kann sie nicht freigegeben werden.

So geben Sie Ordner oder Bibliotheken im gleichen Netzwerk frei:

- **1.** Öffnen Sie auf dem Windows-Desktop den **Datei-Explorer**.
- **2.** Klicken Sie im Fenster **Bibliotheken** auf die Registerkarte **Freigabe** und dann auf **Bestimmte Personen**.
- **3.** Geben Sie in dem Feld **Dateifreigabe** einen Namen ein, und klicken Sie auf **Hinzufügen**.
- **4.** Klicken Sie auf **Freigabe**, und folgen Sie dann den Anweisungen auf dem Bildschirm.

So geben Sie Informationen Ihrer lokalen Festplatte frei:

- **1.** Öffnen Sie auf dem Windows-Desktop den **Datei-Explorer**.
- **2.** Klicken Sie auf **Lokaler Datenträger** (C:) im Fenster **Bibliotheken**.
- **3.** Klicken Sie auf die Registerkarte **Freigabe** und dann auf **Erweiterte Freigabe**.
- **4.** Im Fenster **Lokaler Datenträger (C:) Eigenschaften** klicken Sie auf **Erweiterte Freigabe**.
- **5.** Klicken Sie auf **Diesen Ordner freigeben**.

So geben Sie Laufwerke im gleichen Netzwerk frei:

- **1.** Klicken Sie auf dem Windows-Desktop mit der rechten Maustaste auf das Symbol für den Netzwerkstatus im Infobereich ganz rechts in der Taskleiste.
- **2.** Wählen Sie **Netzwerk- und Freigabecenter öffnen**.
- **3.** Wählen Sie unter **Aktive Netzwerke anzeigen** ein aktives Netzwerk.
- **4.** Wählen Sie **Erweiterte Freigabeeinstellungen ändern**, um die Freigabeoptionen für den Datenschutz, die Netzwerkerkennung, die Freigabe von Druckern und Dateien und anderen Netzwerkoptionen auszuwählen.

### <span id="page-26-0"></span>**Verwenden eines WLAN**

Mithilfe eines WLAN-Geräts können Sie auf ein WLAN (Wireless Local Area Network, Wireless-Netzwerk) zugreifen, das aus anderen Computern und Zubehör besteht, die per Wireless-Router oder Wireless-Access Point verbunden sind.

**HINWEIS:** Die Begriffe *Wireless-Router* und *Wireless-Access Point* werden oft synonym verwendet.

- Ein groß angelegtes WLAN, wie z. B. in einem Unternehmen, oder ein öffentliches WLAN, arbeitet in der Regel mit Wireless-Access Points, die eine große Anzahl an Computern und Zubehör verbinden und kritische Netzwerkfunktionen voneinander trennen können.
- WLANs im Heimbereich oder kleinen Büros verwenden in der Regel einen Wireless-Router, der mehrere wireless-fähige und drahtgebundene Computer in die Lage versetzt, eine Internetverbindung, einen Drucker und Dateien gemeinsam zu nutzen, ohne dass dazu zusätzliche Hardware oder Software erforderlich ist.

Um das WLAN-Gerät in Ihrem Computer verwenden zu können, müssen Sie eine Verbindung zu einer WLAN-Infrastruktur herstellen (diese wird von einem Serviceanbieter oder einem öffentlichen oder Firmennetzwerk bereitgestellt).

#### **Auswählen eines Internetproviders**

Bevor Sie eine Verbindung zum Internet herstellen können, müssen Sie ein Konto bei einem Internetprovider (ISP) einrichten. Um einen Internetdienst und ein Modem zu erwerben, wenden Sie sich an einen Internetprovider vor Ort. Der ISP unterstützt Sie beim Einrichten des Modems, beim Installieren eines Netzwerkkabels für den Anschluss des Wireless-Routers an das Modem und beim Testen des Internetdienstes.

**HINWEIS:** Von Ihrem Internetprovider erhalten Sie eine Benutzer-ID und ein Benutzerkennwort, mit denen Sie auf das Internet zugreifen können. Notieren Sie diese Informationen, und bewahren Sie sie an einem sicheren Ort auf.

#### **Einrichten eines WLAN**

Sie benötigen die folgende Ausstattung, um ein Wireless-Netzwerk einzurichten und eine Internetverbindung herzustellen.

- Ein Breitbandmodem (DSL oder Kabel) **(1)** sowie eine Hochgeschwindigkeits-Internetanbindung über einen Internetprovider
- Einen Wireless-Router **(2)** (separat zu erwerben)
- Einen wireless-fähiger Computer **(3)**

**HINWEIS:** Einige Modems verfügen über einen integrierten Wireless-Router. Fragen Sie bei Ihrem Internetprovider nach, welche Art von Modem Sie haben.

Die Abbildung zeigt ein Beispiel einer Wireless-Netzwerk-Installation mit Internetanschluss.

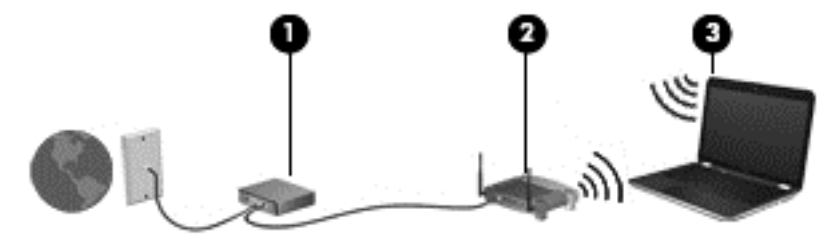

Mit zunehmendem Netzwerkumfang können weitere wireless-fähige und drahtgebundene Computer für den Internetzugang an das Netzwerk angeschlossen werden.

Wenn Sie Hilfe beim Einrichten Ihres WLAN benötigen, ziehen Sie die Dokumentation von Ihrem Router-Hersteller oder Internetdienstanbieter zu Rate.

#### <span id="page-27-0"></span>**Konfigurieren eines Wireless-Routers**

Wenn Sie Hilfe beim Einrichten eines WLAN benötigen, ziehen Sie die Dokumentation von Ihrem Router-Hersteller oder Internetdienstanbieter zu Rate.

**HINWEIS:** Es wird empfohlen, Ihren neuen Wireless-Computer mit dem Router zuerst mit einem Netzwerkkabel im Lieferumfang des Routers zu verbinden. Wenn der Computer erfolgreich eine Verbindung zum Internet herstellt, ziehen Sie das Kabel ab, und greifen Sie über Ihr Wireless-Netzwerk auf das Internet zu.

#### **Schützen Ihres WLAN**

Wenn Sie ein WLAN einrichten oder auf ein vorhandenes WLAN zugreifen, sollten Sie immer die Sicherheitsfunktionen aktivieren, um Ihr Netzwerk vor unberechtigtem Zugriff zu schützen. WLANs in öffentlichen Bereichen (Hotspots) wie Cafés und Flughäfen bieten möglicherweise keine Sicherheit. Wenn Sie hinsichtlich der Sicherheit Ihres Computers Bedenken haben, beschränken Sie Ihre Netzwerkaktivitäten auf nicht vertrauliche E-Mail-Korrespondenz und unbedenkliches Surfen im Internet.

Da Wireless-Funksignale auch außerhalb des Netzwerks gesendet werden, können andere WLAN-Geräte ungeschützte Signale empfangen. Treffen Sie folgende Vorsichtsmaßnahmen, um Ihr WLAN zu schützen:

Setzen Sie eine Firewall ein.

Eine Firewall überprüft Informationen und Anfragen, die an Ihr Netzwerk gesendet werden und blockiert verdächtige Objekte. Firewalls sind als Software oder Hardware erhältlich. In einigen Netzwerken werden beide Arten verwendet.

● Verwenden Sie eine Wireless-Verschlüsselung.

Bei der Wireless-Verschlüsselung werden Sicherheitseinstellungen zur Ver- und Entschlüsselung von Daten verwendet, die über das Netzwerk übertragen werden. Um weitere Informationen zu erhalten, geben Sie im Startbildschirm h ein und wählen Sie dann **Hilfe und Support**.

#### **Herstellen einer Verbindung zu einem WLAN**

So stellen Sie eine Verbindung zu einem WLAN her:

**1.** Stellen Sie sicher, dass das WLAN-Gerät eingeschaltet ist. Wenn das Gerät eingeschaltet ist, leuchtet die Wireless-LED weiß. Wenn die Wireless-LED nicht leuchtet, drücken Sie die Wireless-Taste.

**HINWEIS:** Bei einigen Modellen leuchtet die Wireless-LED gelb, wenn alle Wireless-Geräte ausgeschaltet sind.

- **2.** Tippen oder klicken Sie auf dem Windows-Desktop auf das Netzwerkstatussymbol im Infobereich ganz rechts in der Taskleiste.
- **3.** Wählen Sie Ihr WLAN in der Liste aus.
- **4.** Klicken Sie auf **Verbinden**.

Wenn auf Ihrem WLAN eine Sicherheitsfunktion aktiviert ist, werden Sie aufgefordert, einen Sicherheitscode einzugeben. Geben Sie den Code ein, und klicken Sie dann auf **OK**, um die Verbindung herzustellen.

<span id="page-28-0"></span>**HINWEIS:** Wenn keine WLANs angezeigt werden, befinden Sie sich möglicherweise nicht in der Reichweite eines Wireless-Routers oder eines Access Point.

**HINWEIS:** Wenn Sie das WLAN nicht sehen, mit dem Sie eine Verbindung aufbauen wollen, klicken Sie vom Windows-Desktop aus mit der rechten Maustaste auf das Symbol "Netzwerkstatus" und wählen dann **Netzwerk- und Freigabecenter öffnen**. Klicken Sie auf die Option **Neue Verbindung oder neues Netzwerk einrichten**. Eine Liste mit Optionen wird angezeigt, in der Sie manuell nach einem Netzwerk suchen und eine Verbindung herstellen oder eine neue Netzwerkverbindung erstellen können.

**5.** Folgen Sie den Anleitungen auf dem Bildschirm, um die Verbindung abzuschließen.

Nachdem die Verbindung hergestellt wurde, platzieren Sie den Mauszeiger auf dem Netzwerkstatussymbol im Infobereich außen rechts in der Taskleiste, um den Namen und den Status der Verbindung zu überprüfen.

**HINWEIS:** Der Funktionsbereich (Reichweite der Funksignale) schwankt je nach WLAN-Implementierung, Router-Hersteller und durch andere elektronische Geräte verursachten Störungen und ie nach baulichen Hindernissen wie Wänden oder Decken.

### **Verwenden von Bluetooth-fähigen Geräten (bestimmte Modelle)**

Ein Bluetooth-fähiges Gerät ermöglicht Wireless-Kommunikation auf kurzer Distanz und die Verbindung beispielsweise folgender elektronischer Geräte ohne die herkömmlichen Kabelverbindungen:

- Computer (Desktop, Notebook, Handheld)
- Telefone (Mobiltelefon, schnurloses Telefon, Smart Phone)
- Bildverarbeitungsgeräte (Drucker, Kamera)
- Audiogeräte (Headset, Lautsprecher)
- **Maus**

Bluetooth-Geräte verfügen über Funktionen für Peer-to-Peer-Netzwerke, die den Aufbau eines PAN (Personal Area Network) mit Bluetooth-Geräten ermöglichen. Informationen über das Konfigurieren und Verwenden von Bluetooth-fähigen Geräten finden Sie in der Hilfe zur Bluetooth-Software.

### **Herstellen einer Verbindung mit einem drahtgebundenen Netzwerk**

### **Herstellen einer Verbindung zu einem lokalen Netzwerk (LAN)**

Verwenden Sie eine LAN-Verbindung, wenn Sie den Computer zu Hause direkt an einen Router anschließen möchten (statt über eine Wireless-Verbindung zu arbeiten), oder wenn Sie ihn mit einem vorhandenen Netzwerk im Büro verbinden möchten.

Die Herstellung einer Verbindung zu einem LAN erfordert ein achtpoliges RJ-45-Netzwerkkabel.

So schließen Sie das Netzwerkkabel an:

**1.** Stecken Sie das Netzwerkkabel in die Netzwerkbuchse **(1)** des Computers.

- **2.** Stecken Sie das andere Ende des Netzwerkkabels in eine Netzwerkwandbuchse **(2)** oder einen Router.
- **HINWEIS:** Wenn das Netzwerkkabel über eine Schaltung zur Rauschunterdrückung **(3)** verfügt, die Störungen durch Rundfunk- und Fernsehempfang verhindert, schließen Sie das Kabelende mit der Schaltung am Computer an.

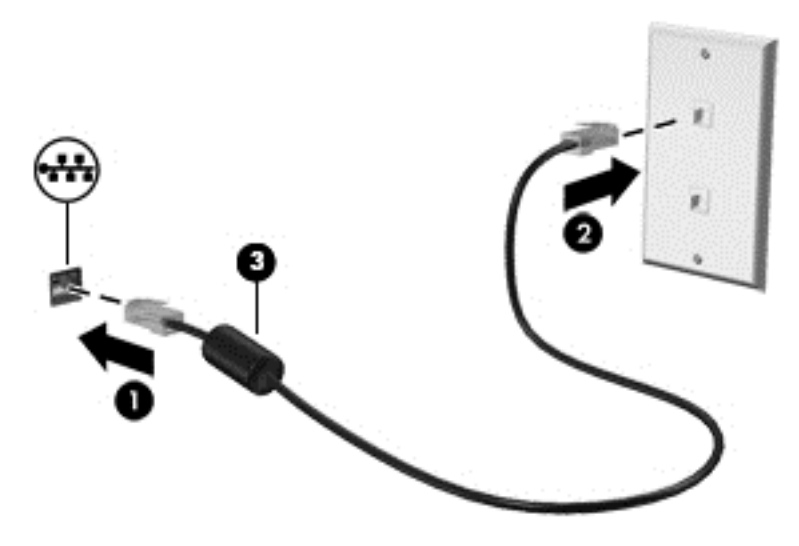

# <span id="page-30-0"></span>**4 Unterhaltungsfunktionen verwenden**

Nutzen Sie Ihren HP Computer als Unterhaltungszentrum, um über die Webcam mit anderen in Kontakt zu treten, Ihre Musik anzuhören und zu verwalten sowie Filme herunterzuladen und anzusehen. Sie können aus Ihrem Computer ein noch leistungsfähigeres Entertainmentcenter machen und beispielsweise externe Geräte wie einen Monitor, einen Projektor oder Fernseher oder Lautsprecher und Kopfhörer anschließen.

## **Multimediamerkmale**

Nachfolgend sind einige Unterhaltungsmerkmale Ihres Computers aufgeführt.

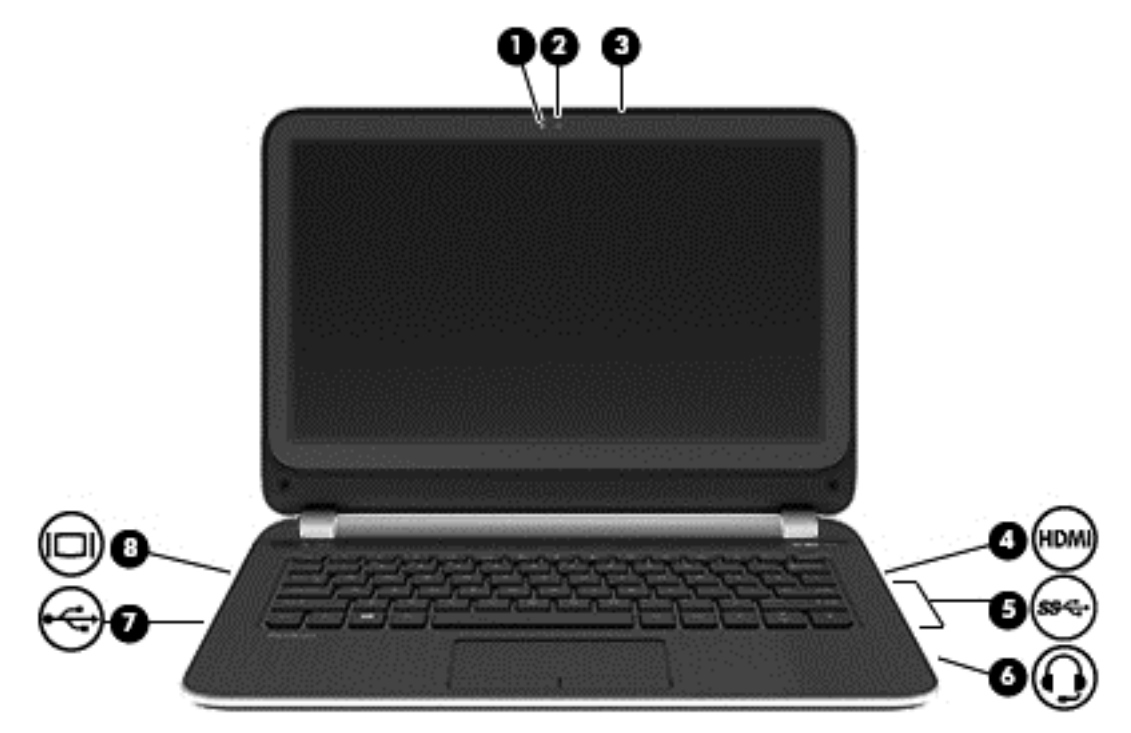

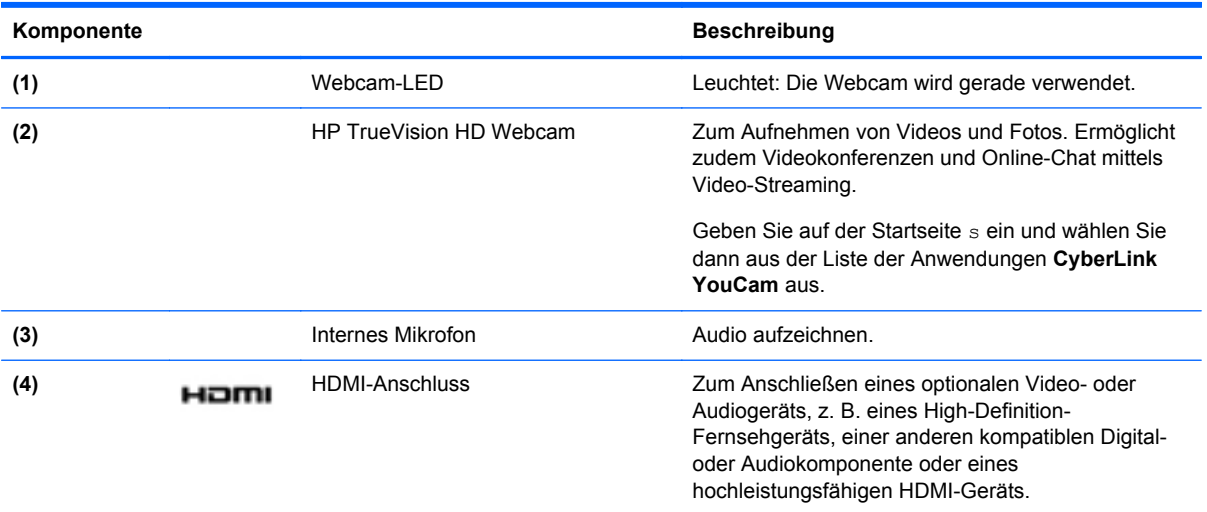

<span id="page-31-0"></span>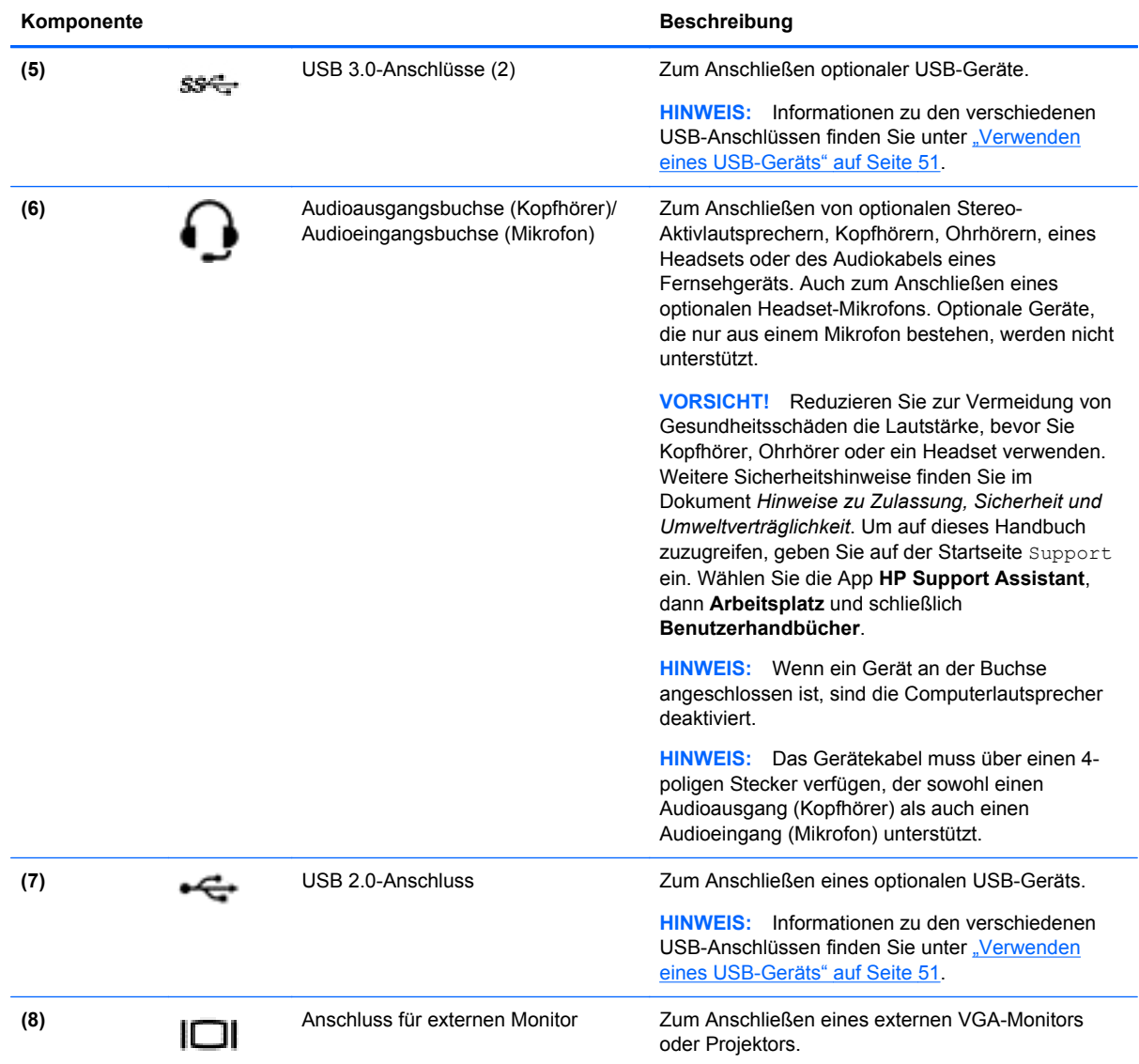

## **Verwenden der Webcam**

Ihr Computer verfügt über eine integrierte Webcam. Dieses leistungsfähige Social Networking Tool ermöglicht es Ihnen, unmittelbar mit Freunden und Kollegen zu kommunizieren, egal, ob sie sich ganz in Ihrer Nähe oder am anderen Ende der Welt befinden. Mit der Webcam können Sie Videos mit Ihrer Instant Messaging Software streamen, Videos aufzeichnen und zur gemeinsamen Nutzung freigeben sowie Fotos machen.

**▲** Wenn Sie über die Startseite des Computers die Webcam starten wollen, geben Sie c ein und wählen dann aus der Liste der Anwendungen **CyberLink YouCam** aus.

Nähere Informationen zur Verwendung der Webcam finden Sie unter "Hilfe und Support". Geben Sie im Startbildschirm h ein und wählen Sie dann **Hilfe und Support**.

## <span id="page-32-0"></span>**Verwenden von Audiofunktionen**

Sie können auf Ihrem Computer Musik-CDs wiedergeben (separat zu erwerbendes externes optisches Laufwerk), Musik herunterladen und anhören, Audiomaterial über das Internet streamen (einschließlich Radio), Audiosignale aufnehmen oder Audio- und Videodaten zusammenfügen, um Multimedia-Dateien zu erstellen. Schließen Sie externe Audiogeräte an, z. B. Lautsprecher oder Kopfhörer, um das Hörerlebnis zu verbessern.

### **Anschließen von Lautsprechern**

Sie können kabelgebundene Lautsprecher an Ihren Computer anschließen, indem Sie sie über den USB-Anschluss oder die Audioausgangsbuchse (Kopfhörerbuchse) an Ihrem Computer oder an einer Dockingstation anschließen.

Nähere Informationen zum Verbinden von *wireless*-fähigen Lautsprechern mit dem Computer finden Sie in den Anleitungen des Geräteherstellers. Anleitungen zum Anschließen von High-Definition-Lautsprechern an den Computer finden Sie im Abschnitt ["Konfigurieren von HDMI-](#page-36-0)[Audioeinstellungen" auf Seite 27](#page-36-0). Verringern Sie die Lautstärke-Einstellung, bevor Sie Lautsprecher anschließen.

### **Anschließen von Kopfhörern**

Sie können kabelgebundene Kopfhörer an die Kopfhörerbuchse Ihres Computers anschließen.

Nähere Informationen zum Verbinden von *Wireless-* Kopfhörern mit dem Computer finden Sie in den Anleitungen des Geräteherstellers.

**VORSICHT!** Um Gesundheitsschäden zu vermeiden, verringern Sie unbedingt die Lautstärke, bevor Sie Kopfhörer, Ohrhörer oder ein Headset verwenden. Weitere Sicherheitshinweise finden Sie im Dokument *Hinweise zu Zulassung, Sicherheit und Umweltverträglichkeit*. Um auf dieses Handbuch zuzugreifen, geben Sie auf der Startseite Support ein. Wählen Sie die App **HP Support Assistant**, dann **Arbeitsplatz** und schließlich **Benutzerhandbücher**.

#### **Anschließen eines Mikrofons**

Um Audioaufnahmen zu erstellen, schließen Sie ein Mikrofon an die Mikrofonbuchse des Computers an. Bei der Aufnahme erzielen Sie die besten Ergebnisse in einer leisen Umgebung und wenn Sie direkt in das Mikrofon sprechen.

### **Überprüfen der Soundwiedergabe**

So überprüfen Sie die Audiofunktionen auf Ihrem Computer:

- **1.** Geben Sie im Startbildschirm s ein und wählen Sie dann aus der Liste der Anwendungen **Systemsteuerung** aus.
- **2.** Wählen Sie **Hardware und Sound** und dann **Sound** aus.
- **3.** Wenn sich das Fenster "Sound" öffnet, wählen Sie die Registerkarte **Sounds**. Wählen Sie unter **Programmereignisse** ein beliebiges Soundereignis, wie einen Piep- oder Signalton, und klicken Sie auf die Schaltfläche **Test**.

Die Audioausgabe sollte über die Lautsprecher oder angeschlossene Kopfhörer erfolgen.

So überprüfen Sie die Aufnahmefunktionen Ihres Computers:

- **1.** Geben Sie im Startbildschirm a ein und wählen Sie dann **Audiorecorder**.
- **2.** Klicken Sie auf **Aufnahme beginnen** und sprechen Sie in das Mikrofon.
- <span id="page-33-0"></span>**3.** Speichern Sie die Datei auf dem Desktop.
- **4.** Öffnen Sie ein Multimedia-Programm, und geben Sie die Aufnahme wieder.

So bestätigen Sie die Audioeinstellungen Ihres Computers bzw. ändern diese:

- **1.** Geben Sie im Startbildschirm s ein und wählen Sie dann aus der Liste der Anwendungen **Systemsteuerung** aus.
- **2.** Wählen Sie **Hardware und Sound** und dann **Sound** aus.

## **Verwenden von Videofunktionen**

Ihr Computer ist ein leistungsfähiges Videogerät, mit dem Sie Streaming-Videos auf Ihren bevorzugten Websites ansehen sowie Videos und Filme herunterladen und auf Ihrem Computer ansehen können, ohne auf ein Netzwerk zugreifen zu müssen.

Für den perfekten Filmgenuss können Sie einen externen Monitor, Projektor oder Fernseher über einen der Videoanschlüsse des Computers anschließen. Die meisten Computer verfügen über einen VGA-Anschluss (Video Graphics Array), über den ein analoges Videogerät angeschlossen werden kann. Einige Computer verfügen zudem über eine HDMI-Schnittstelle (High Definition Multimedia Interface), über die ein High-Definition-Monitor oder -Fernsehgerät angeschlossen werden kann.

**WICHTIG:** Das externe Gerät muss mithilfe des entsprechenden Kabels mit dem richtigen Anschluss am Computer verbunden werden. Beachten Sie die Anweisungen des Geräteherstellers.

### **Anschließen eines VGA-Monitors oder Projektors**

Um die Computeranzeige auf einem externen VGA-Monitor anzuzeigen oder für eine Präsentation zu projizieren, schließen Sie einen Monitor oder Projektor an den VGA-Anschluss des Computers an.

So schließen Sie einen Monitor oder Projektor an:

**1.** Schließen Sie das VGA-Kabel des Monitors oder Projektors an den VGA-Anschluss des Computers an, wie in der Abbildung dargestellt.

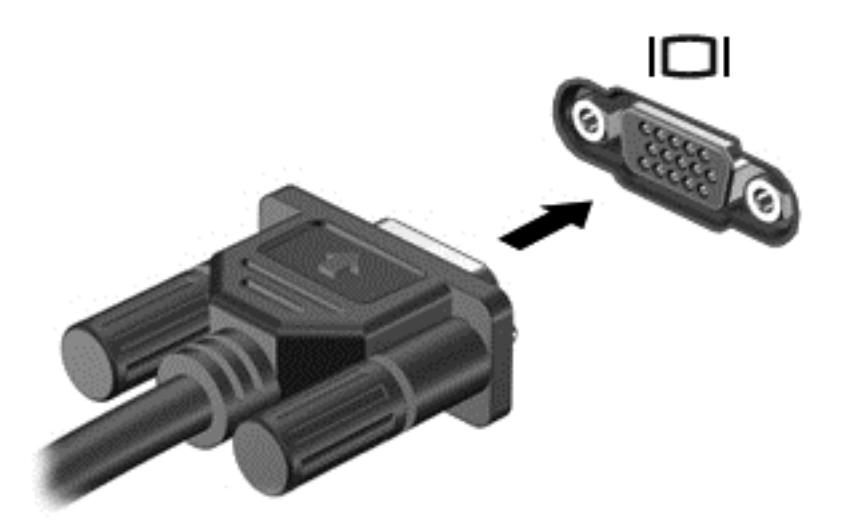

- **2.** Drücken Sie f4, um die Bildschirmanzeige auf vier verschiedene Arten anzuzeigen:
	- **Nur PC-Monitor:** Die Bildschirmanzeige nur auf dem Computer anzeigen.
	- **Duplizieren:** Die Bildschirmanzeige gleichzeitig auf dem Computer *und* auf dem externen Gerät anzeigen.
- **Erweitern:** Die Bildschirmanzeige erweitert auf dem Computer *und* dem externem Display anzeigen.
- **Nur zweiter Bildschirm:** Die Bildschirmanzeige nur auf dem externen Gerät anzeigen.

Die Art der Anzeige ändert sich, wenn Sie f4 drücken.

**HINWEIS:** Stellen Sie die Bildschirmauflösung des externen Geräts folgendermaßen ein, um optimale Ergebnisse zu erzielen, insbesondere wenn Sie die Option "Erweitert" wählen. Geben Sie auf der Startseite s ein, und wählen Sie dann aus der Liste der Anwendungen **Systemsteuerung** aus. Klicken Sie auf **Darstellung und Anpassung**. Unter **Bildschirm** wählen Sie dann **Bildschirmauflösung anpassen**.

### <span id="page-35-0"></span>**Anschließen eines HDMI-Geräts**

**HINWEIS:** Um ein HDMI-Gerät an den Computer anzuschließen, benötigen Sie ein separat erhältliches HDMI-Kabel.

Um die Computerbildschirmanzeige auf einem High-Definition-Gerät anzuzeigen, schließen Sie dieses zunächst an den Computer an. Gehen Sie dabei nach folgenden Anleitungen vor.

**1.** Schließen Sie ein Ende des HDMI-Kabels an den HDMI-Anschluss des Computers an.

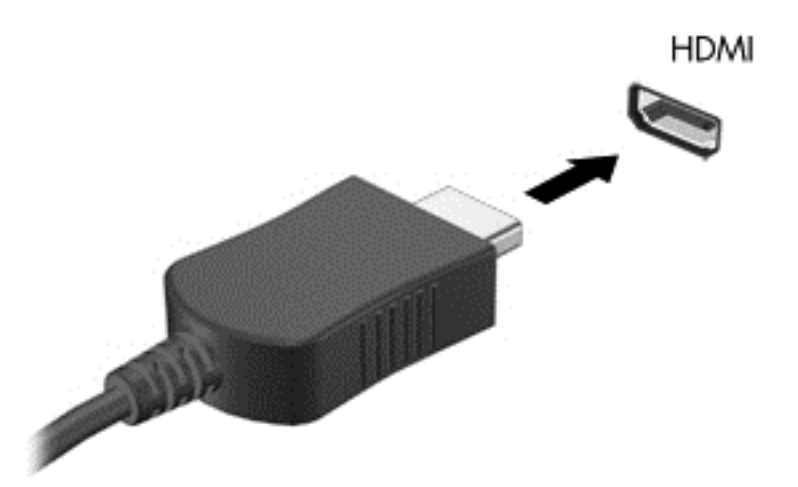

- **2.** Schließen Sie das andere Ende des Kabels an den High-Definition-Fernseher bzw. -Monitor an.
- **3.** Drücken Sie f4, um zwischen den vier verschiedenen Arten der Bildschirmanzeige umzuschalten:
	- **Nur PC-Bildschirm:** Die Bildschirmanzeige nur auf dem Computer anzeigen.
	- **Duplizieren:** Die Bildschirmanzeige gleichzeitig auf dem Computer *und* auf dem externen Gerät anzeigen.
	- **Erweitern:** Die Bildschirmanzeige erweitert auf dem Computer *und* dem externem Display anzeigen.
	- **Nur zweiter Bildschirm:** Die Bildschirmanzeige nur auf dem externen Gerät anzeigen.

Die Anzeigeart ändert sich, wenn Sie f4 drücken.

HINWEIS: Stellen Sie die Bildschirmauflösung des externen Geräts folgendermaßen ein, um optimale Ergebnisse zu erzielen, insbesondere wenn Sie die Option "Erweitert" wählen. Geben Sie im Startbildschirm s ein und wählen Sie dann aus der Liste der Anwendungen **Systemsteuerung** aus. Wählen Sie **Darstellung und Anpassung**. Unter **Bildschirm** wählen Sie dann **Bildschirmauflösung anpassen**.
#### **Konfigurieren von HDMI-Audioeinstellungen**

HDMI ist die einzige Videoschnittstelle, die High-Definition-Video *und* - Audio unterstützt. Nachdem Sie ein HDMI-Fernsehgerät an den Computer angeschlossen haben, können Sie HDMI-Audio einschalten, indem Sie folgende Schritte ausführen:

- **1.** Klicken Sie im Infobereich ganz rechts in der Taskleiste mit der rechten Maustaste auf das Symbol **Lautsprecher** und klicken Sie anschließend auf **Wiedergabegeräte**.
- **2.** Wählen Sie auf der Registerkarte "Wiedergabe" den Namen des digitalen Ausgabegeräts aus.
- **3.** Klicken Sie auf **Als Standard** und dann auf **OK**.

So schalten Sie die Audio-Streamfunktion der Computerlautsprecher wieder ein:

- **1.** Klicken Sie auf dem Windows-Desktop im Infobereich ganz rechts in der Taskleiste mit der rechten Maustaste auf das Symbol **Lautsprecher**, und klicken Sie anschließend auf **Wiedergabegeräte**.
- **2.** Klicken Sie auf der Registerkarte "Wiedergabe" auf Lautsprecher / HP.
- **3.** Klicken Sie auf **Als Standard** und dann auf **OK**.

# **Audio- und Videodateien verwalten (nur bestimmte Modelle)**

Mit CyberLink PowerDVD können Sie Ihre Foto- und Videosammlungen organisieren und bearbeiten.

**▲** Um die CyberLink Power DVD zu öffnen, geben Sie auf Startseite c ein und wählen Sie dann **CyberLink PowerDVD** aus.

Weitere Informationen zum Verwenden von CyberLink PowerDVD finden Sie in der Hilfe für die PowerDVD Software.

# **5 Navigieren mit Berührungsbewegungen, Zeigegeräten und Tastatur**

Sie können auf Ihrem Computer nicht nur mit Tastatur und Maus, sondern auch mit Fingerbewegungen navigieren. Berührungsbewegungen können auf dem TouchPad des Computers oder auf einem Touchscreen (nur bestimmte Modelle) eingesetzt werden.

**HINWEIS:** Sie können eine externe USB-Maus (separat zu erwerben) an einen der USB-Anschlüsse am Computer anschließen.

Weitere Informationen finden Sie im Handbuch *Windows 8 Grundlagen*, das im Lieferumfang Ihres Computers enthalten ist. Es enthält Informationen zu allgemeinen Arbeitsschritten, die über das TouchPad, den Touchscreen oder die Tastatur ausgeführt werden.

Bestimmte Modelle verfügen außerdem über spezielle Aktionstasten oder Tastenkombinationen, über die Routineaufgaben ausgeführt werden können.

Der Computer verfügt möglicherweise auch über einen Ziffernblock.

# **Verwenden des TouchPads**

Mit dem TouchPad können Sie den Bildschirm mit einfachen Fingerbewegungen steuern.

Sie können die Bewegungen auf dem Bildschirm durch Änderung der Einstellungen, der Schaltflächenkonfigurationen, der Klickgeschwindigkeit und der Zeigeroptionen anpassen. Geben Sie auf der Startseite s ein, wählen Sie **Systemsteuerung** und klicken Sie dann auf **Hardware und Sound**. Wählen Sie unter **Geräte und Drucker** die Option **Maus**.

## **TouchPad-Bewegungen**

Mit einem TouchPad können Sie den Zeiger auf dem Bildschirm mit Ihren Fingern steuern.

**TIPP:** Verwenden Sie die linke und rechte TouchPad-Taste genauso wie die entsprechenden Tasten einer externen Maus.

**HINWEIS:** TouchPad-Bewegungen werden nicht in allen Apps unterstützt.

So können Sie sich ansehen, wie jede Bewegung ausgeführt wird:

- **1.** Geben Sie auf der Startseite s ein, wählen Sie **Systemsteuerung** und klicken Sie dann auf **Hardware und Sound**.
- **2.** Klicken Sie auf **Synaptics TouchPad**.
- **3.** Klicken Sie auf eine Bewegung, um die Demonstration zu starten.

So aktivieren bzw. deaktivieren Sie eine Bewegung:

- **1.** Klicken Sie im Bildschirm **Synaptics TouchPad** in das Kontrollkästchen neben der Fingerbewegung, die Sie ein- oder ausschalten wollen, um das Kontrollkästchen zu aktivieren bzw. zu deaktivieren.
- **2.** Klicken Sie auf **Übernehmen** und anschließend auf **OK**.

#### **Tippen**

Nutzen Sie zur Auswahl auf dem Bildschirm die Tippfunktion auf dem TouchPad.

● Zeigen Sie auf ein Element auf dem Bildschirm, und tippen Sie mit einem Finger auf das TouchPad-Feld, um das Element auszuwählen. Doppeltippen Sie auf eine Option, um sie zu öffnen.

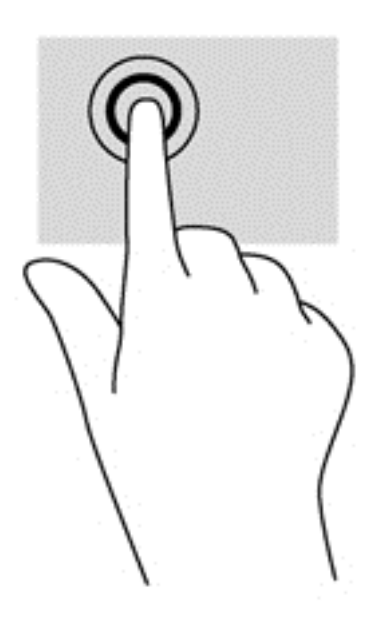

### **Bildlauf**

Wenn Sie einen Bildlauf durchführen, können Sie eine Seite oder ein Bild nach oben, unten, links oder rechts bewegen.

● Legen Sie zwei Finger mit einem geringen Abstand zueinander auf das TouchPad-Feld, und ziehen Sie sie nach oben, unten, links oder rechts.

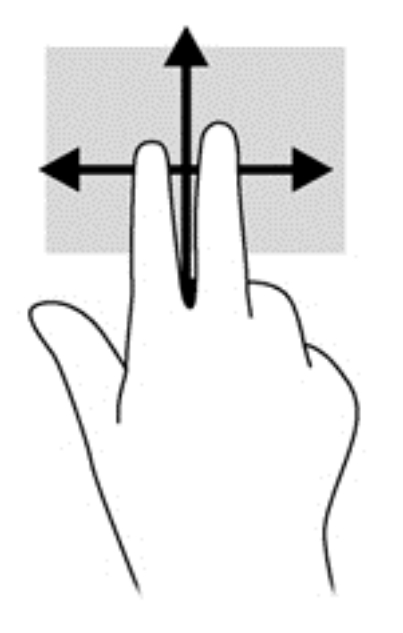

#### **Zoomen**

Mit der Zoom-Funktion können Sie die Anzeige eines Bildes oder Textes vergrößern oder verkleinern.

- Zoomen Sie ein Element heran, indem Sie zwei Finger dicht nebeneinander auf dem TouchPad-Feld platzieren und sie dann auseinanderziehen.
- Verkleinern Sie die Anzeige, indem Sie zwei Finger auf dem TouchPad-Feld platzieren und sie dann zusammenschieben.

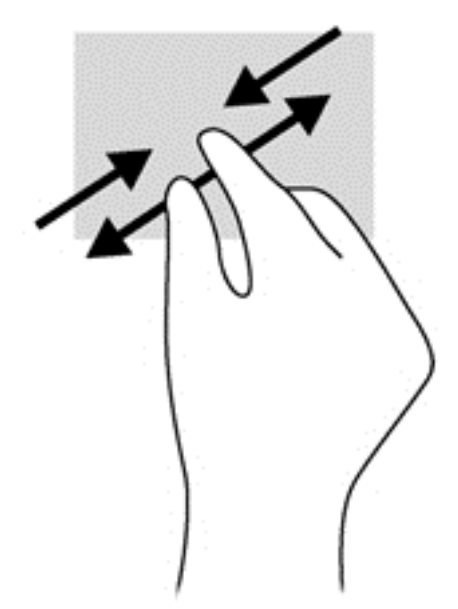

## **Drehen (nur bestimmte Modelle)**

Mithilfe der Drehbewegung können Sie Elemente, z. B. Fotos, drehen.

Zeigen Sie auf ein Objekt, und lassen Sie den Zeigefinger der linken Hand im TouchPad-Feld. Ziehen Sie den Zeigefinger der rechten Hand in einer Kreisbewegung von oben nach rechts. Um eine Drehung gegen den Uhrzeigersinn durchzuführen, beschreiben Sie mit dem Zeigefinger einen Viertelkreis von rechts nach oben.

**HINWEIS:** Die Drehbewegung ist für bestimmte Apps gedacht, bei denen Objekte oder Bilder bearbeitet werden können. Drehungen funktionieren möglicherweise nicht bei allen Apps.

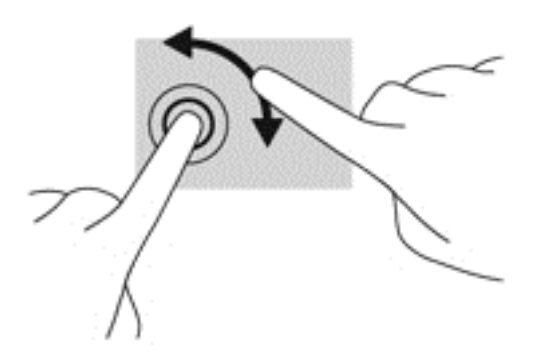

### **Klicken mit 2 Fingern (nur bestimmte Modelle)**

Beim Klicken mit 2 Fingern können Sie für ein Objekt auf dem Bildschirm Menüoptionen auswählen.

● Platzieren Sie zwei Finger im TouchPad-Feld und drücken Sie darauf, um das Optionsmenü für das ausgewählte Objekt zu öffnen.

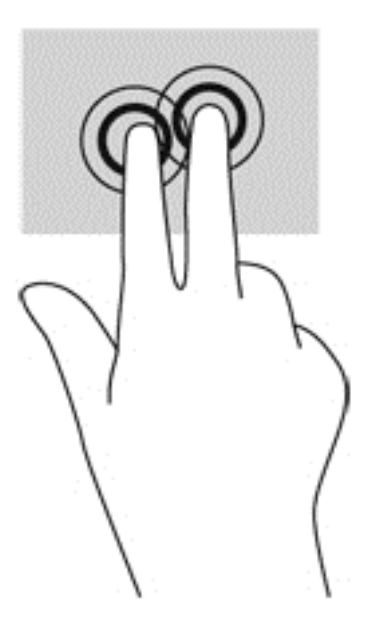

## **Blättern (nur bestimmte Modelle)**

Über die Blätterfunktion können Sie in Bildschirmen navigieren oder schnell durch Dokumente blättern.

● Legen Sie drei Finger auf das TouchPad-Feld, und blättern Sie mit den Fingern in einer leichten, schnellen Bewegung nach oben, unten, links oder rechts.

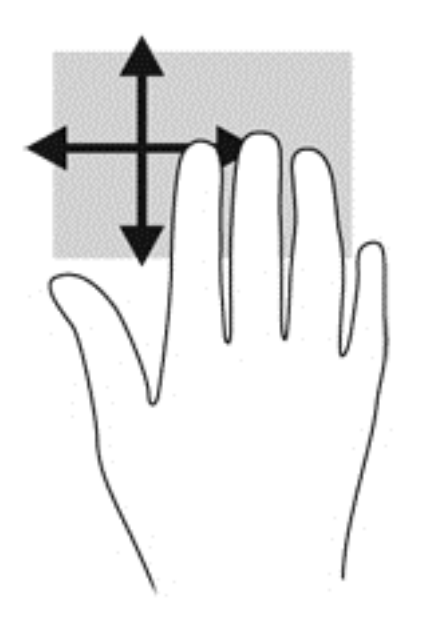

### **Streichbewegungen von der Kante**

Mit dieser Bewegung können Sie bestimmte Aufgaben ausführen, z. B. Einstellungen ändern und Apps suchen oder verwenden.

#### **Streichen von der rechten Kante**

Mit dieser Bewegung rufen Sie die Charms auf, mit denen Sie Objekte suchen und teilen, Apps starten, auf Geräte zugreifen oder Einstellungen ändern können.

● Streichen Sie mit den Fingern leicht von der rechten Kante zur Mitte, um die Charms-Option anzuzeigen.

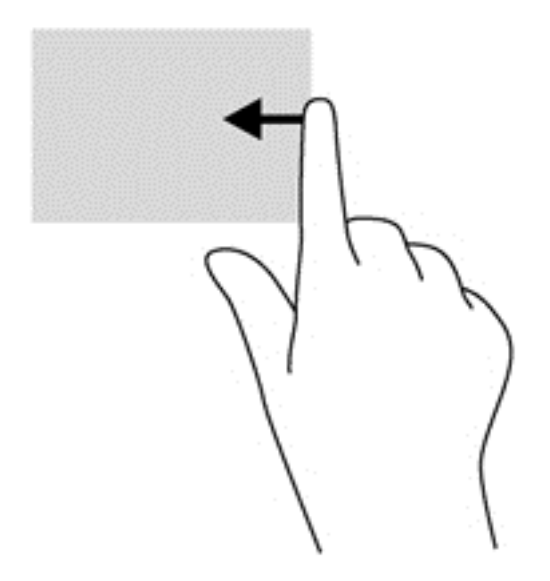

#### **Streichen von der oberen Kante**

Mit einer Streichbewegung von der oberen Kante aus öffnen Sie **Alle Apps**, die auf Ihrem Startbildschirm verfügbar sind.

**WICHTIG:** Wenn eine App aktiv ist, variiert diese Bewegung je nach App.

• Streichen Sie mit dem Finger von der oberen Kante zur Mitte, um verfügbare Apps anzuzeigen.

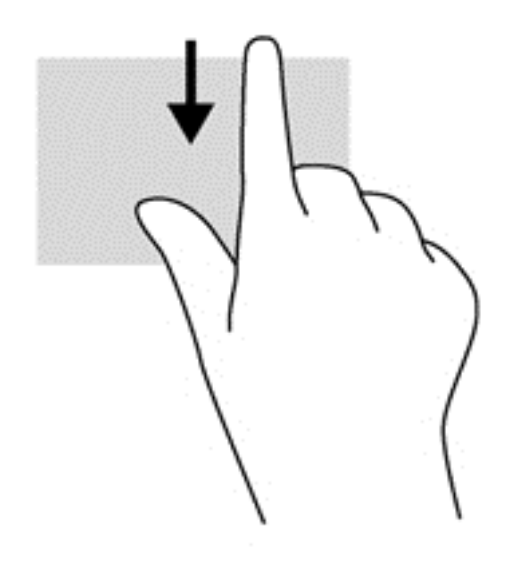

#### **Streichen von der linken Kante**

Bei einer Streichbewegung von der linken Kante zur Mitte werden Ihre kürzlich geöffneten Apps angezeigt, sodass Sie schnell zwischen den Apps wechseln können.

● Streichen Sie mit dem Finger behutsam von der linken Kante des TouchPads zur Mitte, um schnell zwischen den Apps zu wechseln.

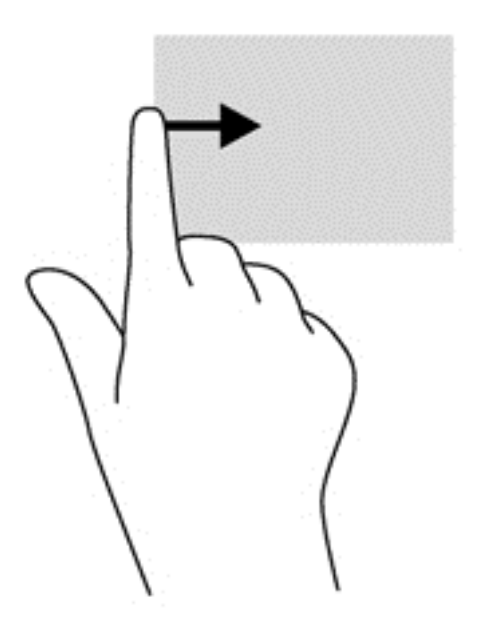

# **Verwenden von Touchscreen-Bewegungen (nur bestimmte Modelle)**

Bei einem Touchscreen-Computer können Sie Elemente auf dem Bildschirm direkt mit Ihren Fingern steuern.

**TIPP:** Bei Touchscreen-Computern können Sie Fingerbewegungen auf dem Bildschirm oder auf dem Touchpad verwenden. Sie können Bildschirmaktionen auch mit der Tastatur und der Maus ausführen.

### **Streichbewegung mit einem Finger**

Die Gleitbewegung mit einem Finger wird vor allem verwendet, um eine Anzeige zu verschieben oder einen Bildlauf in Listen und Seiten durchzuführen; Sie können die Bewegung jedoch auch für andere Interaktionen nutzen, beispielsweise zum Verschieben eines Objekts.

Um den Mauszeiger auf dem Bildschirm zu bewegen, lassen Sie einen Finger in die gewünschte Richtung über den Bildschirm gleiten.

**HINWEIS:** Wenn viele Apps auf der Startseite angezeigt werden, können Sie durch eine Gleitbewegung mit dem Finger den Bildschirm nach links oder rechts verschieben.

Um ein Objekt zu ziehen, halten Sie das Objekt gedrückt und verschieben Sie es dann durch Ziehen.

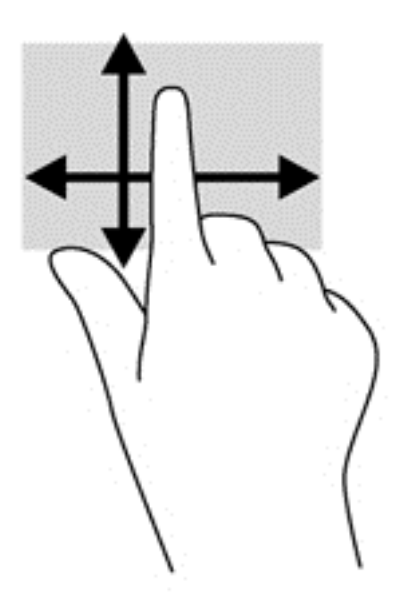

## **Tippen**

Nutzen Sie zur Auswahl auf dem Bildschirm die Berührungsfunktion.

● Tippen Sie mit einem Finger auf ein Objekt auf dem Bildschirm, um es auszuwählen. Doppeltippen Sie auf eine Option, um sie zu öffnen.

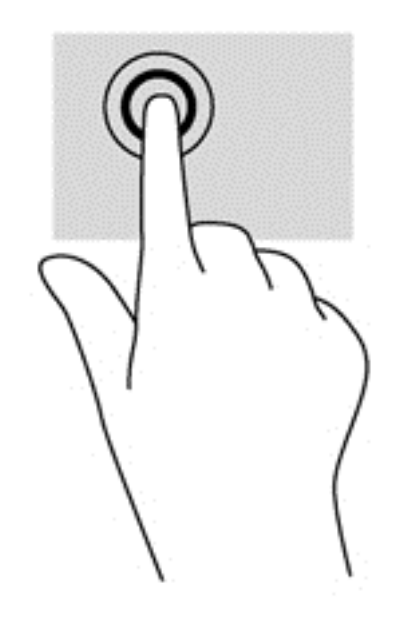

### **Bildlauf**

Wenn Sie einen Bildlauf durchführen, können Sie eine Seite oder ein Bild nach oben, unten, links oder rechts bewegen.

● Um einen Bildlauf durchzuführen, platzieren Sie zwei Finger mit einem kleinen Abstand zueinander auf dem Bildschirm und ziehen Sie sie nach oben, unten, links oder rechts.

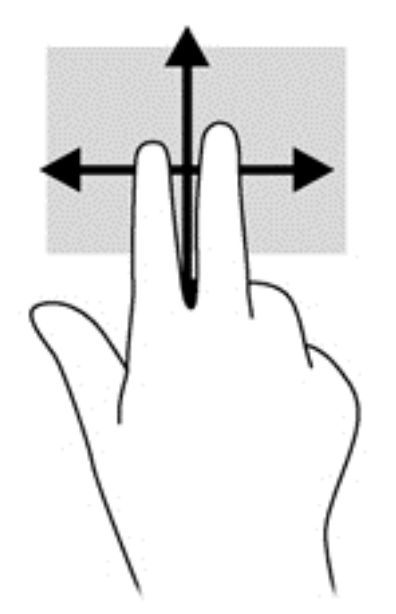

### **Verkleinern/Vergrößern**

Mit der Zoom-Funktion können Sie die Anzeige eines Bildes oder Textes vergrößern oder verkleinern.

- Zoomen Sie ein Element heran, indem Sie zwei Finger dicht nebeneinander auf dem Display platzieren und sie dann auseinander ziehen.
- Verkleinern Sie die Anzeige, indem Sie zwei Finger auf dem Display platzieren und sie dann zusammenführen.

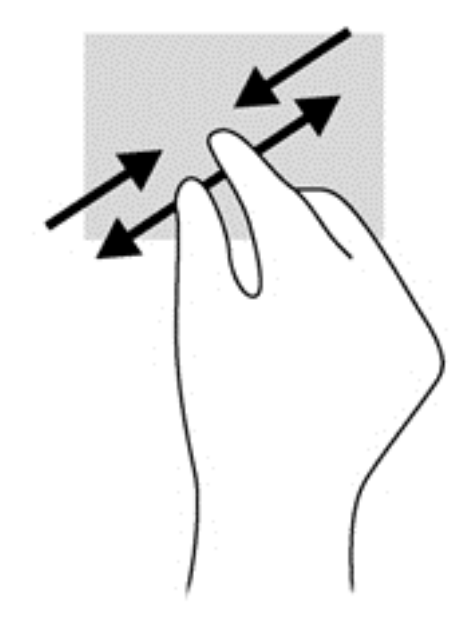

### **Drehen (nur bestimmte Modelle)**

Mithilfe der Drehbewegung können Sie Elemente, z. B. Fotos, drehen.

- Drücken Sie mit dem Zeigefinger der linken Hand auf das Objekt, das Sie drehen wollen. Schieben Sie den rechten Zeigefinger in einer streichenden Bewegung einen Viertelkreis von oben nach rechts. Um eine Drehung gegen den Uhrzeigersinn durchzuführen, beschreiben Sie mit dem Zeigefinger einen Viertelkreis von rechts nach oben.
- HINWEIS: Die Drehbewegung ist für bestimmte Apps gedacht, bei denen Objekte oder Bilder bearbeitet werden können. Drehungen funktionieren möglicherweise nicht bei allen Apps.

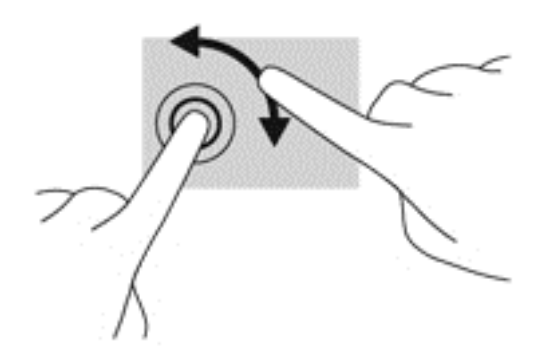

#### **Streichbewegungen von der Kante**

Mit Streichbewegungen von der Kante aus können Sie beispielsweise Einstellungen ändern und Apps starten oder suchen.

#### **Streichen von der rechten Kante**

Mit dieser Bewegung rufen Sie die Charms auf, mit denen Sie Objekte suchen und teilen, Apps starten, auf Geräte zugreifen oder Einstellungen ändern können.

● Schieben Sie Ihren Finger vorsichtig von der rechten Kante des Bildschirms zur Bildschirmmitte, um die Charms anzuzeigen.

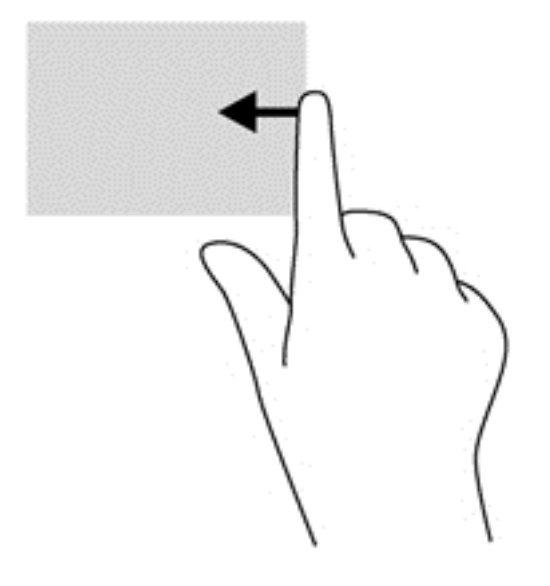

#### **Streichen von der linken Kante**

Mit dieser Bewegung werden die geöffneten Apps angezeigt, sodass Sie schnell wechseln können.

● Schieben Sie Ihren Finger vorsichtig von der linken Kante des Bildschirms zur Mitte, um zwischen Apps umzuschalten. Schieben Sie Ihren Finger auf dem Bildschirm wieder zurück zur linken Kante, um alle geöffneten Apps anzuzeigen.

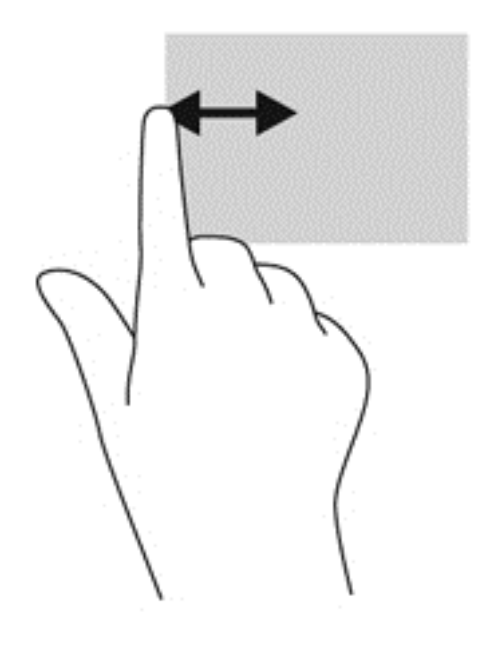

#### **Streichbewegungen von der oberen und unteren Kante**

Mit einer Streichbewegung von der oberen oder unteren Kante aus öffnen Sie eine Liste der Apps, die auf Ihrem Computer verfügbar sind.

- **1.** Streichen Sie auf dem Windows-Startbildschirm mit Ihrem Finger leicht von der oberen oder unteren Kante des Bildschirms zur Bildschirmmitte.
- **2.** Tippen Sie auf **Alle Apps,** um die verfügbaren Apps anzuzeigen.

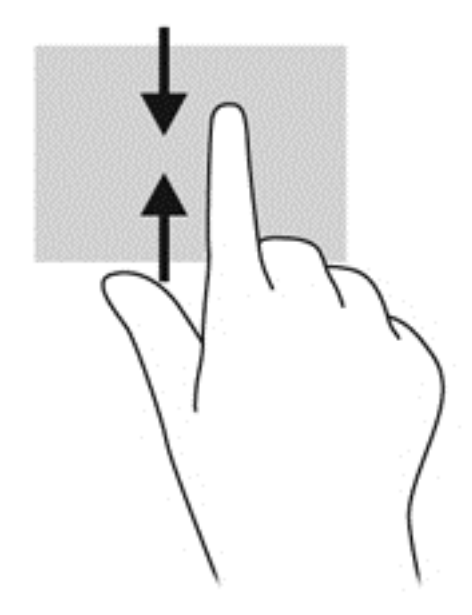

# **Verwenden von Tastatur und Maus**

Mit Tastatur und Maus können Sie Eingaben machen, Elemente auswählen, einen Bildlauf durchführen und die gleichen Funktionen verwenden wie mit Fingerbewegungen. Mit der Tastatur können Sie nicht nur schreiben, sondern können auch bestimmte Funktionen mithilfe der Aktionstasten und Tastenkombinationen ausführen.

**TIPP:** Über die Windows-Taste auf der Tastatur können Sie aus einer geöffneten App oder vom Windows-Desktop schnell zum Startbildschirm zurückkehren. Nochmaliges Drücken der Windows-Taste bringt Sie zum vorherigen Bildschirm zurück.

**HINWEIS:** Je nach Land oder Region verfügt Ihre Tastatur über andere Tasten und Funktionstasten als in diesem Abschnitt beschrieben.

#### **Verwenden von Tasten**

Der Computer bietet verschiedene Möglichkeiten, um mit bestimmten Tasten und Tastenkombinationen schnell auf Informationen zuzugreifen oder Funktionen auszuführen.

#### **Verwenden der Aktionstasten**

Mit einer Aktionstaste wird die der Taste zugeordnete Funktion ausgeführt. Die Symbole auf den Tasten f1 bis f4 und f6 bis f12 stellen die zugeordneten Funktionen der Tasten dar.

Um eine Funktion auszuführen, halten Sie die entsprechende Aktionstaste gedrückt.

Die Aktionstastenfunktion ist werksseitig aktiviert. Sie können diese Funktion in Setup Utility (BIOS) deaktivieren. Anleitungen zum Öffnen von Setup Utility (BIOS) finden Sie unter ["Verwenden der](#page-79-0) [Setup Utility \(BIOS\) und HP PC Hardware Diagnostics \(UEFI\)" auf Seite 70.](#page-79-0) Folgen Sie dort den Anleitungen unten am Bildschirm.

Um die zugeordnete Funktion nach dem Deaktivieren der Aktionstastenfunktion zu aktivieren, müssen Sie die fn-Taste zusammen mit der entsprechenden Aktionstaste drücken.

A **ACHTUNG:** Gehen Sie äußerst vorsichtig vor, wenn Sie Änderungen in Setup Utility vornehmen. Wenn falsche Einstellungen vorgenommen werden, funktioniert der Computer möglicherweise nicht mehr ordnungsgemäß.

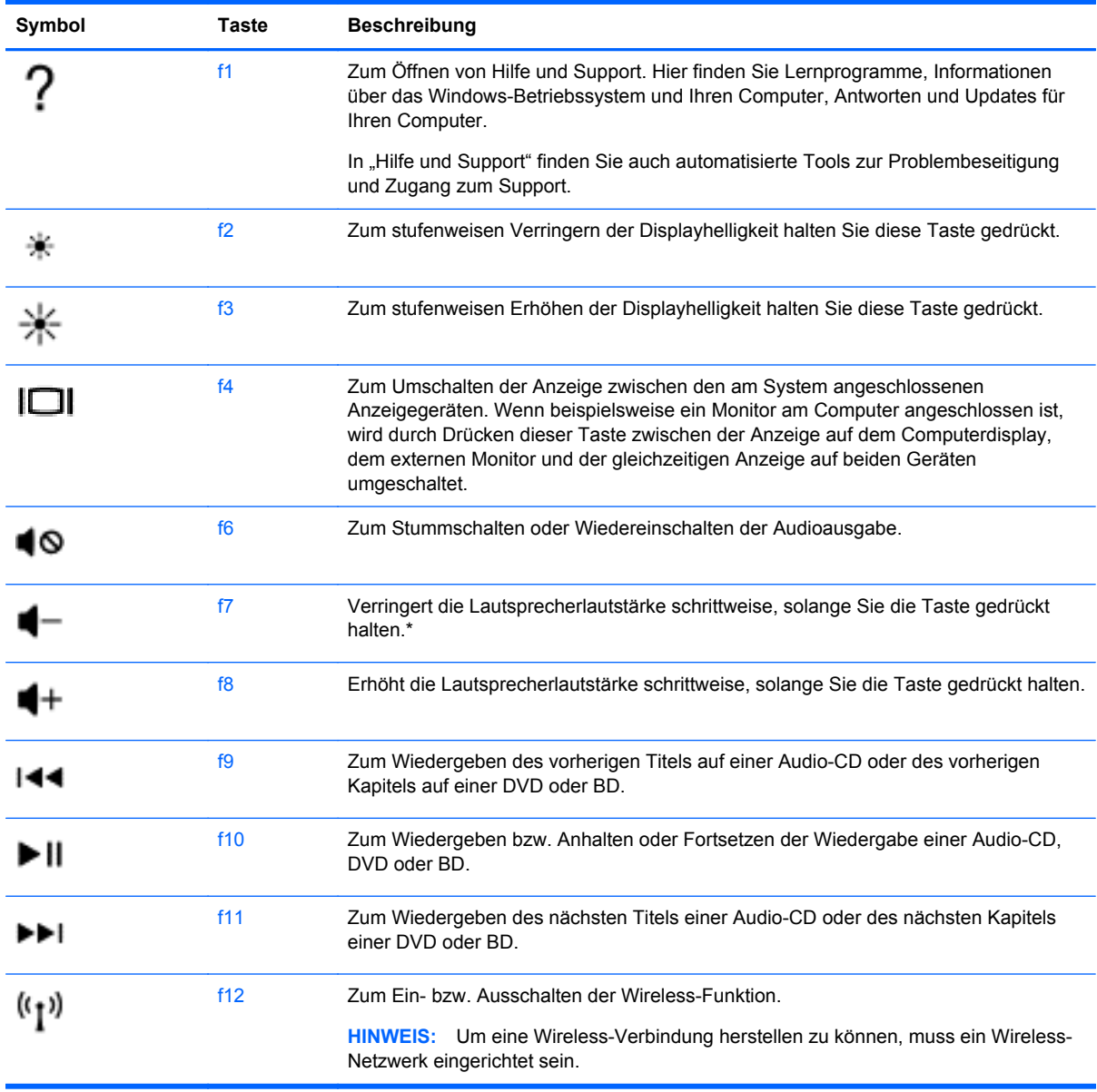

#### **Verwenden von Abkürzungstasten in Microsoft Windows 8**

Mit den Abkürzungstasten in Microsoft Windows 8 lassen sich Aktionen schnell ausführen. Drücken Sie die Windows-Taste :: zusammen mit einer bestimmten Taste aus der Liste, um die Aktion auszuführen.

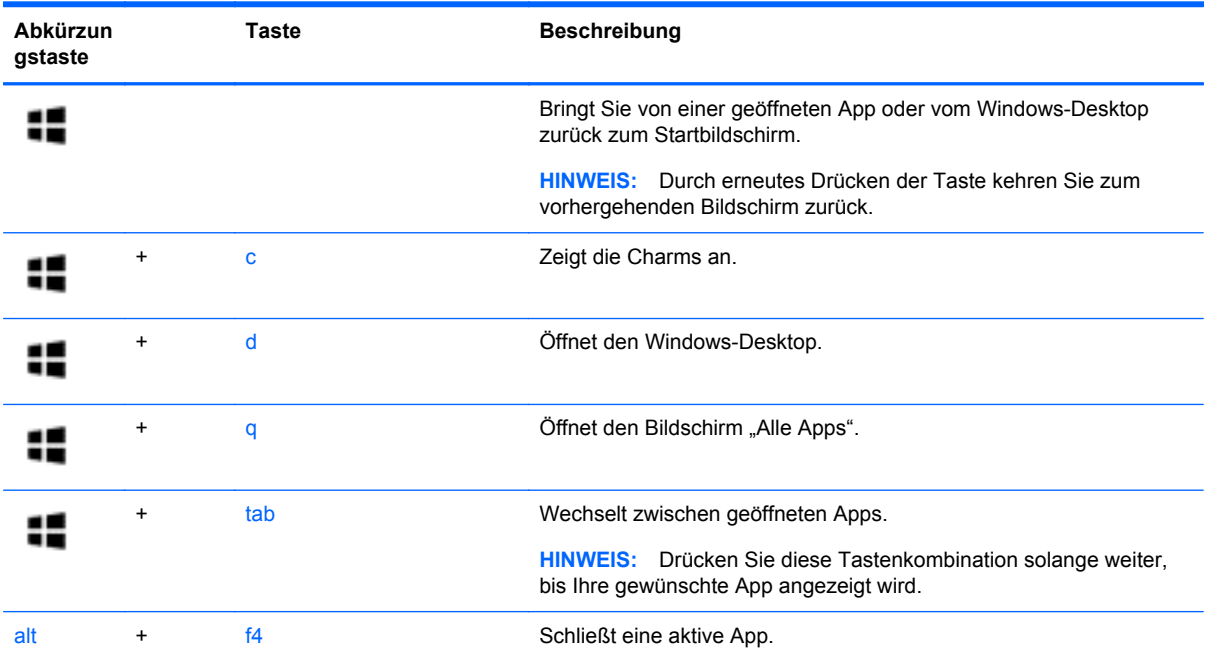

Weitere Informationen über Tastenkombinationen unter Windows 8 finden Sie unter **Hilfe und Support**. Geben Sie im Startbildschirm h ein und wählen Sie dann **Hilfe und Support**.

#### **Verwenden von Tastenkombinationen**

Eine fn-Tastenkombination ist eine Kombination der fn-Taste und der esc-Taste.

So verwenden Sie eine Tastenkombination:

**▲** Drücken Sie kurz die fn-Taste und dann kurz die esc-Taste.

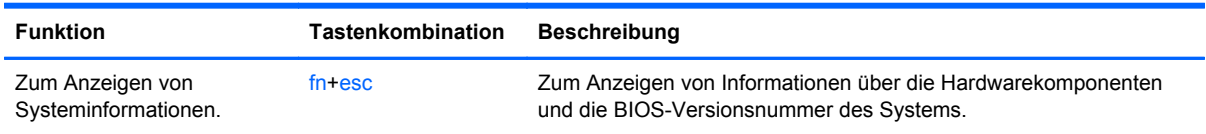

# **6 Energieversorgung verwalten**

Ihr Computer kann entweder mit Akkustrom oder über eine externe Stromquelle betrieben werden. Wenn der Computer nur über Akkustrom betrieben wird und keine externe Stromversorgung zur Verfügung steht, um den Akku aufzuladen, sollte der Akkuladestand beobachtet und Akkuenergie eingespart werden. Ihr Computer unterstützt einen Energiesparplan, um die Energieversorgung des Computers zu verwalten und einen optimalen Ausgleich zwischen Energieeinsparung und Computerleistung zu erzielen.

# **Einleiten des Energiesparmodus und des Ruhezustands**

Microsoft® Windows verfügt über zwei Energiesparfunktionen: den Energiesparmodus und den Ruhezustand.

- Energiesparmodus: Der Energiesparmodus wird automatisch nach einer Zeit der Inaktivität eingeleitet, wenn das Gerät über Batterie oder über eine externe Stromversorgung versorgt wird. Ihre Arbeit wird gespeichert, sodass Sie die Arbeit sehr schnell wiederaufnehmen können. Sie können den Energiesparmodus auch manuell einleiten. Weitere Informationen finden Sie unter "Manuelles Einleiten und Beenden des Energiesparmodus" auf Seite 43.
- Ruhezustand: Der Ruhezustand wird automatisch eingeleitet, wenn der Ladezustand des Akkus kritisch niedrig ist. Im Ruhezustand sind Ihre Daten in einer Ruhezustandsdatei auf der Festplatte gespeichert, und der Computer ist ausgeschaltet.
- HINWEIS: Sie können den Ruhezustand auch manuell einleiten. Siehe "Manuelles Einleiten und Beenden des Energiesparmodus" auf Seite 43 und ["Ruhezustand manuell einleiten und](#page-53-0) [beenden \(nur bestimmte Modelle\)" auf Seite 44](#page-53-0).
- **ACHTUNG:** Um eine mögliche Verschlechterung der Bild- und Audiowiedergabe, den Verlust der Wiedergabefunktion für Audio- und Videodaten und Informationsverluste zu vermeiden, sollten Sie während des Lesens oder Beschreibens einer Disc oder einer externen Speicherkarte nicht den Energiesparmodus oder Ruhezustand einleiten.

**HINWEIS:** Solange sich der Computer im Energiesparmodus oder Ruhezustand befindet, kann keine Netzwerkverbindung hergestellt und keine Computerfunktion genutzt werden.

### **Manuelles Einleiten und Beenden des Energiesparmodus**

Sie können den Energiesparmodus folgendermaßen einleiten:

- Schließen Sie das Display.
- Zeigen Sie auf dem **Startbildschirm** in die obere oder untere rechte Ecke des Bildschirms, um die Charms aufzurufen. Klicken Sie auf **Einstellungen**, dann auf das Symbol **Energie** und anschließend auf **Energiesparmodus**.

So beenden Sie den Energiesparmodus:

- Drücken Sie kurz die Betriebstaste.
- Wenn das Display geschlossen ist, öffnen Sie es.
- <span id="page-53-0"></span>Drücken Sie eine beliebige Taste auf der Tastatur.
- Tippen Sie auf das TouchPad bzw. streichen Sie mit dem Finger darüber.

Wenn der Computer den Energiesparmodus beendet, leuchten die Betriebsanzeigen und Ihre Arbeit wird wieder auf dem Bildschirm angezeigt.

**HINWEIS:** Wenn Sie den Kennwortschutz für die Reaktivierung eingerichtet haben, müssen Sie Ihr Windows-Kennwort eingeben, bevor Ihre Arbeit auf dem Bildschirm angezeigt wird.

### **Ruhezustand manuell einleiten und beenden (nur bestimmte Modelle)**

Sie können mit den Energieoptionen den vom Benutzer eingeleiteten Ruhezustand aktivieren und andere Energieeinstellungen und Timeouts ändern.

- **1.** Geben Sie im Startbildschirm Energie ein, wählen Sie **Einstellungen** und dann **Energieoptionen** aus der Liste der Anwendungen aus.
- **2.** Klicken Sie im linken Feld auf **Auswählen, was beim Drücken des Netzschalters geschehen soll**.
- **3.** Klicken Sie auf **Zurzeit nicht verfügbare Einstellungen ändern**.
- **4.** Für **Beim Drücken des Netzschalters** wählen Sie **Ruhezustand** aus.
- **5.** Klicken Sie auf **Änderungen speichern**.

Wenn der Computer den Ruhezustand beendet, leuchten die Betriebsanzeigen und Ihre Arbeit wird wiederhergestellt.

**HINWEIS:** Wenn Sie den Kennwortschutz für die Reaktivierung eingerichtet haben, müssen Sie Ihr Windows-Kennwort eingeben, bevor Ihre Arbeit auf dem Bildschirm angezeigt wird.

### **Einrichten des Kennworts für die Reaktivierung**

Um eine Kennwortabfrage für das Beenden des Energiesparmodus oder des Ruhezustands einzurichten, befolgen Sie diese Schritte:

- **1.** Geben Sie im Startbildschirm Energie ein, wählen Sie **Einstellungen** und dann **Energieoptionen**.
- **2.** Klicken Sie auf der linken Seite auf **Kennwort bei Reaktivierung anfordern**.
- **3.** Klicken Sie auf **Zurzeit nicht verfügbare Einstellungen ändern**.
- **4.** Klicken Sie auf **Kennwort anfordern (empfohlen)**.

**HINWEIS:** Wenn Sie ein neues Kennwort für ein Benutzerkonto erstellen oder das aktuelle Kennwort Ihres Benutzerkontos ändern möchten, klicken Sie auf **Benutzerkontokennwort erstellen oder ändern** und folgen den Anleitungen auf dem Bildschirm. Wenn Sie kein Benutzerkontokennwort erstellen oder ändern müssen, fahren Sie mit Schritt 5 fort.

**5.** Klicken Sie auf **Änderungen speichern**.

# <span id="page-54-0"></span>**Verwenden der Energieanzeige und der Energieeinstellungen**

Die Energieanzeige befindet sich auf dem Windows-Desktop. Über die Energieanzeige können Sie schnell auf die Energieeinstellungen zugreifen und den Akkuladestand ablesen.

- Bewegen Sie den Mauszeiger über das Symbol "Energieanzeige", um den Prozentwert für die Restkapazität des Akkus und den aktuellen Energiesparplan anzuzeigen.
- Klicken Sie auf das Symbol "Energieanzeige" und wählen Sie ein Element aus der Liste aus, um die Energieoptionen zu nutzen. Sie können im Startbildschirm auch Energie eingeben und dann **Einstellungen** und schließlich **Energieoptionen** wählen.

Verschiedene Symbole für die Energieanzeige geben an, ob der Computer mit einem Akku oder über eine externe Stromquelle betrieben wird. Das Symbol zeigt auch eine Nachricht an, wenn der Akku einen niedrigen oder kritischen Akkuladestand erreicht hat.

# **Akkubetrieb**

Wenn sich ein aufgeladener Akku im Computer befindet und der Computer nicht an eine externe Stromquelle angeschlossen ist, wird er mit Akkustrom betrieben. Wenn ein aufgeladener Akku im Computer installiert ist und das Netzteil nicht an den Computer angeschlossen ist, wechselt der Computer automatisch in den Akkubetrieb und die Displayhelligkeit wird verringert, um die Nutzungsdauer des Akkus zu verlängern. Wenn ein Akku in einem Computer aufbewahrt wird, der ausgeschaltet und nicht an eine externe Stromquelle angeschlossen ist, wird der Akku langsam entladen.

Die Nutzungsdauer des Akkus kann unterschiedlich ausfallen. Sie hängt von den Einstellungen in der Energieverwaltung, auf dem Computer ausgeführten Programmen, der Helligkeit des Displays, angeschlossenen externen Geräten und anderen Faktoren ab.

### **Entfernen eines vom Benutzer austauschbaren Akkus**

- **VORSICHT!** Um mögliche Sicherheitsrisiken zu vermeiden, verwenden Sie nur den im Lieferumfang des Computers enthaltenen, vom Benutzer austauschbaren Akku, einen Ersatzakku von HP oder zulässige Akkus, die von HP erworben wurden.
- **ACHTUNG:** Das Entfernen eines vom Benutzer austauschbaren Akkus, der die einzige Stromquelle für den Computer darstellt, kann zu Datenverlusten führen. Um einen Datenverlust zu vermeiden, speichern Sie Ihre Daten, oder fahren Sie den Computer über Windows herunter, bevor Sie den Akku entfernen.
	- **1.** Betätigen Sie den Akku-Verriegelungsschieber **(1)** und anschließend den Akku-Entriegelungsschieber **(2)**, um den Akku freizugeben.

**2.** Entfernen Sie den Akku **(3)** aus dem Computer.

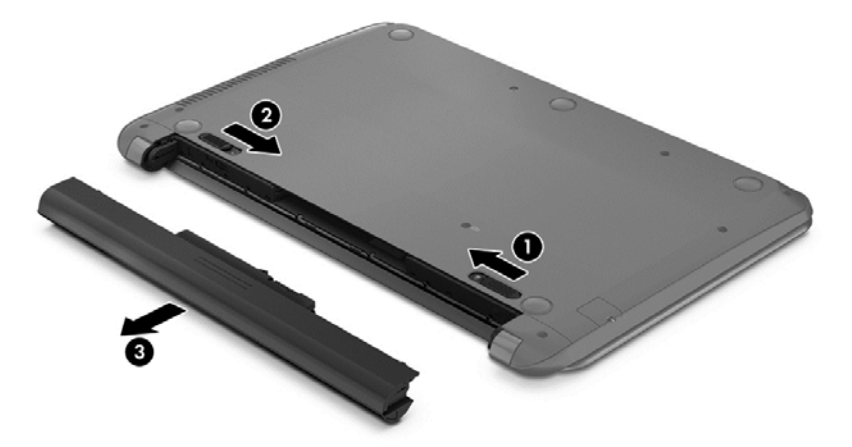

#### **Informationen zum Akku**

Um den Status Ihres Akkus zu prüfen oder wenn die Kapazität des Akkus nachlässt, führen Sie den Akku-Test im HP Support Assistant aus. Um Informationen zum Akku aufzurufen, geben Sie auf der Startseite Support ein, wählen Sie dann die App **HP Support Assistant** und anschließend **Batterie und Leistung**.

Im HP Support Assistant finden Sie die folgenden Tools und Informationen zum Akku:

- Akku-Test
- Informationen zu Akkutypen, technischen Daten, Lebensdauer und Kapazität

#### **Einsparen von Akkuenergie**

Tipps zum Einsparen von Akkuenergie und Maximieren der Akkunutzungsdauer:

- Verringern Sie die Displayhelligkeit.
- Wählen Sie **Energiesparmodus** im Fenster "Energieoptionen".
- Nehmen Sie einen vom Nutzer austauschbaren Akku aus dem Computer, wenn er für mehr als 2 Wochen nicht verwendet oder geladen wird.
- Schalten Sie Wireless-Geräte aus, wenn Sie diese nicht verwenden.
- Trennen Sie alle externen Geräte, die nicht verwendet werden und nicht an einer externen Stromquelle angeschlossen sind, beispielsweise eine externe Festplatte, die an einem USB-Anschluss angeschlossen ist.
- Beenden Sie den Zugriff auf alle nicht verwendeten externen Speicher- und Erweiterungskarten, deaktivieren oder entnehmen Sie sie.
- Leiten Sie vor einer Unterbrechung der Arbeit den Energiesparmodus ein, oder fahren Sie den Computer herunter.

### **Feststellen eines niedrigen Akkuladestands**

Wenn ein Akku als einzige Stromquelle des Computers verwendet wird und der Ladestand des Akkus niedrig oder kritisch ist, reagiert der Computer folgendermaßen:

Die Akkuanzeige (nur bestimmte Modelle) weist auf einen niedrigen bzw. kritischen Akkuladestand hin.

– ODER –

Das Symbol für die Energieanzeige auf dem Windows-Desktop zeigt einen niedrigen oder kritischen Akkustand an.

HINWEIS: Weitere Informationen zur Energieanzeige finden Sie unter ["Verwenden der](#page-54-0) [Energieanzeige und der Energieeinstellungen" auf Seite 45.](#page-54-0)

Auf einen kritischen Akkuladestand reagiert der Computer auf folgende Weise:

- Wenn der Ruhezustand deaktiviert und der Computer eingeschaltet oder im Energiesparmodus ist, verbleibt der Computer kurz im Energiesparmodus und schaltet dann ab, wobei alle nicht gespeicherten Daten verloren gehen.
- Wenn der Ruhezustand aktiviert und der Computer eingeschaltet ist oder sich im Energiesparmodus befindet, leitet der Computer den Ruhezustand ein.

#### **Beheben eines niedrigen Akkuladestands**

#### **Beheben eines niedrigen Akkuladestands, wenn eine externe Stromquelle verfügbar ist**

- Schließen Sie das Netzteil an.
- Schließen Sie ein optionales Docking- oder Erweiterungsgerät an.
- Schließen Sie ein optionales Netzteil an, das als Zubehör von HP erworben wurde.

#### **Beheben eines niedrigen Akkuladestands, wenn keine Stromquelle verfügbar ist**

Speichern Sie Ihre Arbeit und fahren Sie den Computer herunter.

#### **Beheben eines niedrigen Akkuladestands, wenn der Computer den Ruhezustand nicht beenden kann**

Wenn die Stromversorgung des Computers nicht mehr ausreicht, um den Ruhezustand zu beenden, führen Sie die folgenden Schritte aus:

- **1.** Ersetzen Sie den vom Benutzer austauschbaren Akku durch einen aufgeladenen Akku, oder schließen Sie den Computer über das Netzteil an eine externe Stromquelle an.
- **2.** Drücken Sie zum Beenden des Ruhezustands die Betriebstaste.

#### **Lagern eines vom Benutzer austauschbaren Akkus**

#### **ACHTUNG:** Um die Gefahr einer Beschädigung gering zu halten, setzen Sie den Akku niemals längere Zeit hohen Temperaturen aus.

Wenn der Computer länger als 2 Wochen nicht benutzt wird und an keine externe Stromquelle angeschlossen ist, nehmen Sie den Akku aus dem Computer, und bewahren Sie ihn separat an einem kühlen, trockenen Ort auf, um die Akkunutzungsdauer zu verlängern.

Ein gelagerter Akku sollte alle 6 Monate geprüft werden. Wenn der Ladestand weniger als 50 Prozent beträgt, laden Sie den Akku vor der weiteren Lagerung auf.

### **Entsorgen eines vom Benutzer austauschbaren Akkus**

**VORSICHT!** Nehmen Sie den Akku nicht auseinander und vermeiden Sie mechanische Beschädigungen jeglicher Art, um Brände, Verätzungen oder Verbrennungen zu verhindern. Schließen Sie die Kontakte eines Akkus nicht kurz. Setzen Sie den Akku nicht Feuer oder Feuchtigkeit aus.

Informationen zur ordnungsgemäßen Entsorgung von Akkus finden Sie im Dokument *Hinweise zu Zulassung, Sicherheit und Umweltverträglichkeit*. Um auf dieses Handbuch zuzugreifen, geben Sie auf der Startseite Support ein. Wählen Sie die App **HP Support Assistant**, dann **Arbeitsplatz** und schließlich **Benutzerhandbücher**.

#### **Ersetzen eines vom Benutzer austauschbaren Akkus**

Der Akku-Test in HP Support Assistant fordert Sie auf, den Akku auszutauschen, wenn eine interne Zelle nicht korrekt lädt oder wenn die Akkukapazität nachlässt. Wenn der Akku möglicherweise von einer HP Garantie abgedeckt ist, wird zusammen mit den Anleitungen eine Garantie-ID angezeigt. Eine Meldung verweist auf die HP Website, über die Sie weitere Informationen erhalten und einen Ersatzakku bestellen können.

# **Betrieb mit Netzstrom**

Informationen zum Anschließen an die externe Netzstromversorgung finden Sie auf dem Poster *Setup-Anleitungen*, das im Versandkarton des Computers enthalten ist.

Der Computer verwendet keine Akkuenergie, wenn er über ein zugelassenes Netzteil an eine externe Stromquelle oder ein optionales Docking- oder Erweiterungsgerät angeschlossen ist.

**VORSICHT!** Um mögliche Sicherheitsrisiken zu vermeiden, darf nur das mit dem Computer gelieferte Netzteil, ein von HP bereitgestelltes Ersatznetzteil oder ein von HP erworbenes Netzteil verwendet werden.

Schließen Sie den Computer in den folgenden Situationen an das Stromnetz an:

**VORSICHT!** Laden Sie den Computerakku nicht an Bord von Flugzeugen auf.

- Beim Aufladen oder Kalibrieren eines Akkus
- Beim Installieren oder Aktualisieren von Systemsoftware
- Beim Beschreiben einer Disc (nur bestimmte Modelle)
- Bei der Defragmentierung von Computern mit internen Festplatten
- Beim Durchführen einer Sicherung oder Wiederherstellung

Wenn Sie den Computer an eine externe Stromquelle anschließen, geschieht Folgendes:

- Der Akku wird aufgeladen.
- Die Displayhelligkeit wird erhöht.
- Das Symbol für die Energieanzeige im Windows-Desktop verändert sich.

Wenn Sie den Computer von der externen Stromversorgung trennen, geschieht Folgendes:

- Der Computer schaltet auf den Betrieb mit Akkustrom um.
- Die Helligkeit des Displays wird automatisch verringert, um die Nutzungsdauer des Akkus zu verlängern.
- Das Symbol für die Energieanzeige im Windows-Desktop verändert sich.

#### **Beseitigen von Problemen mit der Stromversorgung**

Testen Sie das Netzteil, wenn der Computer bei Netzstromversorgung eines der folgenden Symptome aufweist:

- Der Computer lässt sich nicht einschalten.
- **Das Display wird nicht eingeschaltet.**
- Die Betriebsanzeigen leuchten nicht.

So testen Sie das Netzteil:

- **1.** Fahren Sie den Computer herunter.
- **2.** Schließen Sie das Netzteil an den Computer und dann an eine Netzsteckdose an.
- **3.** Schalten Sie den Computer ein.
	- Wenn die Betriebsanzeigen *leuchten*, funktioniert das Netzteil ordnungsgemäß.
	- Wenn die Betriebsanzeigen *nicht leuchten*, sollten Sie die Verbindung zwischen dem Netzteil und dem Computer und die Verbindung zwischen dem Netzteil und der Netzsteckdose prüfen, um sicherzugehen, dass die Verbindungen in Ordnung sind.
	- Wenn die Verbindungen in Ordnung sind und die Betriebsanzeigen weiterhin *nicht leuchten*, funktioniert das Netzteil nicht ordnungsgemäß und sollte ausgetauscht werden.

Wenden Sie sich an den Support, um Informationen zum Erwerb eines Ersatznetzteils zu erhalten.

# **HP CoolSense (nur ausgewählte Modelle)**

HP CoolSense  $\clubsuit$  erkennt automatisch, wenn Ihr Computer sich nicht in einer horizontalen Position befindet. Die Einstellungen für die Leistung und den Lüfter werden daraufhin angepasst, um die Oberflächentemperatur Ihres Computers in einem optimalen Bereich zu halten.

Wenn HP CoolSense ausgeschaltet ist, wird die Position des Computers nicht erkannt, und für die Leistungs- und Lüfteroptionen werden die Werkseinstellungen verwendet. Folglich könnte die Oberflächentemperatur des Computers höher sein, wenn HP CoolSense nicht eingeschaltet ist.

So schalten Sie CoolSense aus oder ein:

**▲** Geben Sie im Startbildschirm cool ein und wählen Sie **Einstellungen** und dann **HP CoolSense**.

# **Herunterfahren (Abschalten) des Computers**

**ACHTUNG:** Nicht gespeicherte Daten gehen verloren, wenn der Computer heruntergefahren wird. Speichern Sie Ihre Arbeit, bevor Sie den Computer herunterfahren.

Der Befehl "Herunterfahren" schließt alle geöffneten Programme, einschließlich des Betriebssystems. Display und Computer werden ausgeschaltet.

Fahren Sie den Computer in den folgenden Situationen herunter:

- Wenn Sie den Akku auswechseln oder auf Komponenten im Computer zugreifen müssen
- Wenn Sie ein externes Hardwaregerät an einem anderen Anschluss als einem USB- oder Video-Anschluss anschließen
- Wenn der Computer längere Zeit nicht verwendet wird und an keine externe Stromquelle angeschlossen ist

Auch wenn Sie den Computer über die Betriebstaste herunterfahren können, sollten Sie den Computer über den Windows-Befehl "Herunterfahren" ausschalten:

**HINWEIS:** Befindet sich der Computer im Energiesparmodus oder im Ruhezustand, müssen Sie diesen Modus zunächst beenden, bevor das System durch kurzes Drücken der Betriebstaste heruntergefahren werden kann.

- **1.** Speichern Sie Ihre Daten und schließen Sie alle geöffneten Programme.
- **2.** Zeigen Sie auf der Startseite in die obere oder untere rechte Ecke des Bildschirms, um die Charms aufzurufen.
- **3.** Klicken Sie auf **Einstellungen**, dann auf das Symbol **Stromversorgung** und anschließend auf **Herunterfahren**.

Wenn der Computer nicht reagiert und Sie ihn daher nicht mit den oben genannten Methoden herunterfahren können, versuchen Sie es mit den folgenden Notabschaltverfahren in der angegebenen Reihenfolge:

- Drücken Sie strg+alt+entf, klicken Sie auf das Symbol **Stromversorgung** und wählen Sie **Herunterfahren**.
- Halten Sie die Betriebstaste mindestens 5 Sekunden lang gedrückt.
- Trennen Sie den Computer von der externen Stromquelle.
- Entnehmen Sie den Akku bei Modellen mit einem vom Benutzer austauschbaren Akku.

# **7 Daten verwalten und austauschen**

Laufwerke sind digitale Speichergeräte, über die Sie Informationen speichern, verwalten, freigeben und abrufen können. Ihr Computer verfügt über eine interne Festplatte oder ein Solid-State-Laufwerk, auf der bzw. dem sich die Software des Computers, das Betriebssystem und Speicherplatz für Ihre persönlichen Dateien befinden. Einige Computer verfügen außerdem über ein integriertes optisches Laufwerk, über das Sie CDs, DVDs oder bei bestimmten Modellen auch Blu-ray Discs (BDs) lesen oder beschreiben können.

Um die Kapazität oder Funktionalität zu erweitern, schließen Sie ein externes Laufwerk (separat zu erwerben) an, z. B. ein optisches Laufwerk oder eine Festplatte, oder setzen Sie eine Speicherkarte direkt von Ihrem Telefon oder Ihrer Kamera ein. Ein an den USB-Anschluss (Universal Serial Bus) Ihres Computers angeschlossenes USB-Flash-Laufwerk ermöglicht zudem eine schnelle Datenübertragung. Einige Geräte sind an die Stromversorgung des Computers angeschlossen; andere verfügen über ihre eigene Stromquelle. Einige Geräte werden mit Software geliefert, die installiert werden muss.

**HINWEIS:** Informationen zum Anschließen von externen Wireless-Geräten finden Sie unter ["Verbindung zu einem Netzwerk herstellen" auf Seite 15.](#page-24-0)

**HINWEIS:** Weitere Informationen darüber, welche Software, welche Treiber und welcher Anschluss am Computer zu verwenden sind, finden Sie in den Anleitungen des Herstellers.

# **Verwenden eines USB-Geräts**

Die meisten Computer verfügen über mehr als einen USB-Anschluss, da über diese vielseitige Schnittstelle zahlreiche externe Geräte, wie z. B. USB-Tastatur, Maus, externes Laufwerk, Drucker, Scanner oder USB-Hub an Ihren Computer angeschlossen werden können.

Ihr Computer verfügt über mehrere Arten von USB-Anschlüssen. Informationen zu den Arten von USB-Anschlüssen finden Sie unter ["Kennenlernen des Computers" auf Seite 4](#page-13-0). Achten Sie beim Kauf darauf, dass die Geräte mit Ihrem Computer kompatibel sind.

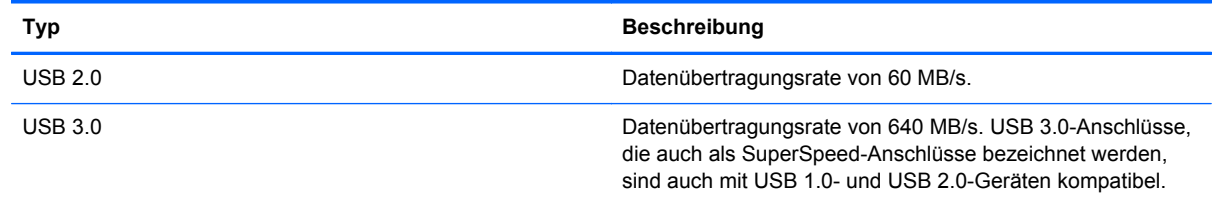

### **Anschließen eines USB-Geräts**

**ACHTUNG:** Schließen Sie USB-Geräte vorsichtig an, um die Anschlüsse nicht zu beschädigen.

**▲** Schließen Sie das USB-Kabel des Geräts an den USB-Anschluss des Computers an.

**HINWEIS:** Möglicherweise unterscheidet sich der USB-Anschluss an Ihrem Computer optisch leicht von der Abbildung in diesem Abschnitt.

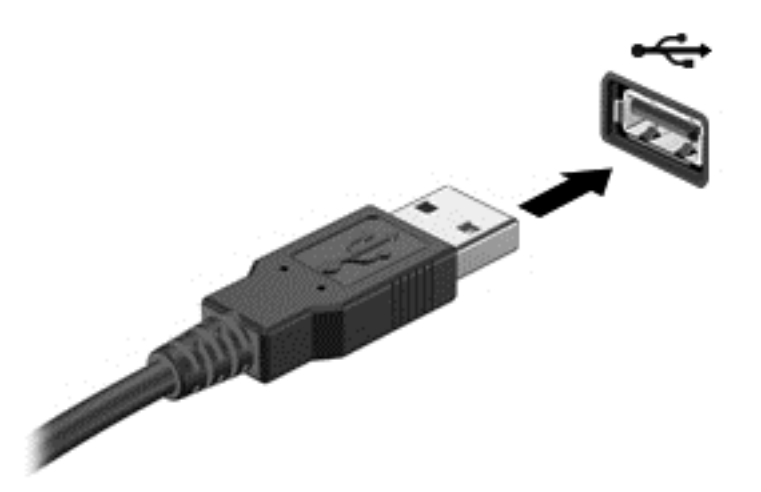

Wenn das Gerät erkannt wurde, ertönt ein akustisches Signal.

**HINWEIS:** Wenn Sie erstmals ein USB-Gerät anschließen, wird ein Hinweis auf dem Windows-Desktop angezeigt und ein Symbol erscheint im Infobereich, damit Sie wissen, dass das Gerät vom Computer erkannt wurde.

#### **Entfernen eines USB-Geräts**

**ACHTUNG:** Ziehen Sie nicht am Kabel, um USB-Geräte vom Computer zu trennen, da sonst die USB-Stecker beschädigt werden könnten.

**ACHTUNG:** Zur Verringerung des Risikos von Datenverlusten oder einer Systemblockierung gehen Sie folgendermaßen vor, um das USB-Gerät sicher zu entfernen.

- **1.** Speichern Sie Ihre Daten und schließen Sie alle Programme, die auf das Gerät zugreifen.
- **2.** Klicken Sie auf dem Windows-Desktop im Infobereich ganz rechts in der Taskleiste auf das Symbol zum Entfernen von Hardware. Es erscheint die Meldung **Hardware sicher entfernen und Medium auswerfen**. Folgen Sie den Anleitungen auf dem Bildschirm.

# **Einsetzen und Entfernen einer Speicherkarte**

So setzen Sie eine Speicherkarte ein:

- **ACHTUNG:** Üben Sie beim Einsetzen von Speicherkarten minimalen Druck aus, um die Anschlüsse nicht zu beschädigen.
	- **1.** Halten Sie die Karte mit der Beschriftungsseite nach oben und dem Anschluss in Richtung Computer.

**2.** Schieben Sie die Karte in das Speicherkarten-Lesegerät, und drücken Sie die Karte dann in das Lesegerät, bis sie vollständig eingesetzt ist.

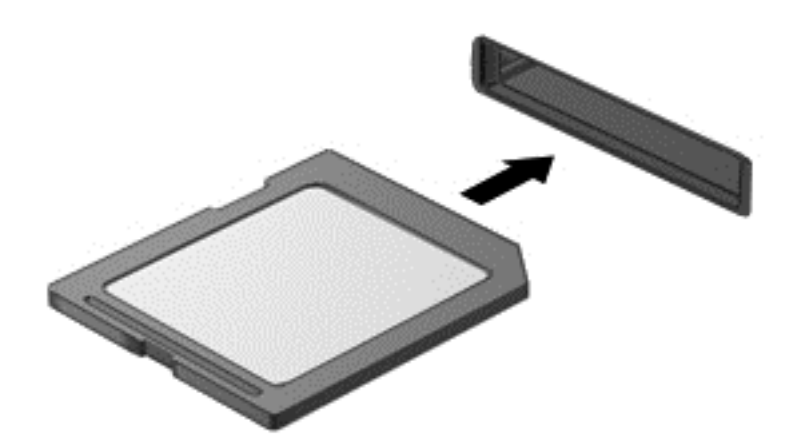

Wenn das Gerät erkannt wurde, ertönt ein akustisches Signal.

So entfernen Sie eine Speicherkarte:

A **ACHTUNG:** Zur Verringerung des Risikos von Datenverlusten oder einer Systemblockierung gehen Sie folgendermaßen vor, um die Speicherkarte sicher zu entfernen.

- **1.** Speichern Sie Ihre Daten und schließen Sie alle Programme, die auf die digitale Karte zugreifen.
- **2.** Klicken Sie auf dem Windows-Desktop im Infobereich außen rechts in der Taskleiste auf das Symbol zum Entfernen von Hardware, und folgen Sie dann den Anleitungen auf dem Bildschirm.
- **3.** Drücken Sie die Karte vorsichtig nach innen **(1)** und nehmen Sie sie dann aus dem Steckplatz **(2)**.

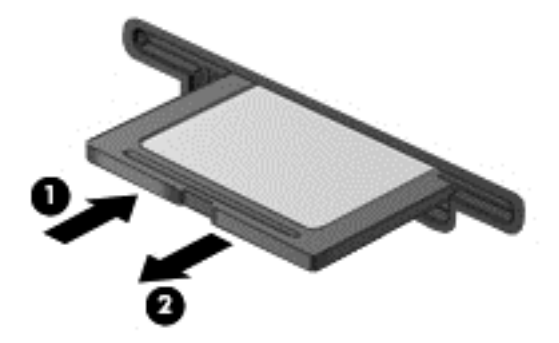

**HINWEIS:** Falls die Karte nicht ausgeworfen wird, ziehen Sie die Karte aus dem Steckplatz.

# <span id="page-63-0"></span>**8 Computer warten und pflegen**

Es ist sehr wichtig, den Computer regelmäßig zu warten, damit er in einem optimalen Zustand bleibt. In diesem Kapitel erfahren Sie, wie Sie die Leistungsfähigkeit Ihres Computers verbessern können, indem Sie beispielsweise eine Defragmentierung und Datenträgerbereinigung ausführen. Sie erhalten außerdem Informationen darüber, wie Sie Ihre Programme und Treiber aktualisieren können, sowie Anweisungen zur Reinigung Ihres Computers und Tipps für die Mitnahme des Computers auf Reisen.

# **Verbessern der Leistung**

Jeder Benutzer legt Wert auf einen schnellen Computer. Indem Sie regelmäßige Wartungsaufgaben wie Defragmentierung und Datenträgerbereinigung ausführen, können Sie die Leistungsfähigkeit Ihres Computers erheblich verbessern. Wenn der Computer älter ist, sollten Sie in Betracht ziehen, größere Laufwerke zu installieren und den RAM-Speicher zu erweitern.

#### **Umgang mit Laufwerken**

Beachten Sie beim Umgang mit Laufwerken folgende Vorsichtsmaßnahmen:

- Schalten Sie den Computer aus, bevor Sie ein Laufwerk aus- oder einbauen. Wenn Sie sich nicht sicher sind, ob der Computer ausgeschaltet ist oder sich im Energiesparmodus oder Ruhezustand befindet, schalten Sie ihn zunächst ein, und fahren Sie ihn dann über das Betriebssystem herunter.
- Bevor Sie ein Laufwerk aus- oder einbauen, entladen Sie statische Elektrizität, indem Sie die unlackierte Metalloberfläche des Laufwerks berühren.
- Vermeiden Sie jede Berührung der Anschlusspins an einem Wechsellaufwerk oder am Computer.
- Setzen Sie ein Laufwerk nicht mit übermäßiger Gewalt in einen Laufwerksschacht ein.
- Wenn der Akku die einzige Stromquelle darstellt, stellen Sie vor dem Beschreiben eines Datenträgers sicher, dass der Akku ausreichend aufgeladen ist.
- Wenn ein Laufwerk per Post versendet werden muss, verpacken Sie es in einer Luftpolster-Versandtasche oder einer vergleichbaren Packung, und kennzeichnen Sie die Sendung als "Zerbrechlich".
- Schützen Sie Laufwerke vor Magnetfeldern. Sicherheitseinrichtungen mit Magnetfeldern sind z. B. Sicherheitsschleusen und Handsucher in Flughäfen. Die Sicherheitseinrichtungen auf Flughäfen, bei denen Handgepäck über ein Förderband läuft, arbeiten normalerweise mit Röntgenstrahlen statt mit Magnetismus und beschädigen Laufwerke daher nicht.
- Entfernen Sie den Datenträger aus einem Laufwerk, bevor Sie das Laufwerk aus dem Laufwerksschacht entfernen, das Laufwerk auf Reisen mitnehmen, es versenden oder lagern.
- Tippen Sie nicht auf der Tastatur, und bewegen Sie den Computer nicht, während das optische Laufwerk einen Schreibvorgang auf eine Disc durchführt. Der Schreibvorgang ist empfindlich gegenüber Erschütterungen.
- Bevor Sie einen Computer bewegen, an den eine externe Festplatte angeschlossen ist, leiten Sie den Energiesparmodus ein, und warten Sie, bis auf dem Display nichts mehr angezeigt wird, oder trennen Sie die externe Festplatte vom Computer.

### **Austauschen einer Festplatte**

**ACHTUNG:** Laufwerke sind empfindliche Computerkomponenten und müssen vorsichtig behandelt werden. Lassen Sie sie nicht fallen, und stellen Sie keine Gegenstände darauf ab. Schützen Sie das Laufwerk vor Flüssigkeiten, hohen Temperaturen und hoher Feuchtigkeit. Lesen Sie vor dem Umgang mit Laufwerken die unter ["Umgang mit Laufwerken" auf Seite 54](#page-63-0) beschriebenen Vorsichtsmaßnahmen.

**ACHTUNG:** So vermeiden Sie einen Datenverlust und eine Systemblockierung:

Schalten Sie den Computer aus, bevor Sie ein Laufwerk aus- oder einbauen. Wenn Sie sich nicht sicher sind, ob der Computer ausgeschaltet ist oder sich im Energiesparmodus oder Ruhezustand befindet, schalten Sie ihn zunächst ein, und fahren Sie ihn dann über das Betriebssystem herunter.

Bevor Sie die Festplatte entfernen:

- **1.** Speichern Sie Ihre Arbeit, und fahren Sie den Computer herunter.
- **2.** Trennen Sie alle externen Geräte, die an den Computer angeschlossen sind.
- **3.** Trennen Sie das Netzkabel von der Steckdose.
- **4.** Legen Sie den Computer mit der Oberseite nach unten auf eine ebene Fläche.
- **5.** Nehmen Sie den Akku aus dem Computer heraus (siehe ["Entfernen eines vom Benutzer](#page-54-0) [austauschbaren Akkus" auf Seite 45\)](#page-54-0).

Entfernen Sie die Festplatte:

**1.** Heben Sie die Service-Abdeckung an und entfernen Sie sie:

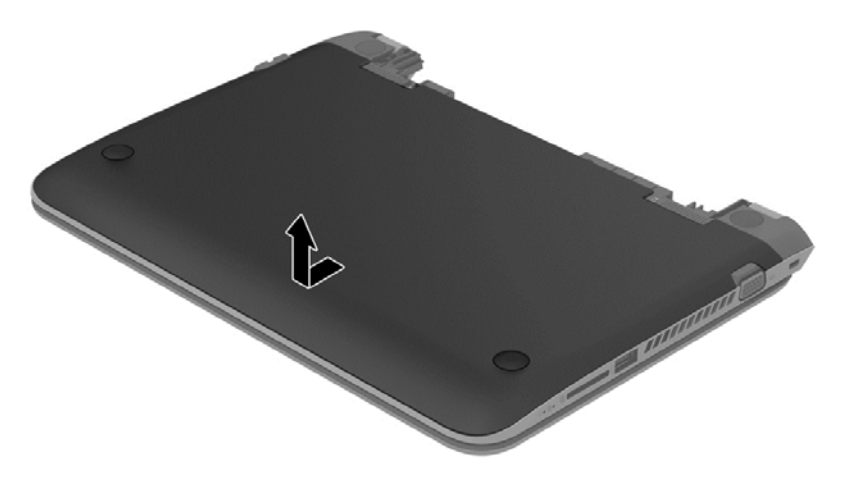

**2.** Trennen Sie das Festplattenkabel **(1)** vom Computer.

**HINWEIS:** Um Schaden am Festplattenkabel zu verhindern, verläuft das Kabel unterhalb der Abdeckung des Festplattenkabels **(2)**.

**3.** Entfernen Sie die 4 Schrauben **(3)** von der Festplatte.

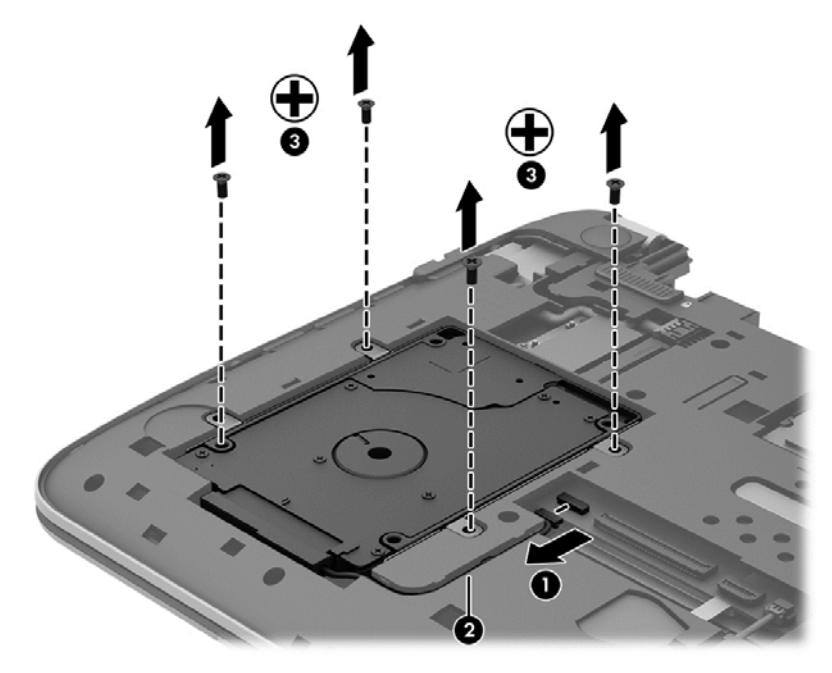

**4.** Heben Sie die Festplatte aus dem Festplattenschacht heraus.

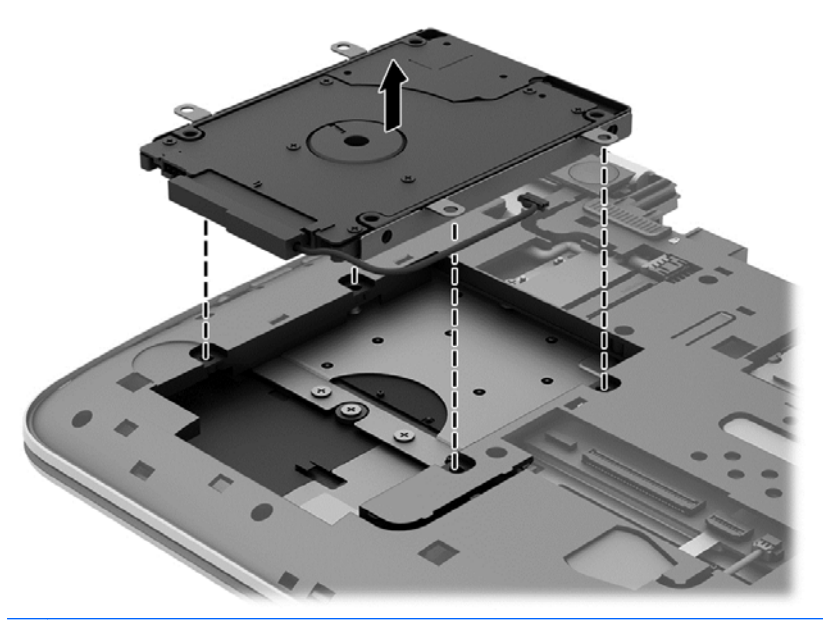

**HINWEIS:** Nachdem Sie die Festplatte aus dem Computer entnommen haben, müssen Sie die Festplattenhalterung entfernen, um auf die Festplatte selbst zugreifen zu können.

Entfernen Sie die Festplattenhalterung:

- **1.** Trennen Sie das Festplattenkabel **(1)** von der Festplatte.
- **2.** Entfernen Sie die 4 Schrauben **(2)** von der Festplatte.

**3.** Entfernen Sie die Festplattenhalterung **(3)** von der Festplatte.

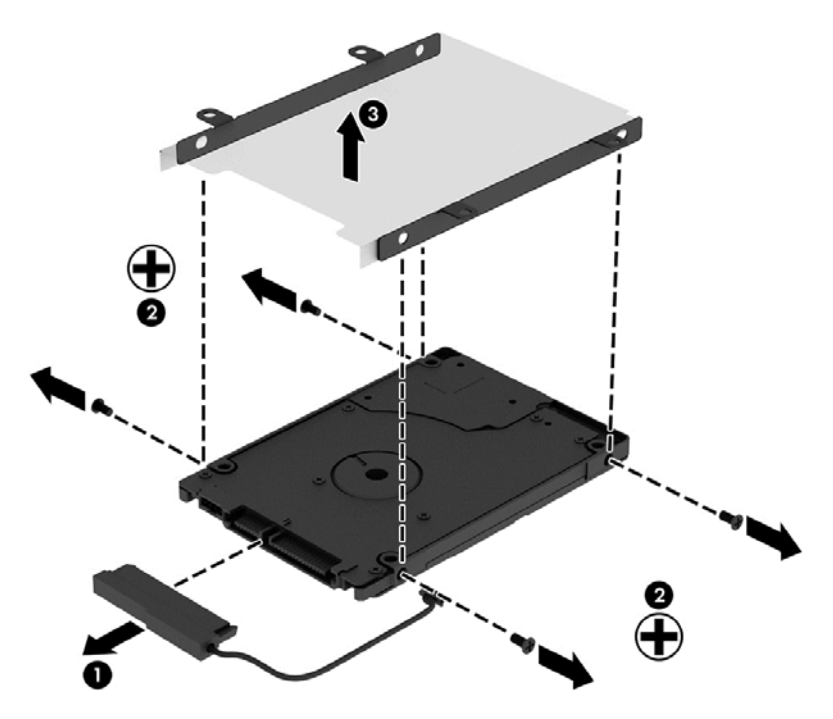

Um eine Festplatte einzusetzen, führen Sie diese Schritte in umgekehrter Reihenfolge aus.

#### **Verwenden von HP 3D DriveGuard (nur bestimmte Modelle)**

HP 3D DriveGuard schützt Ihre Festplatte, indem sie in folgenden Fällen in den Parkzustand gebracht wird und Datenanfragen vorübergehend gestoppt werden:

- Wenn der Computer herunterfällt
- Wenn der Computer bei Akkubetrieb bewegt wird, wenn das Display geschlossen ist

Nach einem dieser Ereignisse wechselt HP 3D DriveGuard nach kurzer Zeit wieder zum normalen Festplattenbetrieb.

**HINWEIS:** Da Solid-State-Laufwerke (SSDs) nicht über bewegliche Teile verfügen, benötigen sie keinen HP 3D DriveGuard-Schutz.

**HINWEIS:** HP 3D DriveGuard schützt Festplatten im primären Festplattenschacht oder im sekundären Festplattenschacht. Eine Festplatte, die sich in einem optionalen Docking-Gerät befindet oder an einen USB-Anschluss angeschlossen ist, wird nicht von 3D DriveGuard geschützt.

Weitere Informationen finden Sie in der Hilfe zur HP 3D DriveGuard Software.

#### **Ermitteln des HP 3D DriveGuard Status**

Die Festplattenanzeige am Computer leuchtet in einer anderen Farbe, wenn sich das Laufwerk im primären Festplattenschacht und/oder das Laufwerk im sekundären Festplattenschacht (nur bei bestimmten Modellen) in der Parkposition befinden. Ein Symbol auf dem Windows-Desktop im

Infobereich ganz rechts in der Taskleiste oder im Mobility Center zeigt an, ob ein Laufwerk derzeit geschützt ist oder ob es sich in der Parkposition befindet:

- Wenn die Software das Laufwerk aktiv schützt, wird das Symbol von einem grünen Häkchen überlagert.
- Wenn die Software deaktiviert wurde, wird das Symbol von einem Verbotsschild in überlagert.
- Wenn die Software das Laufwerk aufgrund einer Erschütterung in Parkposition gebracht hat, wird das Symbol von einem orangefarbenen Kegel **in die Symbol von einem orangefarbenen** Kegel

#### **Verwenden der Defragmentierung**

Während Ihrer Arbeit mit dem Computer werden die Dateien auf der Festplatte fragmentiert. Bei einer fragmentierten Festplatte sind die Daten auf der Festplatte nicht zusammenhängend (sequenziell) gespeichert. Daher muss die Festplatte länger suchen, um Dateien zu finden, und der Computer wird langsamer. Bei der Defragmentierung werden die fragmentierten Dateien und Ordner auf der Festplatte wieder zusammengefügt (oder physikalisch neu organisiert), damit das System wieder leistungsfähiger wird.

**HINWEIS:** Für Solid-State-Laufwerke (SSD) muss keine Defragmentierung durchgeführt werden.

Sie müssen die Defragmentierung nur starten, der Vorgang muss nicht überwacht werden. Die Defragmentierung kann jedoch je nach der Größe Ihrer Festplatte und der Anzahl fragmentierter Dateien über eine Stunde in Anspruch nehmen.

HP empfiehlt, Ihre Festplatte mindestens einmal im Monat zu defragmentieren. Sie können die Defragmentierung so einstellen, dass sie einmal im Monat ausgeführt wird. Sie können Ihren Computer aber auch jederzeit manuell defragmentieren.

So führen Sie die Defragmentierung aus:

- **1.** Schließen Sie den Computer an die Netzstromversorgung an.
- 2. Geben Sie im Startbildschirm f und dann im Suchfeld Festplatte ein. Klicken Sie auf **Einstellungen** und wählen Sie anschließend **Laufwerke defragmentieren und optimieren**.
- **3.** Folgen Sie den Anleitungen auf dem Bildschirm.

Weitere Informationen finden Sie in der Hilfe zur Defragmentierung.

#### **Verwenden der Datenträgerbereinigung**

Bei der Datenträgerbereinigung wird die Festplatte nach nicht benötigten Dateien durchsucht. Diese können bedenkenlos gelöscht werden, um Platz auf dem Datenträger freizugeben und den Computer leistungsfähiger zu machen.

So führen Sie die Datenträgerbereinigung durch:

- **1.** Geben Sie im Startbildschirm f und dann im Suchfeld Festplatte ein. Klicken Sie auf **Einstellungen** und wählen Sie dann **Speicherplatz durch Löschen nicht erforderlicher Dateien freigeben**.
- **2.** Folgen Sie den Anleitungen auf dem Bildschirm.

### **Hinzufügen oder Austauschen von Speichermodulen**

Durch das Hinzufügen von Speicher kann die Leistungsfähigkeit Ihres Computers gesteigert werden. Ihr Computer ist wie eine Büroumgebung. Die Festplatte entspricht dem Aktenschrank, in dem Sie Ihre Dokumente aufbewahren, und der Speicher entspricht Ihrem Arbeitstisch. Wenn Ihr Speicher nicht groß genug für alle Ihre Unterlagen ist wie ein Schreibtisch, der vor Arbeit überquillt, verringert sich Ihre Produktivität. Die Leistungsfähigkeit kann verbessert werden, indem Sie den Speicher Ihres Computers vergrößern.

Der Computer verfügt über einen Speichersteckplatz. Der Speichersteckplatz befindet sich an der Unterseite des Computers unter der Service-Abdeckung. Die Speicherkapazität des Computers kann durch Austauschen des vorhandenen Speichermoduls aufgerüstet werden.

**VORSICHT!** Um die Gefahr eines Stromschlags und einer Beschädigung der Geräte zu minimieren, ziehen Sie das Netzkabel ab, und entfernen Sie alle Akkus, bevor Sie ein Speichermodul installieren.

**ACHTUNG:** Elektrostatische Entladungen (ESD) können die elektronischen Bauteile beschädigen. Bevor Sie fortfahren, stellen Sie sicher, dass Sie nicht statisch aufgeladen sind, indem Sie einen geerdeten Gegenstand aus Metall berühren.

So setzen Sie ein Speichermodul ein bzw. tauschen ein Speichermodul aus:

A **ACHTUNG:** So vermeiden Sie einen Datenverlust und eine Systemblockierung:

Fahren Sie den Computer herunter, bevor Sie Speichermodule hinzufügen oder austauschen. Entfernen Sie ein Speichermodul nicht, während der Computer eingeschaltet ist oder sich im Energiesparmodus oder Ruhezustand befindet.

Wenn Sie sich nicht sicher sind, ob der Computer ausgeschaltet ist oder sich im Ruhezustand befindet, schalten Sie ihn durch Drücken der Betriebstaste ein. Fahren Sie ihn dann über das Betriebssystem herunter.

- **1.** Speichern Sie Ihre Arbeit, und fahren Sie den Computer herunter.
- **2.** Trennen Sie alle externen Geräte, die an den Computer angeschlossen sind.
- **3.** Trennen Sie das Netzkabel von der Steckdose.
- **4.** Legen Sie den Computer mit der Oberseite nach unten auf eine ebene Fläche.
- **5.** Nehmen Sie den Akku aus dem Computer heraus (siehe ["Entfernen eines vom Benutzer](#page-54-0) [austauschbaren Akkus" auf Seite 45\)](#page-54-0).
- **6.** Entfernen Sie die Service-Abdeckung des Computers.
- **7.** Wenn Sie ein Speichermodul austauschen, entfernen Sie das vorhandene Speichermodul:
	- **a.** Ziehen Sie die Arretierklammern **(1)** auf beiden Seiten des Speichermoduls nach außen. Das Speichermodul kippt nach oben.
- **b.** Fassen Sie das Speichermodul an den Kanten **(2)**, und ziehen Sie es dann vorsichtig aus dem Speichersteckplatz.
	- **ACHTUNG:** Um eine Beschädigung des Speichermoduls zu vermeiden, fassen Sie das Modul nur an den Kanten an. Berühren Sie keinesfalls die Komponenten des Speichermoduls.

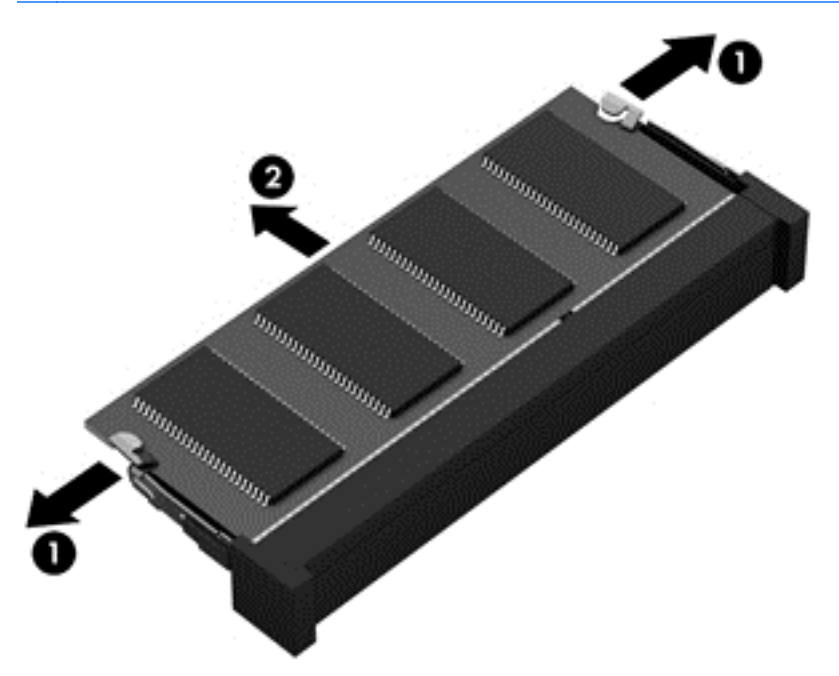

**HINWEIS:** Bewahren Sie Speichermodule nach dem Entnehmen in einem elektrostatikgeschützten Behältnis auf.

**8.** Setzen Sie ein neues Speichermodul ein:

**ACHTUNG:** Um eine Beschädigung des Speichermoduls zu vermeiden, fassen Sie das Modul nur an den Kanten an. Berühren Sie keinesfalls die Komponenten des Speichermoduls.

- **a.** Richten Sie die eingekerbte Kante **(1)** des Speichermoduls an der Führungsnase im Speichersteckplatz aus.
- **b.** Halten Sie das Speichermodul im 45-Grad-Winkel zur Oberfläche des Speichermodulfachs, und drücken Sie es in das Fach **(2)**, bis es vollständig eingesetzt ist.
- **c.** Drücken Sie das Speichermodul **(3)** vorsichtig nach unten, indem Sie auf beide Kanten des Moduls gleichmäßig Druck ausüben, bis die Arretierklammern einrasten.

**ACHTUNG:** Um eine Beschädigung des Speichermoduls zu vermeiden, biegen Sie das Modul auf keinen Fall.

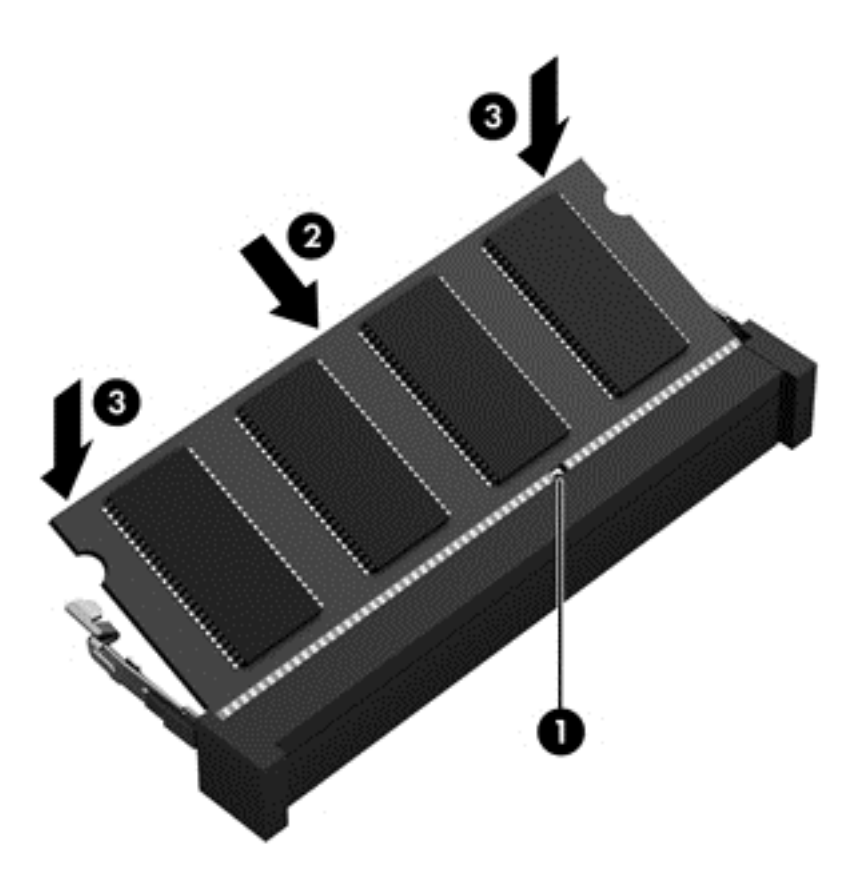

- **9.** Bringen Sie die Service-Abdeckung wieder an.
- **10.** Setzen Sie den Akku wieder ein.
- **11.** Drehen Sie den Computer um, und schließen Sie die externe Stromversorgung und die externen Geräte wieder an.
- **12.** Schalten Sie den Computer ein.

# **Aktualisieren von Programmen und Treibern**

HP empfiehlt, Ihre Programme und Treiber regelmäßig auf die neuesten Versionen zu aktualisieren. Durch Updates können Probleme behoben und der Computer um neue Funktionen und Optionen erweitert werden. Die Technologie entwickelt sich ständig weiter. Wenn Sie Ihre Programme und Treiber aktualisieren, ist Ihr Computer immer auf dem neuesten Stand. Ältere Grafikkomponenten sind möglicherweise nicht mit der neuesten Spielesoftware kompatibel. Ohne aktuellen Treiber können Sie Ihre Geräte nicht optimal nutzen.

Rufen Sie die Website <http://www.hp.com/support> auf, um die neuesten Programme und Treiber von HP herunterzuladen. Sie können sich auch registrieren, um automatisch benachrichtigt zu werden, sobald ein Update verfügbar ist.

# **Reinigung und Pflege Ihres Computers**

Verwenden Sie folgende Produkte, um Ihren Computer schonend zu reinigen:

- Dimethylbenzylammoniumchlorid in einer maximalen Konzentration von 0,3 Prozent (beispielsweise Einwegtücher, die von verschiedenen Marken angeboten werden).
- Alkoholfreier Glasreiniger
- Wasser mit milder Seifenlösung
- Trockenes Mikrofaser-Reinigungstuch oder Fensterleder (Antistatik-Tuch ohne Öl)
- Antistatik-Wischtücher

**ACHTUNG:** Vermeiden Sie starke Lösungsmittel, die Ihren Computer dauerhaft schädigen können. Wenn Sie sich nicht sicher sind, ob ein Reinigungsmittel für Ihren Computer sicher ist, prüfen Sie die Inhaltsstoffe und vergewissern Sie sich, dass keine Stoffe wie Alkohol, Aceton, Ammoniumchlorid, Methylenchlorid und Kohlenwasserstoffe im Produkt enthalten sind.

Faserstoffe wie Papiertücher können Kratzer auf dem Computer hinterlassen. Mit der Zeit können sich Schmutzpartikel und Reinigungsmittel in den Kratzern festsetzen.

#### **Reinigungsverfahren**

Folgen Sie zur sicheren Reinigung des Computers den in diesem Abschnitt aufgeführten Verfahren.

**VORSICHT!** Um einen Stromschlag oder einen Schaden an den Komponenten zu verhindern, reinigen Sie Ihren Computer nicht, während dieser eingeschaltet ist.

Schalten Sie den Computer aus.

Trennen Sie den Computer von der externen Stromversorgung.

Trennen Sie die Verbindung zu allen externen Geräten mit eigener Stromversorgung.

**ACHTUNG:** Um interne Komponenten nicht zu schädigen, sprühen Sie Reinigungsmittel oder Flüssigkeiten nicht direkt auf Computer-Oberflächen. Flüssigkeiten, die auf die Oberfläche tropfen, können interne Komponenten dauerhaft beschädigen.

#### **Reinigen des Displays (All-in-Ones oder Notebooks)**

Wischen Sie das Display vorsichtig mit einem weichen, fusselfreien Tuch ab, das mit einem *alkoholfreien* Glasreiniger angefeuchtet ist. Achten Sie darauf, dass das Display vollständig trocken ist, bevor Sie es schließen.

#### **Reinigen der Seiten oder der Abdeckung**

Verwenden Sie zur Reinigung der Seiten oder der Abdeckung ein mit einer der oben genannten Reinigungslösungen angefeuchtetes weiches Mikrofasertuch oder Fensterleder, oder verwenden Sie ein entsprechendes Einwegtuch.

**HINWEIS:** Reinigen Sie die Abdeckung des Computers mit kreisenden Bewegungen, um Schmutz und Rückstände leichter zu entfernen.
## **Reinigen des TouchPads, der Tastatur oder der Maus**

**VORSICHT!** Um das Risiko von Stromschlägen oder Beschädigungen der internen Komponenten zu verringern, verwenden Sie zum Reinigen der Tastatur keinen Staubsaugeraufsatz. Durch einen Staubsauger kann Haushaltsschmutz auf die Tastaturoberfläche gelangen.

**ACHTUNG:** Um die internen Komponenten nicht zu beschädigen, lassen Sie keine Flüssigkeiten zwischen die Tasten tropfen.

- Verwenden Sie zur Reinigung des TouchPads, der Tastatur oder der Maus ein mit einer der oben genannten Reinigungslösungen angefeuchtetes weiches Mikrofasertuch oder Fensterleder, oder verwenden Sie ein entsprechendes Einwegtuch.
- Verwenden Sie eine Druckluftdose mit Röhrchenaufsatz, um zu verhindern, dass die Tasten verklemmen, und um Staub, Fusseln und andere Fremdkörper, die sich zwischen den Tasten angesammelt haben, zu entfernen.

# <span id="page-73-0"></span>**Transportieren oder Versenden des Computers**

Im Folgenden finden Sie einige Tipps für den sicheren Transport bzw. Versand Ihres Computers.

- Bereiten Sie den Computer für den Versand oder eine Reise vor:
	- Sichern Sie Ihre Daten auf einem externen Laufwerk.
	- Entfernen Sie alle Discs und externen Speicher- und Erweiterungskarten, wie zum Beispiel Speicherkarten aus dem Computer.
	- Schalten Sie alle externen Geräte aus, und trennen Sie sie vom Computer.
	- Fahren Sie den Computer herunter.
- Nehmen Sie eine Sicherungskopie Ihrer Daten mit. Bewahren Sie die gesicherten Daten getrennt von Ihrem Computer auf.
- Nehmen Sie den Computer auf Flugreisen im Handgepäck mit. Geben Sie ihn nicht mit dem restlichen Gepäck auf.
- **ACHTUNG:** Schützen Sie Laufwerke vor Magnetfeldern. Sicherheitseinrichtungen mit Magnetfeldern sind z. B. Sicherheitsschleusen und Handsucher in Flughäfen. Die Sicherheitseinrichtungen auf Flughäfen, bei denen Handgepäck über ein Förderband läuft, arbeiten normalerweise mit Röntgenstrahlen statt mit Magnetismus und beschädigen Laufwerke daher nicht.
- Wenn Sie den Computer während des Fluges verwenden möchten, müssen Sie sich zuvor bei der Fluggesellschaft erkundigen, ob dies zulässig ist. Ob Sie während des Flugs einen Computer verwenden dürfen, liegt im Ermessen der Fluggesellschaft.
- Wenn Sie den Computer oder ein Laufwerk verschicken, verwenden Sie eine Schutzverpackung, und kennzeichnen Sie die Sendung als "Zerbrechlich".
- Wenn ein Wireless-Gerät im Computer installiert ist, ist die Verwendung dieser Geräte in einigen Umgebungen möglicherweise eingeschränkt. Solche Einschränkungen können an Bord von Flugzeugen, in Krankenhäusern, in explosionsgefährdeten Bereichen oder unter anderen gefährlichen Bedingungen gelten. Wenn Sie sich nicht sicher sind, welche Vorschriften für die Verwendung eines bestimmten Geräts gelten, fragen Sie vor dem Einschalten des Computers um Erlaubnis.
- Bei internationalen Reisen beachten Sie folgende Empfehlungen:
	- Informieren Sie sich über die für Computer gültigen Zollbestimmungen der Länder bzw. Region, die Sie bereisen.
	- Informieren Sie sich über die Anforderungen hinsichtlich Netzkabel, Netzteil und Adapter für die bereiste Region. Spannung und Frequenz des Stromnetzes sowie die Form von Steckern und Steckdosen sind in den verschiedenen Ländern unterschiedlich.
	- **VORSICHT!** Verwenden Sie zum Anschließen des Computers an das örtliche Stromnetz keine Spannungskonverter, die für Elektrokleingeräte angeboten werden. Es kann sonst zu Feuer, einem elektrischen Schlag oder Geräteschäden kommen.

# <span id="page-74-0"></span>**9 Computer und Daten schützen**

Computersicherheit ist unabdinglich, um unerlaubten Datenzugriff zu verhindern und die Integrität und die Verfügbarkeit Ihrer Daten zu schützen. Die Standardsicherheitslösungen des Windows-Betriebssystems, HP Anwendungen, Setup Utility (BIOS), welches nicht zu Windows gehört, sowie andere Software von Fremdherstellern tragen dazu bei, Ihren Computer vor verschiedenen Risiken zu schützen, beispielsweise vor Viren, Würmern und anderen bösartigen Codes.

**WICHTIG:** Einige der in diesem Handbuch beschriebenen Sicherheitsmerkmale sind auf Ihrem Computer möglicherweise nicht verfügbar.

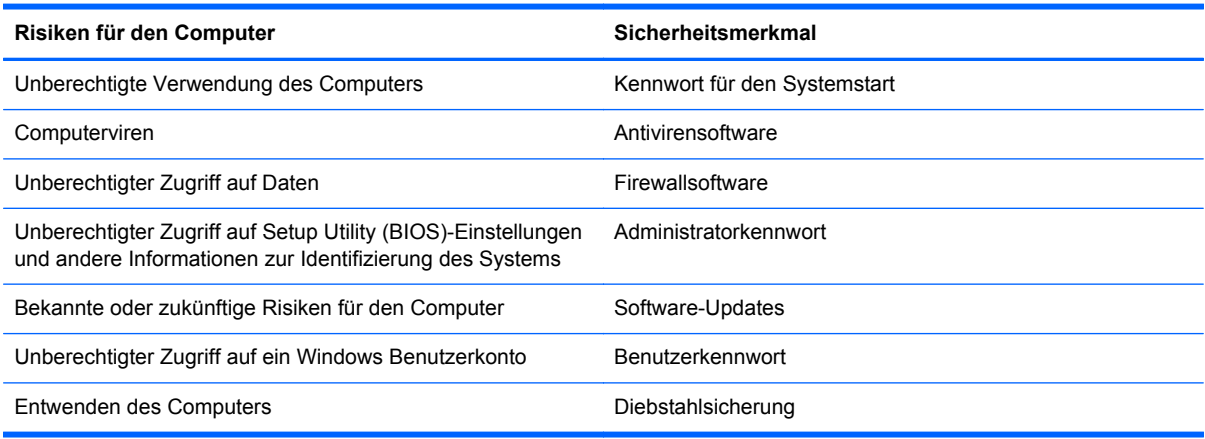

# **Verwenden von Kennwörtern**

Ein Kennwort ist eine Reihe von Zeichen, die Sie zum Schutz der Daten auf Ihrem Computer und der Sicherheit von Online-Transaktionen festlegen. Es können mehrere Typen von Kennwörtern festgelegt werden. Wenn Sie z. B. Ihren Computer erstmalig einrichten, werden Sie aufgefordert, ein Benutzerkennwort einzurichten, um Ihren Computer zu schützen. Weitere Kennwörter können unter Windows eingerichtet werden und auch in HP Setup Utility (BIOS), das auf Ihrem Computer vorinstalliert ist.

Sie können für eine Funktion in Setup Utility (BIOS) und für eine Windows Sicherheitsfunktion auch dasselbe Kennwort verwenden.

Beachten Sie folgende Tipps für das Einrichten und Speichern von Kennwörtern:

- Um zu vermeiden, dass Sie nicht mehr auf den Computer zugreifen können, notieren Sie sich jedes Kennwort, und bewahren Sie es an einem sicheren Ort auf, der sich nicht in der Nähe des Computers befindet. Speichern Sie Kennwörter nicht in einer Datei auf dem Computer.
- Befolgen Sie beim Einrichten des Kennworts die Anforderungen des Programms.
- Ändern Sie Ihre Kennwörter mindestens alle drei Monate.
- Ein Kennwort ist idealerweise lang und besteht aus Buchstaben, Satzzeichen, Symbolen und Zahlen.
- Bevor Sie Ihren Computer einem Servicepartner übergeben, sichern Sie Ihre Dateien, löschen Sie alle vertraulichen Dateien, und setzen Sie alle Kennworteinstellungen zurück.

<span id="page-75-0"></span>Geben Sie auf der Startseite Support ein und klicken Sie auf die App **HP Support Assistant**, um zusätzliche Informationen über Windows-Kennwörter zu erhalten, z. B. über Kennwörter für den Bildschirmschoner.

# **Einrichten von Kennwörtern unter Windows**

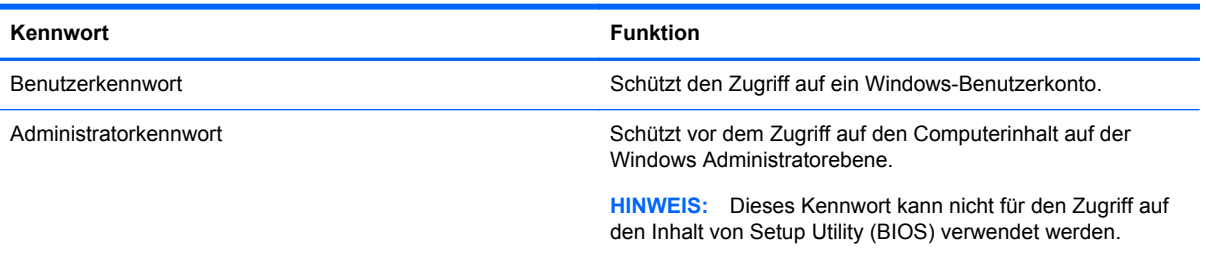

# **Einrichten von Kennwörtern in Setup Utility (BIOS)**

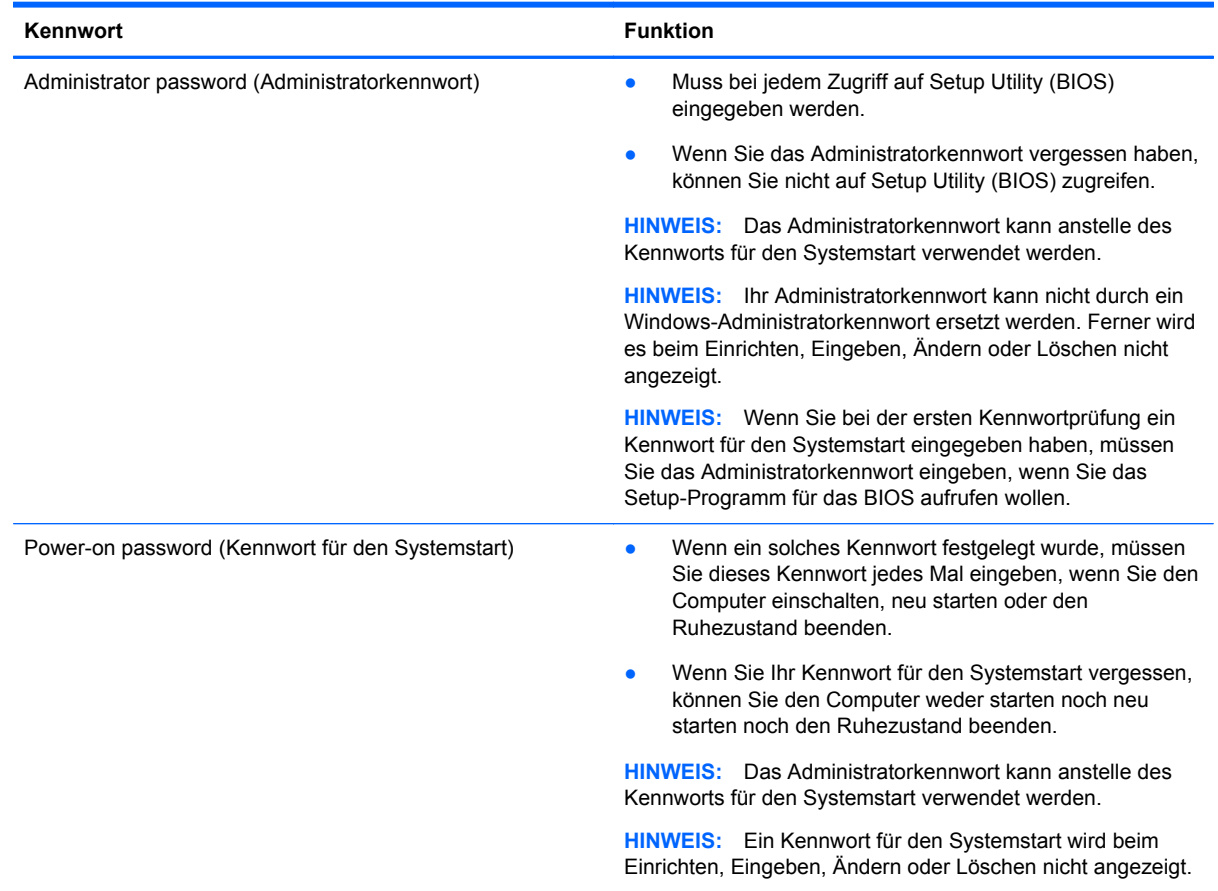

<span id="page-76-0"></span>So richten Sie ein Administratorkennwort oder ein Kennwort für den Systemstart in Setup Utility (BIOS) ein bzw. ändern oder löschen es:

- **1.** Zum Starten von Setup Utility (BIOS) schalten Sie den Computer ein oder starten ihn neu. Drücken Sie schnell esc und dann f10.
- **2.** Wählen Sie mithilfe der Pfeiltasten die Option **Security** (Sicherheit), und folgen Sie den Anleitungen auf dem Bildschirm.

Die Änderungen werden beim Neustart des Computers wirksam.

# **Verwenden von Internetsicherheitssoftware**

Wenn Sie Ihren Computer verwenden, um auf E-Mails, ein Netzwerk oder das Internet zuzugreifen, setzen Sie Ihren Computer möglicherweise Computerviren, Spyware und anderen Online-Bedrohungen aus. Um Ihren Computer zu schützen, ist möglicherweise Internetsicherheitssoftware mit Antiviren- und Firewallfunktionen auf Ihrem Computer als Testversion vorinstalliert. Um dauerhaften Schutz vor neuen Viren und anderen Sicherheitsrisiken zu gewährleisten, muss die Sicherheitssoftware regelmäßig aktualisiert werden. Es wird dringend empfohlen, ein Upgrade auf die Vollversion durchzuführen oder ein Antivirenprogramm Ihrer Wahl zu erwerben, um den umfassenden Schutz Ihres Computers zu gewährleisten.

## **Verwenden von Antivirensoftware**

Computerviren können Programme, Utilities oder das Betriebssystem außer Funktion setzen oder zu deren anormalem Verhalten führen. Antivirensoftware kann die meisten Viren erkennen, zerstören und, in den meisten Fällen, den durch sie verursachten Schaden reparieren.

Um dauerhaften Schutz vor neuen Viren zu gewährleisten, muss die Antivirensoftware regelmäßig aktualisiert werden.

Auf Ihrem Computer ist ggf. ein Antivirenprogramm vorinstalliert. Es wird dringend empfohlen ein Antivirenprogramm Ihrer Wahl zu erwerben, um den umfassenden Schutz Ihres Computers zu gewährleisten.

Um weitere Informationen über Computerviren zu erhalten, geben Sie auf der Startseite Support ein und wählen Sie die App **HP Support Assistant**.

# **Verwenden von Firewallsoftware**

Firewalls verhindern unberechtigten Zugriff auf ein System oder Netzwerk. Eine Firewall kann ein Softwareprogramm sein, das Sie auf Ihrem Computer und/oder in einem Netzwerk installieren. Eine Firewall kann auch eine Kombination aus Hardware und Software sein.

Es gibt zwei Arten von Firewalls:

- Host-basierte Firewall Software, die nur den Computer schützt, auf dem sie installiert ist.
- Netzwerk-basierte Firewall Diese Firewall wird zwischen Ihrem DSL- oder Kabelmodem und Ihrem Heimnetzwerk installiert, um alle Computer im Netzwerk zu schützen.

Wenn eine Firewall in einem System installiert wurde, werden alle ankommenden und abgehenden Daten überwacht und mit einer Reihe von benutzerdefinierten Sicherheitskriterien verglichen. Alle Daten, die diesen Kriterien nicht entsprechen, werden geblockt.

# <span id="page-77-0"></span>**Installieren von Software-Updates**

Auf Ihrem Computer installierte Software von HP, Microsoft Windows und Drittanbietern sollte regelmäßig aktualisiert werden, um Sicherheitsprobleme zu beseitigen und die Softwareleistung zu verbessern. Weitere Informationen finden Sie unter ["Aktualisieren von Programmen und Treibern"](#page-70-0) [auf Seite 61](#page-70-0).

# **Installieren kritischer Sicherheits-Updates**

HP empfiehlt, die ursprünglich auf Ihrem Computer installierten Softwareprogramme und Treiber regelmäßig zu aktualisieren. Rufen Sie die Website <http://www.hp.com/go/contactHP>auf, um die neuesten Versionen herunterzuladen. Sie können sich auch auf dieser Website registrieren, um automatisch benachrichtigt zu werden, sobald ein Update verfügbar ist.

Wenn Sie nach dem Kauf Ihres Computers Software von Drittanbietern installiert haben, sollten Sie die Software regelmäßig aktualisieren. Softwarehersteller stellen Software-Updates für ihre Produkte zur Verfügung, um Sicherheitsprobleme zu beheben und die Funktionalität der Software zu verbessern.

## **Installieren von Updates für Software von HP und Drittanbietern**

HP empfiehlt, die ursprünglich auf Ihrem Computer installierten Softwareprogramme und Treiber regelmäßig zu aktualisieren. Rufen Sie die Website <http://www.hp.com/go/contactHP>auf, um die neuesten Versionen herunterzuladen. Sie können sich auch auf dieser Website registrieren, um automatisch benachrichtigt zu werden, sobald ein Update verfügbar ist.

Wenn Sie nach dem Kauf Ihres Computers Software von Drittanbietern installiert haben, sollten Sie die Software regelmäßig aktualisieren. Softwarehersteller stellen Software-Updates für Ihre Produkte zur Verfügung, um Sicherheitsprobleme zu beheben und die Funktionalität der Software zu verbessern.

# **Schützen Ihres Wireless-Netzwerks**

Aktivieren Sie immer Sicherheitsmerkmale, wenn Sie ein Wireless-Netzwerk einrichten. Weitere Informationen finden Sie unter ["Schützen Ihres WLAN" auf Seite 18.](#page-27-0)

# **Sichern Ihrer Softwareanwendungen und Daten**

Sichern Sie Ihre Softwareanwendungen und Daten regelmäßig, um Datenverluste oder beschädigungen durch Virenbefall oder einen Software- bzw. Hardwareausfall zu vermeiden. Weitere Informationen finden Sie unter ["Sichern, auf einen Wiederherstellungspunkt zurücksetzen und](#page-82-0) [wiederherstellen" auf Seite 73](#page-82-0).

# **Verwenden einer optionalen Diebstahlsicherung**

Eine Diebstahlsicherung (separat zu erwerben) soll zur Abschreckung dienen, kann eine missbräuchliche Verwendung oder einen Diebstahl des Computers jedoch nicht in jedem Fall verhindern. Diebstahlsicherungen sind nur eine der verschiedenen Methoden, die im Rahmen einer umfassenden Sicherheitslösung angewandt werden sollten, um den Diebstahlschutz zu maximieren. Die Öffnung für die Diebstahlsicherung an Ihrem Computer unterscheidet sich möglicherweise leicht von der Abbildung in diesem Abschnitt. Informationen zur Position der Öffnung für die Diebstahlsicherung an Ihrem Computer finden Sie unter ["Kennenlernen des Computers" auf Seite 4.](#page-13-0)

- **1.** Schlingen Sie die Diebstahlsicherung um einen stationären Gegenstand.
- **2.** Stecken Sie den Schlüssel **(1)** in das Kabelschloss **(2)**.
- **3.** Stecken Sie das Kabelschloss in die Öffnung für die Diebstahlsicherung am Computer **(3)**, und verschließen Sie das Kabelschloss anschließend mit dem Schlüssel.

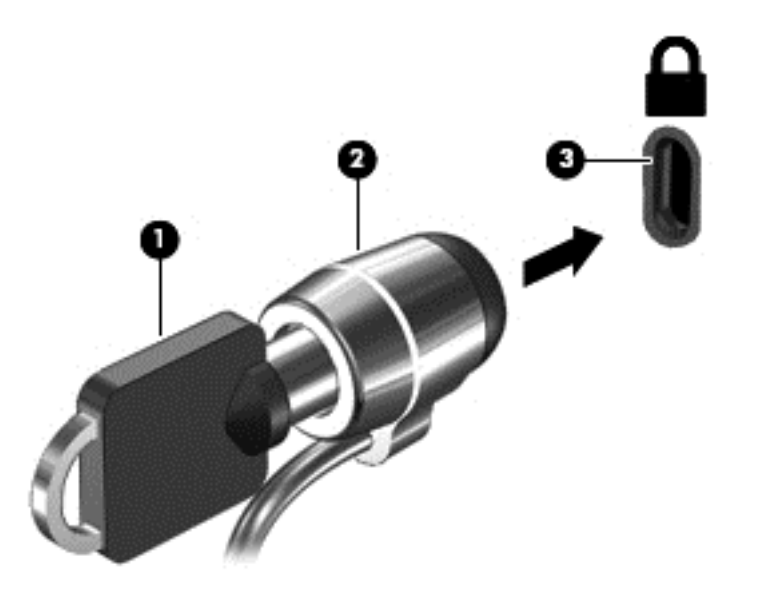

**4.** Ziehen Sie den Schlüssel ab, und bewahren Sie ihn an einem sicheren Ort auf.

# <span id="page-79-0"></span>**10 Verwenden der Setup Utility (BIOS) und HP PC Hardware Diagnostics (UEFI)**

Setup Utility bzw. das BIOS (Basic Input/Output System) steuert die Kommunikation zwischen allen Ein- und Ausgabegeräten im System (z. B. Festplatten, Display, Tastatur, Maus und Drucker). Setup Utility (BIOS) enthält Einstellungen für die angeschlossenen Geräte, die Boot-Reihenfolge des Computers und die Größe des System- und Erweiterungsspeichers.

# **Starten von Setup Utility (BIOS)**

Zum Starten von Setup Utility (BIOS) schalten Sie den Computer ein oder starten ihn neu. Drücken Sie schnell esc und dann f10.

Informationen über die Navigationstasten in Setup Utility (BIOS) werden unten im Bildschirm angezeigt.

**HINWEIS:** Gehen Sie äußerst vorsichtig vor, wenn Sie Änderungen in Setup Utility (BIOS) vornehmen. Wenn falsche Einstellungen vorgenommen werden, funktioniert der Computer möglicherweise nicht mehr ordnungsgemäß.

# **Aktualisieren des BIOS**

Auf der HP Website stehen unter Umständen aktualisierte BIOS-Versionen zum Download bereit.

Üblicherweise werden die BIOS-Updates auf der HP Website in Form von komprimierten Dateien, so genannten *SoftPaqs*, bereitgestellt.

Einige Softwarepakete, die heruntergeladen werden können, enthalten eine Infodatei (README.TXT), die Hinweise zur Installation und zur Fehlerbeseitigung bei der Datei enthält.

# **Ermitteln der BIOS-Version**

Um festzustellen, ob die verfügbaren BIOS-Updates aktueller als die auf Ihrem Computer installierte BIOS-Version sind, müssen Sie zunächst die Version Ihres momentan vorhandenen System-BIOS ermitteln.

Versionsangaben für das BIOS (auch *ROM-Datum* und *System-BIOS* genannt) können angezeigt werden, indem Sie fn+esc drücken (wenn Windows bereits geladen ist) oder indem Sie Setup Utility (BIOS) verwenden.

- **1.** Starten Sie Setup Utility (BIOS) (siehe "Starten von Setup Utility (BIOS)" auf Seite 70).
- **2.** Verwenden Sie die Pfeiltasten, um **Main** (Hauptbildschirm) zu wählen.
- **3.** Um Setup Utility (BIOS) zu beenden, ohne vorgenommene Änderungen zu speichern, wählen Sie mithilfe der Pfeiltasten **Exit** (Beenden) und dann **Exit Discarding Changes** (Beenden ohne Speichern der Änderungen), und drücken Sie dann die **Eingabetaste**.
- **4.** Klicken Sie auf **Ja**.

# <span id="page-80-0"></span>**Herunterladen eines BIOS-Update**

**ACHTUNG:** Um das Risiko von Schäden am Computer oder einer fehlerhaften Installation zu verringern, sollten Sie ein Update des System-BIOS nur herunterladen und installieren, wenn der Computer über das Netzteil an eine zuverlässige externe Stromquelle angeschlossen ist. Ein BIOS-Update sollte nicht heruntergeladen oder installiert werden, solange der Computer mit Akkustrom betrieben wird, mit einem optionalen Dockingprodukt verbunden oder an eine optionale Stromquelle angeschlossen ist. Beim Herunterladen und Installieren muss Folgendes beachtet werden:

Unterbrechen Sie nicht die Stromzufuhr zum Gerät, indem Sie das Netzkabel aus der Steckdose ziehen.

Schalten Sie den Computer nicht aus und leiten Sie nicht den Energiesparmodus ein.

Es dürfen keine Geräte eingesetzt oder entfernt oder Kabel angeschlossen bzw. abgezogen werden.

- **1.** Geben Sie auf der Startseite Support ein und wählen Sie dann die App **HP Support Assistant**.
- **2.** Klicken Sie auf **Updates und Optimierungen** und dann auf **Jetzt nach HP Updates suchen**.
- **3.** Folgen Sie den Anleitungen auf dem Bildschirm.
- **4.** Gehen Sie im Download-Bereich wie folgt vor:
	- **a.** Suchen Sie nach dem BIOS-Update, das aktueller ist als die derzeitige BIOS-Version auf Ihrem Computer. Wenn das Update aktueller ist als Ihr BIOS, notieren Sie sich Datum, Name bzw. andere Kennzeichnungen. Möglicherweise benötigen Sie diese Informationen später, um das Update nach dem Herunterladen auf Ihrer Festplatte zu identifizieren.
	- **b.** Folgen Sie den Anleitungen auf dem Bildschirm zum Herunterladen Ihrer Auswahl auf die Festplatte.

Wenn das Update aktueller ist als Ihr BIOS, notieren Sie sich den Pfad zu dem Verzeichnis auf der Festplatte, in dem das BIOS-Update gespeichert wird. Sie müssen bei der Installation des Updates auf diesen Pfad zugreifen.

**HINWEIS:** Wenn Sie Ihren Computer in ein Netzwerk einbinden, sprechen Sie vor der Installation von Software-Updates, insbesondere von System-BIOS-Updates, mit Ihrem Netzwerkadministrator.

Es gibt verschiedene Installationsverfahren für BIOS-Updates. Befolgen Sie die Anleitungen, die nach dem Herunterladen auf dem Bildschirm angezeigt werden. Wenn keine Anleitungen angezeigt werden, gehen Sie folgendermaßen vor:

- **1.** Geben Sie im Startbildschirm e ein und dann **Datei-Explorer**.
- **2.** Klicken Sie auf die gewünschte Festplatte. Dies ist im Allgemeinen "Lokale Festplatte (C:)".
- **3.** Öffnen Sie auf dem zuvor notierten Pfad auf der Festplatte den Ordner, in dem sich das Update befindet.
- **4.** Doppelklicken Sie auf die Datei mit der Dateierweiterung .exe (zum Beispiel *Dateiname*.exe). Der BIOS-Installationsvorgang wird gestartet.
- **5.** Führen Sie die Installation entsprechend den Anleitungen auf dem Bildschirm aus.

**HINWEIS:** Wenn eine Meldung über die erfolgreiche Installation angezeigt wird, können Sie die heruntergeladene Datei von Ihrer Festplatte löschen.

# <span id="page-81-0"></span>**Verwenden der HP PC-Hardware Diagnostics (UEFI)**

HP PC Hardware Diagnostics ist eine Unified Extensible Firmware Interface (UEFI), mit der Sie Diagnosetests ausführen können, um zu überprüfen, ob die Computer Hardware ordnungsgemäß funktioniert. Das Tool wird außerhalb des Betriebssystems ausgeführt, um Hardwareausfälle, die möglicherweise durch das Betriebssystem oder andere Software-Komponenten verursacht werden, auszuschließen.

So starten Sie HP PC-Hardware Diagnostics UEFI:

**1.** Schalten Sie den Computer ein, oder starten Sie ihn neu. Drücken Sie schnell esc und dann f2.

Das BIOS sucht an drei Stellen nach den HP PC-Hardware Diagnostics (UEFI) Tools, und zwar in der folgenden Reihenfolge:

**a.** Angeschlossenes USB-Laufwerk

**HINWEIS:** Weitere Informationen zum Herunterladen des HP PC Hardware Diagnostics (UEFI) Tool auf ein USB-Laufwerk, finden Sie unter "Herunterladen von HP PC Hardware Diagnostics (UEFI) auf ein USB-Gerät" auf Seite 72.

- **b.** Festplatte
- **c.** BIOS
- **2.** Klicken Sie auf den Diagnosetesttyp, den Sie ausführen möchten, und folgen Sie dann den Anleitungen auf dem Bildschirm.

**HINWEIS:** Wenn Sie einen Diagnosetest stoppen möchten, drücken Sie esc.

# **Herunterladen von HP PC Hardware Diagnostics (UEFI) auf ein USB-Gerät**

**HINWEIS:** Die Anweisungen zum Herunterladen von HP PC Hardware Diagnostics (UEFI) sind nur in englischer Sprache verfügbar.

- **1.** Gehen Sie zu [http://www.hp.com.](http://www.hp.com)
- **2.** Klicken Sie auf **Support & Drivers** (Support und Treiber) und klicken Sie dann auf die Registerkarte **Drivers & Software** (Treiber und Software).
- **3.** Geben Sie den Produktnamen in das Textfeld ein und klicken Sie auf **Search** (Suchen).
- **4.** Wählen Sie Ihr Computermodell und wählen Sie dann Ihr Betriebssystem aus.
- **5.** Klicken Sie im Abschnitt **Diagnose** auf **HP UEFI Support Environment**.

– ODER –

Klicken Sie auf **Download** (Herunterladen) und wählen Sie dann **Run** (Ausführen).

# <span id="page-82-0"></span>**11 Sichern, auf einen Wiederherstellungspunkt zurücksetzen und wiederherstellen**

Ihr Computer enthält von HP und Windows zur Verfügung gestellte Tools, mit denen Sie Ihre Daten sichern und bei Bedarf wieder abrufen können. Diese Tools versetzen Ihren Computer wieder in einen einwandfreien Arbeitszustand oder in den Originalzustand bei der Auslieferung ab Werk. Dazu sind nur einige einfache Schritte erforderlich.

In diesem Kapitel finden Sie unter anderem Informationen zu den folgenden Vorgängen:

- Wiederherstellungsmedien und Sicherungen erstellen
- System auf Wiederherstellungspunkt zurücksetzen und wiederherstellen.
- **HINWEIS:** In diesem Kapitel finden Sie eine Übersicht über die Optionen zur Datensicherung, Wiederherstellung und Rettung Ihrer Daten. Weitere Informationen über die bereitgestellten Tools finden Sie unter "Hilfe und Support". Geben Sie im Startbildschirm h ein und wählen Sie dann **Hilfe und Support**.

# **Erstellen von Wiederherstellungsmedien und Sicherungen**

Sie können nur die Daten wiederherstellen, die bereits in Ihrer letzten Sicherung enthalten sind.

**1.** Erstellen Sie HP Wiederherstellungsmedien, nachdem Sie den Computer eingerichtet haben. Bei diesem Schritt wird eine Sicherungskopie der HP Wiederherstellungspartition auf dem Computer erstellt. Die Sicherungskopie kann zur Neuinstallation des ursprünglichen Betriebssystems verwendet werden, wenn die Festplatte beschädigt oder ausgetauscht wurde.

Von Ihnen erstellte HP Wiederherstellungsmedien bieten folgende Wiederherstellungsoptionen:

- Systemwiederherstellung Zur Neuinstallation des ursprünglichen Betriebssystems und der werksseitig installierten Programme.
- Minimal-Image wiederherstellen Zur Neuinstallation des Betriebssystems und hardwarebezogener Treiber und Software, aber keiner anderen Softwareanwendungen.
- Rücksetzung auf die Werkseinstellungen: stellt den ursprünglicher Auslieferungszustand des Computers wieder her, löscht alle Daten von der Festplatte und erstellt die Partitionen neu. Anschließend werden das Betriebssystem und die werksseitig installierte Software neu installiert.

Siehe "Erstellen von HP Wiederherstellungsmedien" auf Seite 74.

- <span id="page-83-0"></span>**2.** Erstellen Sie beim Hinzufügen von Hardware und Software regelmäßig Systemwiederherstellungspunkte. Ein Systemwiederherstellungspunkt ist eine Momentaufnahme Ihrer Festplatte, die zu einem bestimmten Zeitpunkt von der Windows-Systemwiederherstellung gespeichert wurde. Ein Systemwiederherstellungspunkt enthält von Windows verwendete Informationen, z. B. Registrierungseinstellungen. Bei Windows-Updates und anderen Systemwartungsarbeiten, beispielsweise Software-Updates, Sicherheitsscanvorgängen oder Systemdiagnosen, erstellt Windows automatisch einen Wiederherstellungspunkt für Sie. Sie können einen Systemwiederherstellungspunkt auch jederzeit manuell anlegen. Weitere Informationen und Schritte zum Erstellen von bestimmten Systemwiederherstellungspunkten finden Sie unter "Hilfe und Support". Geben Sie im Startbildschirm h ein und wählen Sie dann **Hilfe und Support**.
- **3.** Sichern Sie beim Hinzufügen von Fotos, Videos, Musik und anderen persönlichen Dateien regelmäßig Ihre persönlichen Daten. Der Windows Dateiversionsverlauf kann so festgelegt werden, dass Dateien aus Bibliotheken, Desktop, Kontakten und Favoriten regelmäßig und automatisch gesichert werden. Wenn Dateien versehentlich von der Festplatte gelöscht wurden und nicht mehr aus dem Papierkorb wiederhergestellt werden können oder wenn Dateien beschädigt werden, können Sie die gesicherten Dateien mithilfe des Dateiversionsverlaufs wiederherstellen. Die Wiederherstellung von Dateien ist auch dann zweckmäßig, wenn Sie sich entscheiden sollten, durch eine Neuinstallation von Windows oder mit HP Recovery Manager wieder den Originalzustand des Computers herzustellen.

**HINWEIS:** Der Dateiversionsverlauf ist standardmäßig nicht aktiviert, Sie müssen diese Option selbst aktivieren.

Weitere Informationen und die Schritte zur Aktivierung der Option "Dateiversionsverlauf" in Windows finden Sie unter "Hilfe und Support". Geben Sie im Startbildschirm h ein und wählen Sie dann **Hilfe und Support**.

## **Erstellen von HP Wiederherstellungsmedien**

HP Recovery Manager ist ein Softwareprogramm, mit dem Sie Wiederherstellungsmedien erstellen können, nachdem Sie den Computer eingerichtet haben. HP Wiederherstellungsmedien stellen das System wieder her, wenn die Festplatte beschädigt wurde. Bei einer Systemwiederherstellung werden das ursprüngliche Betriebssystem und die werksseitig installierten Softwareprogramme wiederhergestellt und die Einstellungen für die Programme konfiguriert. Mit dem HP Recovery Medium können Sie das System auch anpassen oder die Werkseinstellungen bei Wechsel einer Festplatte wiederherstellen.

- Sie können nur einen Satz HP Wiederherstellungsmedien erstellen. Geben Sie auf diese Wiederherstellungs-Tools Acht, und bewahren Sie sie an einem sicheren Ort auf.
- HP Recovery Manager untersucht den Computer und bestimmt die erforderliche Speicherkapazität für das leere USB-Flash-Laufwerk bzw. die erforderliche Anzahl an leeren DVDs.
- Um Wiederherstellungs-Discs zu erstellen, muss Ihr Computer über ein optisches Laufwerk zum Schreiben von DVDs verfügen, und Sie dürfen nur qualitativ hochwertige leere DVD-R-, DVD +R-, DVD-R DL- oder DVD+R DL-Discs verwenden. Verwenden Sie keine wiederbeschreibbaren Discs, wie CD±RW, DVD±RW, Double-Layer-DVD±RW oder BD-RE (wiederbeschreibbare Blu-ray Discs); Diese sind nicht mit HP Recovery Manager Software kompatibel. Sie können stattdessen auch ein hochwertiges leeres USB-Flash-Laufwerk verwenden.
- Wenn Ihr Computer nicht über ein internes optisches Laufwerk mit DVD-Writer-Funktion verfügt, können Sie ein optionales externes optisches Laufwerk (separat zu erwerben) verwenden, um

<span id="page-84-0"></span>DVD-Wiederherstellungsmedien zu erstellen. Sie haben außerdem die Möglichkeit, Wiederherstellungsmedien über die HP Website zu erwerben. Informationen zum Support in den USA finden Sie unter<http://www.hp.com/go/contactHP>. Informationen zum Support weltweit finden Sie unter [http://welcome.hp.com/country/us/en/wwcontact\\_us.html.](http://welcome.hp.com/country/us/en/wwcontact_us.html) Ein externes optisches Laufwerk muss direkt an den USB-Anschluss des Computers angeschlossen werden; es darf nicht mit dem USB-Anschluss eines externen Geräts, z. B. einem USB-Hub, verbunden werden.

- Stellen Sie sicher, dass der Computer an eine Netzstromquelle angeschlossen ist, bevor Sie die Wiederherstellungsmedien erstellen.
- Dieser Vorgang kann mehr als eine Stunde dauern. Unterbrechen Sie diesen Vorgang nicht.
- Es ist möglich, das Programm notfalls zu beenden, bevor Sie das Erstellen aller Wiederherstellungs-DVDs abgeschlossen haben. HP Recovery Manager schließt den Brennvorgang der aktuellen DVD ab. Wenn Sie HP Recovery Manager das nächste Mal öffnen, werden Sie aufgefordert, mit dem Erstellen der Sicherung fortzufahren, und die restlichen Discs werden gebrannt.

So erstellen Sie HP Wiederherstellungsmedien:

- **1.** Geben Sie im Startbildschirm recovery ein und wählen Sie dann **HP Recovery Manager**.
- **2.** Wählen Sie **Wiederherstellungsmedien erstellen**, und folgen Sie dann den Anleitungen auf dem Bildschirm.

Informationen zum Wiederherstellen des Systems finden Sie unter ["Wiederherstellung mit](#page-87-0) [HP Recovery Manager" auf Seite 78.](#page-87-0)

# **Zurücksetzen auf einen Wiederherstellungspunkt und Wiederherstellen**

Zum Wiederherstellen des Systems stehen mehrere Möglichkeiten zur Verfügung. Wählen Sie die Methode, die sich am besten für Ihre Situation und Ihre Kenntnisse eignet:

- Wenn Sie Ihre persönlichen Dateien und Daten wiederherstellen müssen, können Sie die Daten mit dem Windows Dateiversionsverlauf aus den von Ihnen erstellten Sicherungskopien wiederherstellen. Weitere Informationen und die Schritte zur Verwendung der Option "Dateiversionsverlauf" finden Sie unter "Hilfe und Support". Geben Sie im Startbildschirm h ein und wählen Sie dann **Hilfe und Support**.
- Wenn Sie ein Problem mit einer vorinstallierten Anwendung oder einem Treiber beheben müssen, installieren Sie die Anwendung bzw. den Treiber mithilfe der Option "Treiber und Anwendungen neu installieren" in HP Recovery Manager neu.

Geben Sie auf der Startseite wiederherstellen ein. Wählen Sie **HP Recovery Manager** und dann **Treiber und Anwendungen neu installieren**, und folgen Sie dann den Anleitungen auf dem Bildschirm.

Wenn Sie einen vorhergehenden Zustand des Systems wiederherstellen möchten, ohne persönliche Daten zu verlieren, können Sie die Windows-Systemwiederherstellung verwenden. Sie ermöglicht eine Wiederherstellung ohne die Anforderungen einer Windows-Auffrischung oder einer Neuinstallation. Windows erstellt Systemwiederherstellungspunkte automatisch während eines Windows-Updates und anderer Systemwartungsereignisse. Selbst wenn Sie manuell keinen Systemwiederherstellungspunkt erstellt haben, können Sie einen automatisch erstellten Systemwiederherstellungspunkt verwenden. Weitere Informationen und die Schritte zur Verwendung der Windows-Systemwiederherstellung finden Sie unter "Hilfe und Support". Geben Sie im Startbildschirm h ein und wählen Sie dann **Hilfe und Support**.

- <span id="page-85-0"></span>Verwenden Sie die Windows-Auffrischung, wenn Sie das System schnell und einfach wiederherstellen möchten, ohne persönliche Daten, Einstellungen oder Apps zu verlieren, die auf Ihrem Computer vorinstalliert oder über Windows Store gekauft wurden. Bei dieser Methode müssen die Daten nicht auf einem anderen Laufwerk gesichert werden. Siehe ["Verwenden der](#page-86-0) [Windows-Auffrischung zur schnellen und einfachen Wiederherstellung" auf Seite 77.](#page-86-0)
- Wenn Sie den Originalzustand des Computers wiederherstellen möchten, können Sie alle persönlichen Daten, Apps und Einstellungen mithilfe von Windows auf einfache Weise entfernen und Windows neu installieren.

Weitere Informationen finden Sie unter ["Alles entfernen und Windows neu installieren"](#page-86-0) [auf Seite 77](#page-86-0).

● Wenn Sie den Computer mit einem Minimal-Image wiederherstellen möchten, können Sie die Option "Minimal-Image wiederherstellen" der HP Wiederherstellungspartition (nur bestimmte Modelle) oder HP Wiederherstellungsmedien verwenden. Beim Wiederherstellen des Minimal-Image werden nur die Treiber und die Hardware-unterstützenden Anwendungen installiert. Andere, im Image enthaltene Anwendungen können über die Option "Treiber und Anwendungen neu installieren" von HP Recovery Manager installiert werden.

Weitere Informationen finden Sie unter ["Wiederherstellung mit HP Recovery Manager"](#page-87-0) [auf Seite 78](#page-87-0).

- Wenn Sie die originale werksseitige Partitionierung und den Inhalt wiederherstellen möchten, können Sie die Option zur Systemwiederherstellung von der HP Wiederherstellungspartition wählen (bestimmte Modelle), oder Sie können die HP Wiederherstellungsmedien verwenden, die Sie erstellt haben. Weitere Informationen finden Sie unter ["Wiederherstellung mit](#page-87-0) [HP Recovery Manager" auf Seite 78.](#page-87-0) Falls Sie noch keine Wiederherstellungsmedien erstellt haben, siehe ["Erstellen von HP Wiederherstellungsmedien" auf Seite 74](#page-83-0)
- Wenn Sie die Festplatte ausgetauscht haben, können Sie das Auslieferungs-Image mit der Option "Auf Werkseinstellungen zurücksetzen" der HP Wiederherstellungsmedien auf dem ausgetauschten Laufwerk wiederherstellen. Weitere Informationen finden Sie unter ["Wiederherstellung mit HP Recovery Manager" auf Seite 78](#page-87-0).
- Wenn Sie die Wiederherstellungspartition entfernen möchten, um Platz auf der Festplatte zu schaffen, steht Ihnen die Option "Wiederherstellungspartition entfernen" in HP Recovery Manager zur Verfügung.

Weitere Informationen finden Sie unter ["Entfernen der HP Wiederherstellungspartition"](#page-89-0) [auf Seite 80](#page-89-0).

# <span id="page-86-0"></span>**Verwenden der Windows-Auffrischung zur schnellen und einfachen Wiederherstellung**

Wenn der Computer nicht richtig funktioniert und die Systemstabilität wiederhergestellt werden muss, können Sie mit der Option "Windows Auffrischen" von vorne beginnen und alles Wichtige beibehalten.

**WICHTIG:** Beim Auffrischen werden alle herkömmlichen Anwendungen entfernt, die nicht ab Werk auf dem System installiert waren. Alle Windows 8 Apps, die auf Ihrem Computer vorinstalliert sind, und alle, die im Windows Store erworben wurden, werden gesichert.

**HINWEIS:** Während der Auffrischung wird eine Liste der gelöschten Anwendungen gespeichert, sodass Sie schnell erkennen können, welche Anwendungen Sie neu installieren müssen. Anleitungen zur Neuinstallation von herkömmlichen Anwendungen finden Sie unter "Hilfe und Support". Geben Sie im Startbildschirm h ein und wählen Sie dann **Hilfe und Support**.

HINWEIS: Während der Ausführung der Funktion "Auffrischen" werden Sie möglicherweise aufgefordert, Ihre Erlaubnis zu erteilen bzw. ein Kennwort einzugeben. Weitere Informationen dazu finden Sie unter "Hilfe und Support". Geben Sie im Startbildschirm h ein und wählen Sie dann **Hilfe und Support**.

So starten Sie die Auffrischung:

- **1.** Zeigen Sie auf der Startseite in die obere oder untere rechte Ecke des Bildschirms, um die Charms aufzurufen.
- **2.** Klicken Sie auf **Einstellungen**.
- **3.** Klicken Sie unten rechts im Bildschirm auf **PC-Einstellungen ändern**, und wählen Sie dann unter PC-Einstellungen die Option **Allgemein**.
- **4.** Blättern Sie die Auswahl auf der rechten Seite nach unten, um **PC ohne Auswirkungen auf die Dateien auffrischen** anzuzeigen.
- **5.** Unter **PC ohne Auswirkungen auf die Dateien auffrischen** wählen Sie **Erste Schritte** und folgen dann den Anleitungen auf dem Bildschirm.

## **Alles entfernen und Windows neu installieren**

Eventuell möchten Sie eine detaillierte Neuformatierung Ihres Computers durchführen oder persönliche Informationen entfernen, bevor Sie Ihren Computer abgeben oder dem Recycling zuführen. Mit dem in diesem Abschnitt beschriebenen Verfahren steht eine schnelle, einfache Möglichkeit zur Verfügung, den Computer wieder in seinen Originalzustand zu versetzen. Die Option entfernt alle persönlichen Daten, Apps und Einstellungen von Ihrem Computer und installiert Windows neu.

**WICHTIG:** Diese Option stellt keine Sicherungskopien Ihrer Daten bereit. Bevor Sie diese Option verwenden, sollten Sie alle persönlichen Daten sichern, die Sie behalten möchten.

Sie können diese Option mit der f11-Taste oder über den Startbildschirm einleiten.

So verwenden Sie die f11-Taste:

**1.** Drücken Sie f11 beim Booten des Computers.

– ODER –

Halten Sie f11 gedrückt, während Sie die Betriebstaste drücken.

**2.** Tastaturlayout auswählen.

- <span id="page-87-0"></span>**3.** Wählen Sie im Menü mit den Boot-Optionen die Option **Fehlerbeseitigung**.
- **4.** Wählen Sie **PC auf Originaleinstellung zurücksetzen** und folgen Sie den Anleitungen auf dem Bildschirm.

So verwenden Sie den Startbildschirm:

- **1.** Zeigen Sie auf der Startseite in die obere oder untere rechte Ecke des Bildschirms, um die Charms aufzurufen.
- **2.** Klicken Sie auf **Einstellungen**.
- **3.** Klicken Sie unten rechts im Bildschirm auf **PC Einstellungen ändern**, und wählen Sie dann unter PC-Einstellungen die Option **Allgemein**.
- **4.** Blättern Sie die Auswahl auf der rechten Seite nach unten, um **Alles Entfernen und Windows neu installieren** anzuzeigen.
- **5.** Wählen Sie unter **Alles entfernen und Windows neu installieren** die Option **Los geht's**, und folgen Sie den Anleitungen auf dem Bildschirm.

# **Wiederherstellung mit HP Recovery Manager**

Mit der HP Recovery Manager Software können Sie den Computer auf seinen ursprünglichen werksseitigen Zustand zurücksetzen, indem Sie die von Ihnen erstellten HP Wiederherstellungsmedien oder die HP Wiederherstellungspartition (nur bestimmte Modelle) verwenden. Falls Sie noch keine Wiederherstellungsmedien erstellt haben, siehe ["Erstellen von](#page-83-0) [HP Wiederherstellungsmedien" auf Seite 74](#page-83-0)

Wenn Sie die HP Wiederherstellungsmedien verwenden, können Sie eine der folgenden Wiederherstellungsoptionen wählen:

- Systemwiederherstellung installiert das Original-Betriebssystem neu und konfiguriert die Einstellungen für die Programme, die ab Werk installiert waren.
- Minimierte Imagewiederherstellung (nur bestimmte Modelle) installiert das Betriebssystem sowie hardwarebezogene Treiber und Software neu, aber keine anderen Softwareanwendungen.
- Rücksetzung auf die Werkseinstellungen: stellt den ursprünglicher Auslieferungszustand des Computers wieder her, löscht alle Daten von der Festplatte und erstellt die Partitionen neu. Anschließend werden das Betriebssystem und die werksseitig installierte Software neu installiert.

Die HP Recovery Partition (nur bestimmte Modelle) unterstützt die Systemwiederherstellung und die minimierte Image-Wiederherstellung.

#### **Was Sie wissen sollten**

- HP Recovery Manager kann nur Software wiederherstellen, die bereits werksseitig installiert wurde. Software, die nicht im Lieferumfang des Computers enthalten ist, muss von der Website des Herstellers heruntergeladen oder erneut von den vom Hersteller bereitgestellten Medien installiert werden.
- Eine Wiederherstellung über HP Recovery Manager sollte als letzter Versuch durchgeführt werden, um Computerprobleme zu beheben.
- HP Wiederherstellungsmedien müssen verwendet werde, wenn die Festplatte des Computers beschädigt ist. Falls Sie noch keine Wiederherstellungsmedien erstellt haben, siehe ["Erstellen](#page-83-0) [von HP Wiederherstellungsmedien" auf Seite 74](#page-83-0)
- <span id="page-88-0"></span>Für die Option zur Rücksetzung auf Werkeinstellung müssen Sie das HP Recovery Medium verwenden. Falls Sie noch keine Wiederherstellungsmedien erstellt haben, siehe ["Erstellen von](#page-83-0) [HP Wiederherstellungsmedien" auf Seite 74](#page-83-0)
- Wenn die Wiederherstellungsmedien nicht funktionieren, können Sie Wiederherstellungs-Discs für Ihr System über die HP Website erwerben. Informationen zum Support in den USA finden Sie unter [http://www.hp.com/go/contactHP.](http://www.hp.com/go/contactHP) Informationen zum Support weltweit finden Sie unter [http://welcome.hp.com/country/us/en/wwcontact\\_us.html](http://welcome.hp.com/country/us/en/wwcontact_us.html).

**WICHTIG:** HP Recovery Manager erstellt nicht automatisch Sicherungskopien Ihrer persönlichen Daten. Bevor Sie mit der Wiederherstellung beginnen, sollten Sie die persönlichen Daten sichern, die Sie behalten möchten.

### **Verwenden der HP Recovery Partition (nur bestimmte Modelle)**

Mithilfe der HP Recovery Partition (nur bestimmte Modelle) können Sie Ihr System ohne Wiederherstellungs-Discs oder USB-Speicherstick wiederherstellen bzw. eine Minimal-Wiederherstellung durchführen. Diese Art der Wiederherstellung kann nur durchgeführt werden, wenn die Festplatte noch funktioniert.

So starten Sie HP Recovery Manager von der HP Wiederherstellungspartition:

**1.** Drücken Sie f11 beim Booten des Computers.

– ODER –

Halten Sie f11 gedrückt, während Sie die Betriebstaste drücken.

- **2.** Tastaturlayout auswählen.
- **3.** Wählen Sie im Menü mit den Boot-Optionen die Option **Fehlerbeseitigung**.
- **4.** Wählen Sie **HP Recovery Manager** und folgen Sie den Anweisungen auf dem Bildschirm.

### **Wiederherstellung über HP Wiederherstellungsmedien**

Sie können HP Wiederherstellungsmedien verwenden, um den Originalzustand des Systems wiederherzustellen Diese Methode kann verwendet werden, wenn das System keine HP Wiederherstellungspartition besitzt oder wenn die Festplatte nicht richtig funktioniert.

- **1.** Sichern Sie nach Möglichkeit alle persönlichen Dateien (Backup).
- **2.** Legen Sie die erste HP Wiederherstellungs-Disc in das optische Laufwerk Ihres Computers oder ein optionales externes optisches Laufwerk ein, und starten Sie den Computer neu.

– ODER –

Schließen Sie das Wiederherstellungs-USB-Flash-Laufwerk an einen USB-Anschluss Ihres Computers an, und starten Sie anschließend den Computer neu.

- **HINWEIS:** Wenn der Computer nicht automatisch in HP Recovery Manager startet, ändern Sie die Boot-Reihenfolge des Computers. Siehe "Ändern der Boot-Reihenfolge des Computers" auf Seite 79.
- **3.** Folgen Sie den Anleitungen auf dem Bildschirm.

#### **Ändern der Boot-Reihenfolge des Computers**

Wenn der Computer in HP Recovery Manager nicht gestartet wird, können Sie die Boot-Reihenfolge des Computers ändern. Hierbei handelt es sich um die Reihenfolge der Geräte, die im BIOS

<span id="page-89-0"></span>aufgeführt sind, wo der Computer nach Startinformationen sucht. Sie können die Auswahl für ein optisches Laufwerk oder ein USB-Flash-Laufwerk ändern.

So ändern Sie die Boot-Reihenfolge:

- **1.** Legen Sie das von Ihnen erstellte HP Wiederherstellungsmedium ein.
- **2.** Starten Sie den Computer neu, drücken Sie schnell esc und drücken Sie dann f9, um die Boot-Optionen festzulegen.
- **3.** Wählen Sie das optische Laufwerk oder das USB-Flash-Laufwerk, von dem Sie booten möchten.
- **4.** Folgen Sie den Anleitungen auf dem Bildschirm.

## **Entfernen der HP Wiederherstellungspartition**

In HP Recovery Manager haben Sie die Möglichkeit, die HP Wiederherstellungspartition zu entfernen, um Platz auf der Festplatte zu schaffen.

**fi**" WICHTIG: Wenn Sie die HP Wiederherstellungspartition entfernt haben, können Sie die Windows-Option zur Aktualisierung, die Windows-Option zum Löschen aller Daten und Neuinstallation von Windows und die HP Recovery Manager Option nicht mehr verwenden. Sie sollten daher vor dem Entfernen der Wiederherstellungspartition HP Wiederherstellungsmedien erstellen. (siehe ["Erstellen](#page-83-0) [von HP Wiederherstellungsmedien" auf Seite 74](#page-83-0)).

Führen Sie die folgenden Schritte aus, um die HP Wiederherstellungspartition zu entfernen:

- **1.** Geben Sie im Startbildschirm recovery ein und wählen Sie dann **HP Recovery Manager**.
- **2.** Wählen Sie **Wiederherstellungspartition entfernen** und folgen Sie den Anleitungen auf dem Bildschirm.

# <span id="page-90-0"></span>**12 Technische Daten**

# **Eingangsleistung**

Die Informationen zur elektrischen Leistung in diesem Abschnitt können hilfreich sein, wenn Sie den Computer auf Auslandsreisen mitnehmen möchten.

Der Computer wird mit Gleichstrom betrieben, der aus einer Wechsel- oder Gleichstromquelle stammen kann. Die Wechselstromquelle muss eine Nennspannung von 100-240 V bei 50-60 Hz aufweisen. Obwohl der Computer über eine autonome Gleichstromquelle betrieben werden kann, sollte er nur mit einem Netzteil oder einer Gleichstromquelle betrieben werden, die von HP geliefert und für die Verwendung mit diesem Computer genehmigt wurden.

Der Computer kann mit Gleichstrom versorgt werden, wobei die folgenden Spezifikationen eingehalten werden müssen. Betriebsspannung und Betriebsstrom variieren je nach Plattform.

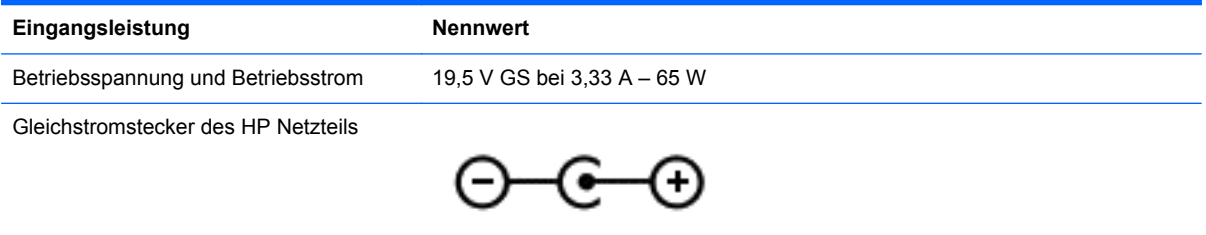

**HINWEIS:** Dieses Gerät wurde für IT-Stromversorgungsnetze in Norwegen mit einer Effektivspannung zwischen Phasen von nicht mehr als 240 V entwickelt.

**HINWEIS:** Die Angaben zu Betriebsspannung und Betriebsstrom des Computers finden Sie auf dem Zulassungsetikett des Systems.

# **Betriebsumgebung**

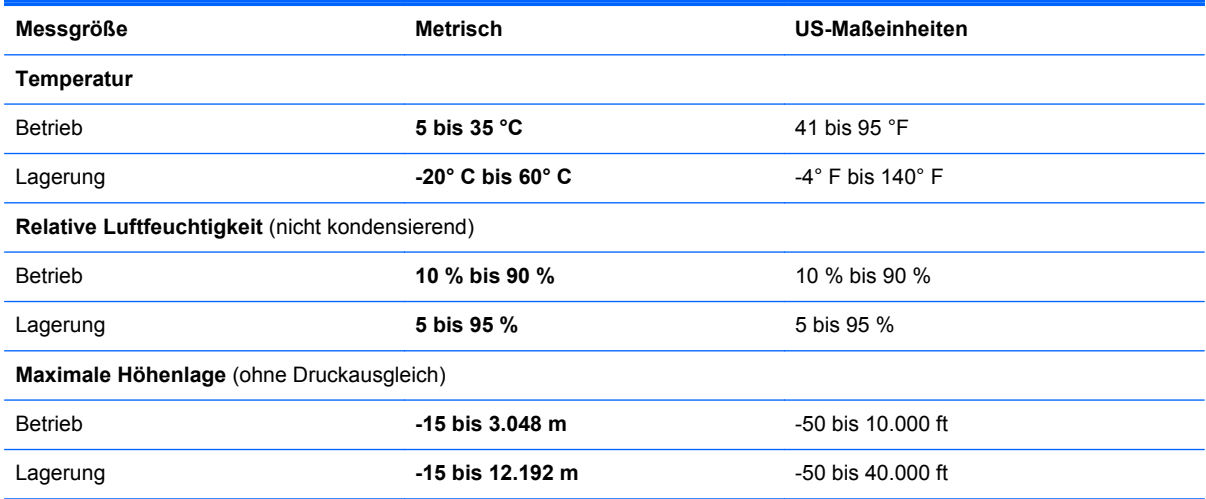

# <span id="page-91-0"></span>**13 Elektrostatische Entladung**

Unter elektrostatischer Entladung wird die Freisetzung statischer Ladung beim Kontakt zweier Objekte verstanden, beispielsweise der elektrische Schlag, den Sie spüren, wenn Sie über einen Teppichboden gehen und eine Türklinke aus Metall anfassen.

Die Entladung statischer Elektrizität über einen Finger oder einen anderen Leiter kann elektronische Bauteile beschädigen. Beachten Sie folgende Vorsichtsmaßnahmen, um Schäden am Computer oder an den Laufwerken und einen Datenverlust zu vermeiden:

- Wenn die Anleitungen zur Installation oder zum Ausbau vorschreiben, dass die Stromzufuhr zum Computer unterbrochen werden muss, dann stellen Sie sicher, dass er ordnungsgemäß geerdet ist, bevor Sie das Gehäuse öffnen.
- Bewahren Sie die Komponenten bis zur Installation in gegen elektrostatische Aufladung geschützten Behältnissen auf.
- Vermeiden Sie es, Stifte, Leitungen und Schaltungsbauteile zu berühren. Vermeiden Sie möglichst den Kontakt mit elektronischen Komponenten.
- Verwenden Sie nicht-magnetische Werkzeuge.
- Bevor Sie Komponenten berühren, entladen Sie statische Elektrizität, indem Sie eine unlackierte Metalloberfläche der Komponente berühren.
- Wenn Sie eine Komponente entfernen, bewahren Sie sie in einem elektrostatikgeschützten Behältnis auf.

Wenn Sie weitere Informationen über statische Elektrizität oder Hilfe beim Entfernen oder Installieren von Komponenten benötigen, wenden Sie sich an den Support.

# **Index**

## **A**

Akku Aufbewahren [47](#page-56-0) Austauschen [48](#page-57-0) Entladen [46](#page-55-0) Entsorgen [48](#page-57-0) Niedriger Akkuladestand [46](#page-55-0) Akkuabdeckung [12](#page-21-0) Akkubetrieb [45](#page-54-0) Akku-Entriegelungsschieber [12](#page-21-0) Akkus, Informationen [46](#page-55-0) Akkutemperatur [47](#page-56-0) Akkuverriegelung [12](#page-21-0) Aktionstasten Anzeige umschalten [41](#page-50-0) Beschreibung [11](#page-20-0) Displayhelligkeit erhöhen [41](#page-50-0) Displayhelligkeit verringern [41](#page-50-0) Hilfe und Support [41](#page-50-0) Lauter [41](#page-50-0) Leiser [41](#page-50-0) Nächster Titel/Nächstes Kapitel [41](#page-50-0) Stummschaltung [41](#page-50-0) Vorheriger Titel/Vorheriges Kapitel [41](#page-50-0) Wiedergabe, Pause, Fortsetzen [41](#page-50-0) Wireless-Taste [41](#page-50-0) Aktualisieren Wiederherstellung [76](#page-85-0) Windows [77](#page-86-0) Alles entfernen und Windows neu installieren [77](#page-86-0) Anschließen an die externe Netzstromversorgung [48](#page-57-0) Anschluss, Stromnetz [5](#page-14-0) Anschlüsse externer Monitor [6](#page-15-0), [22](#page-31-0) HDMI [5](#page-14-0), [21](#page-30-0) HDMI-Anschluss [26](#page-35-0) Monitoranschluss [24](#page-33-0) USB 2.0 [6,](#page-15-0) [22](#page-31-0) USB 3.0 [5,](#page-14-0) [22](#page-31-0) VGA-Anschluss [24](#page-33-0)

Antivirensoftware verwenden [67](#page-76-0) Audioausgangsbuchsen (Kopfhörer) [5](#page-14-0), [22](#page-31-0) Audiofunktionen überprüfen [23](#page-32-0) Auffrischen Computer [76](#page-85-0) Ausschalten des Computers [50](#page-59-0)

### **B**

Betriebsanzeigen [9](#page-18-0) Betriebsanzeigen, Beschreibung [6](#page-15-0) Betriebstaste [10](#page-19-0) Betriebsumgebung [81](#page-90-0) Bildlauf, TouchPad-Bewegung [30](#page-39-0) BIOS Aktualisieren [70](#page-79-0) Ermitteln der Version [70](#page-79-0) Update herunterladen [71](#page-80-0) Bluetooth-Etikett [14](#page-23-0) Bluetooth Gerät [19](#page-28-0) Bluetooth-Gerät [15](#page-24-0) Boot-Reihenfolge Ändern mit HP Recovery Manager [79](#page-88-0) Buchsen Audioausgangsbuchse (Kopfhörer) [5](#page-14-0), [22](#page-31-0) Netzwerk [5](#page-14-0) RJ-45-Netzwerk [5](#page-14-0)

### **C**

Computer, Reisen [47](#page-56-0) Computer zurücksetzen [77](#page-86-0) CyberLink PowerDVD [27](#page-36-0)

## **D**

Datenträgerbereinigung, Software [58](#page-67-0) Defragmentierung, Software [58](#page-67-0) Diebstahlsicherung installieren [68](#page-77-0) Drehen, TouchPad-Bewegung [31](#page-40-0)

### **E**

Eingangsleistung [81](#page-90-0) Einrichten des Kennworts für die Reaktivierung [44](#page-53-0) Einrichten eines WLAN [17](#page-26-0) Elektrostatische Entladung [82](#page-91-0) Energiesparmodus Beenden [43](#page-52-0) Einleiten [43](#page-52-0) Entriegelungsschieber, Akku [12](#page-21-0) esc-Taste [11](#page-20-0) **Etiketten** Bluetooth-Etikett [14](#page-23-0) Seriennummer [13](#page-22-0) Service [13](#page-22-0) WLAN-Etikett [14](#page-23-0) Zulassungsetikett [14](#page-23-0) Zulassungsetiketten für Wireless-Geräte [14](#page-23-0) Etikett mit Seriennummer [13](#page-22-0) Externe Netzstromversorgung anschließen [48](#page-57-0) Externer Monitor, Anschluss [6,](#page-15-0) [22](#page-31-0)

## **F**

Festplatte [12](#page-21-0) HP 3D DriveGuard [57](#page-66-0) Festplattenanzeige [6](#page-15-0) Feststelltaste, identifizieren [9](#page-18-0) Finger-Streifbewegungen von der Kante [38](#page-47-0) Streichen von der oberen Kante [39](#page-48-0) Firewallsoftware [67](#page-76-0) Firmen-WLAN, Verbindung [18](#page-27-0) Flughafen, Sicherheitseinrichtungen [54](#page-63-0) fn-Taste [11,](#page-20-0) [42](#page-51-0)

## **G**

Gelöschte Dateien Wiederherstellen [75](#page-84-0)

### **H**

HDMI-Anschluss Audiokonfiguration [27](#page-36-0) Beschreibung [5,](#page-14-0) [21](#page-30-0) Verbinden [26](#page-35-0) Herunterfahren [50](#page-59-0) High-Definition-Geräte anschließen [26](#page-35-0) HP 3D DriveGuard [57](#page-66-0) HP PC-Hardware Diagnostics (UEFI) Herunterladen [72](#page-81-0) HP Recovery Manager Korrektur von Boot-Problem [79](#page-88-0) Start [79](#page-88-0) HP Wiederherstellungsmedien Erstellen [74](#page-83-0) Wiederherstellung [79](#page-88-0) HP Wiederherstellungspartition Entfernen [80](#page-89-0) Wiederherstellung [79](#page-88-0) Hubs [51](#page-60-0)

#### **I**

Installieren Optionale Diebstahlsicherung [68](#page-77-0) Wichtige Sicherheits-Updates [68](#page-77-0) Integrierte Webcam, Beschreibung [7,](#page-16-0) [21](#page-30-0) Internes Mikrofon [7,](#page-16-0) [21](#page-30-0) Internetsicherheitssoftware verwenden [67](#page-76-0) Internetverbindung einrichten [17](#page-26-0)

### **K**

Kabel USB-Anschluss [52](#page-61-0) Kennwörter Setup Utility (BIOS) [66](#page-75-0) Windows [66](#page-75-0) Komponenten Display [7](#page-16-0) Linke Seite [6](#page-15-0) Oberseite [8](#page-17-0) Rechte Seite [5](#page-14-0) Unterseite [12](#page-21-0)

Konfigurieren der Audiofunktionen für HDMI [27](#page-36-0) Kopfhörer, anschließen [23](#page-32-0) Kritischer Akkuladestand [47](#page-56-0) Kritische Sicherheits-Updates installieren [68](#page-77-0)

#### **L**

Lagern eines Akkus [47](#page-56-0) Lautsprecher Beschreibung [10](#page-19-0) Verbinden [23](#page-32-0) LEDs Betriebsanzeige [6](#page-15-0), [9](#page-18-0) Festplatte [6](#page-15-0) Feststelltaste [9](#page-18-0) Netzteil-LED [5](#page-14-0) Stummschalt-LED [9](#page-18-0) Wireless-LED [9](#page-18-0) Lüftungsschlitz, Beschreibung [6](#page-15-0)

#### **M**

Maus, extern Einstellungen festlegen [28](#page-37-0) Mikrofon, anschließen [23](#page-32-0) Minimal-Image Erstellen [78](#page-87-0) Monitoranschluss [24](#page-33-0)

### **N**

Netzanschluss, Beschreibung [5](#page-14-0) Netzteil [5](#page-14-0) Netzteil, prüfen [49](#page-58-0) Netzwerkbuchse, Beschreibung [5](#page-14-0) Niedriger Akkuladestand [46](#page-55-0)

### **O**

Öffentliches WLAN, Verbindung [18](#page-27-0) Öffnungen Diebstahlsicherung [6](#page-15-0) Öffnung für die Diebstahlsicherung, Beschreibung [6](#page-15-0)

### **P**

Pflegehinweise [61](#page-70-0) PowerDVD [27](#page-36-0) Produktname und -nummer des Computers [13](#page-22-0)

## **R**

Recyceln Computer [76](#page-85-0), [77](#page-86-0) Reinigung und Pflege Ihres Computers [61](#page-70-0) Reisen mit dem Computer [14](#page-23-0), [47](#page-56-0), [64](#page-73-0) RJ-45-Netzwerkbuchse, Beschreibung [5](#page-14-0) Ruhezustand Beenden [44](#page-53-0) Einleiten [44](#page-53-0) Einleiten bei kritischem Akkuladestand [47](#page-56-0)

### **S**

Schalter für das interne Display, Beschreibung [7](#page-16-0) Seriennummer des Computers [13](#page-22-0) Service-Abdeckung für das Speichermodul entfernen [59](#page-68-0) Service-Etiketten Position [13](#page-22-0) Setup Utility (BIOS), Kennwörter [66](#page-75-0) Setup Utility (BIOS), Verwendung [70](#page-79-0) Sicherheit, Wireless [18](#page-27-0) Sichern Persönliche Dateien [74](#page-83-0) Sichern von Software und Daten [68](#page-77-0) Sicherungen [73](#page-82-0) **Software** CyberLink PowerDVD [27](#page-36-0) Datenträgerbereinigung [58](#page-67-0) Defragmentierung [58](#page-67-0) Software-Updates installieren [68](#page-77-0) **Speicherkarte** Einsetzen [52](#page-61-0) Speicherkarten-Lesegerät, Beschreibung [6](#page-15-0) Speichermodul Austauschen [59](#page-68-0) Beschreibung [12](#page-21-0) Einsetzen [60](#page-69-0) Entfernen [59](#page-68-0) **Steckplätze** Speicherkarte [6](#page-15-0)

Streichen von der linken Kante [39](#page-48-0) Streichen von der rechten Kante [38](#page-47-0) Stromversorgung Akkuanzeige [45](#page-54-0) Stummschalt-LED [9](#page-18-0) Systeminformationen, Tastenkombination [42](#page-51-0) System reagiert nicht [50](#page-59-0) Systemwiederherstellung [78](#page-87-0) Systemwiederherstellungspunkt Erstellen [74](#page-83-0) Wiederherstellen [75](#page-84-0)

#### **T**

Tasten Aktionstasten [11](#page-20-0) Betriebstaste [10](#page-19-0) esc-Taste [11](#page-20-0) fn-Taste [11](#page-20-0) Linke TouchPad-Taste [8](#page-17-0) Rechte TouchPad-Taste [8](#page-17-0) Windows [11](#page-20-0) Tastenkombinationen [42](#page-51-0) Anzeigen von Systeminformationen [42](#page-51-0) Beschreibung [42](#page-51-0) Verwenden [42](#page-51-0) Temperatur [47](#page-56-0) Testen eines Netzteils [49](#page-58-0) **TouchPad** Tasten [8](#page-17-0) TouchPad-Bewegungen Bildlauf [30](#page-39-0) Drehen [31](#page-40-0) Zoomen [30](#page-39-0) TouchPad-Feld, identifizieren [8](#page-17-0) Touchscreen, verwenden [35](#page-44-0) Touchscreen-Bewegungen [38,](#page-47-0) [39](#page-48-0) Bildlauf [36](#page-45-0) Drehen [37](#page-46-0) Finger-Streichbewegungen von der Kante [38,](#page-47-0) [39](#page-48-0) Streichbewegung mit einem Finger [35](#page-44-0) Tippen [36](#page-45-0) Verkleinern [37](#page-46-0)

Touchscreen-Bewegung für das Zoomen [37](#page-46-0)

#### **U**

Überprüfen der Audiofunktionen [23](#page-32-0) Unterhaltungsfunktionen [1](#page-10-0) Unterseite [14](#page-23-0) Unterstützte Discs Wiederherstellung [74](#page-83-0) Updates für Software von HP und Drittanbietern installieren [68](#page-77-0) USB 2.0-Anschluss [6](#page-15-0) USB 2.0-Anschlüsse, identifizieren [22](#page-31-0) USB 3.0-Anschlüsse, Beschreibung [5,](#page-14-0) [22](#page-31-0) USB-Geräte Beschreibung [51](#page-60-0) Entfernen [52](#page-61-0) Verbinden [51](#page-60-0) USB-Hubs [51](#page-60-0) USB-Kabel anschließen [52](#page-61-0)

### **V**

Verbindung zu einem WLAN [18](#page-27-0) Verkleinern/Vergrößern, Touchscreen-Bewegung [37](#page-46-0) Versand des Computers [64](#page-73-0) Verwenden von Kennwörtern [65](#page-74-0) VGA anschließen [24](#page-33-0) Video [24](#page-33-0)

## **W**

Wartung Datenträgerbereinigung [58](#page-67-0) Defragmentierung [58](#page-67-0) Webcam Beschreibung [21](#page-30-0) Webcam-LED [7,](#page-16-0) [21](#page-30-0) Verwenden [22](#page-31-0) Wiederherstellen Dateiversionsverlauf in Windows [75](#page-84-0) Wiederherstellen des Originalzustands des Systems [78](#page-87-0) Wiederherstellen mit minimiertem Image [79](#page-88-0) Wiederherstellung Auffrischen [77](#page-86-0)

Datenträger [74,](#page-83-0) [79](#page-88-0) Energieoptionen [73](#page-82-0) HP Recovery Manager [78](#page-87-0) Medien [79](#page-88-0) Mit HP Recovery Manager [75](#page-84-0) Start [79](#page-88-0) System [78](#page-87-0) Unterstützte Discs [74](#page-83-0) USB-Flash-Laufwerk [79](#page-88-0) Wiederherstellungsmedien Erstellen [74](#page-83-0) Erstellen mit HP Recovery Manager [75](#page-84-0) Wiederherstellungspartition Entfernen [80](#page-89-0) **Windows** Alles entfernen und neu installieren [77](#page-86-0) Auffrischung [76,](#page-85-0) [77](#page-86-0) Dateien wiederherstellen [75](#page-84-0) Dateiversionsverlauf [74,](#page-83-0) [75](#page-84-0) Datensicherung [74](#page-83-0) Neuinstallation [76,](#page-85-0) [77](#page-86-0) Systemwiederherstellungspunk t [74,](#page-83-0) [75](#page-84-0) Zurücksetzen [77](#page-86-0) Windows Kennwörter [66](#page-75-0) Windows-Taste, Beschreibung [11](#page-20-0) Wireless Assistant Software [15](#page-24-0) Wireless-Bedienelemente Betriebssystem [15](#page-24-0) Wireless Assistant Software [15](#page-24-0) Wireless-Taste [15](#page-24-0) Wireless-Gerät, Zulassungsetikett [14](#page-23-0) Wireless-LED [9,](#page-18-0) [15](#page-24-0) Wireless-Netzwerk (WLAN) Erforderliche Geräte [17](#page-26-0) Firmen-WLAN, Verbindung [18](#page-27-0) Öffentliches WLAN, Verbindung [18](#page-27-0) Reichweite [19](#page-28-0) Sicherheit [18](#page-27-0) Verbindung herstellen [18](#page-27-0) Verwenden [17](#page-26-0) Wireless-Netzwerk schützen [68](#page-77-0) Wireless-Taste [15](#page-24-0)

WLAN-Antennen, Beschreibung [7](#page-16-0) WLAN-Etikett [14](#page-23-0) WLAN-Gerät [14](#page-23-0), [17](#page-26-0)

### **Z**

Zoom, TouchPad-Bewegung [30](#page-39-0) Zoomen, TouchPad-Bewegung [30](#page-39-0) Zulassungsinformationen Wireless-Gerät, Zulassungsetiketten [14](#page-23-0) Zulassungsetikett [14](#page-23-0) Zurücksetzen Computer [76,](#page-85-0) [77](#page-86-0) Schritte [77](#page-86-0)